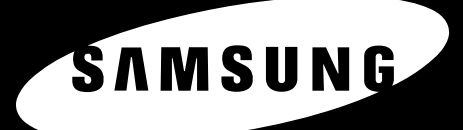

**A4 LGL** 

**Panduan Pengguna SAMSUNG LASER MFP** 

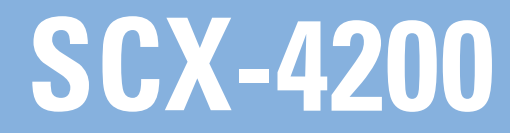

© 2005 Samsung Electronics Co., Ltd. Hak cipta dilindungi Undang-undang.

Manual ini disediakan hanya untuk tujuan informasi. Semua informasi dalam manual ini dapat berubah sewaktu-waktu tanpa pemberitahuan. Samsung Electronics tidak bertanggung jawab atas setiap kerusakan baik langsung maupun tidak langsung, yang timbul sebagai akibat atau terkait dengan penggunaan manual ini.

- SCX-4200 adalah nama model dari Samsung Electronics Co., Ltd.
- Samsung dan logo Samsung merupakan merek dagang dari Samsung Electronics Co., Ltd.
- IBM dan IBM PC merupakan merek dagang dari International Business Machines Corporation.
- PCL dan PCL 6 merupakan merek dagang dari Hewlett-Packard.
- Microsoft, Windows, Windows Vista, Windows 7 and Windows 2008 Server R2 adalah merek dagang atau merek dagang terdaftar dari Microsoft Corporation.
- TrueType, LaserWriter, dan Macintosh adalah merek dagang dari Apple Computer, Inc.
- Segala merek maupun nama produk merupakan merek dagang dari perusahaan maupun organisasi masing-masing.
- Untuk informasi tentang lisensi open source, lihat file "LICENSE.txt" di CD-ROM yang tersedia.

# **CONTACT SAMSUNG WORLDWIDE**

If you have any comments or questions regarding Samsung products, contact the Samsung customer care center.

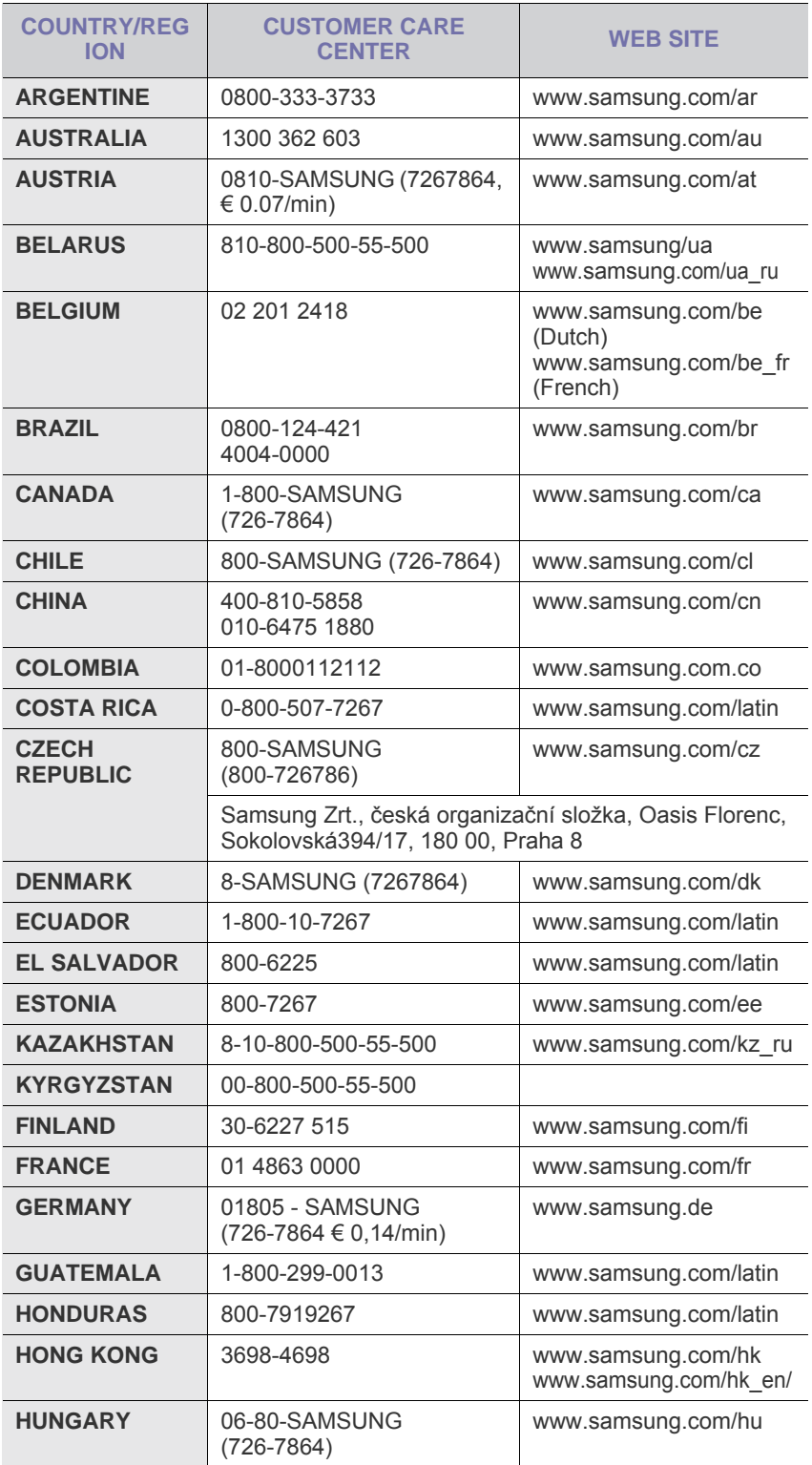

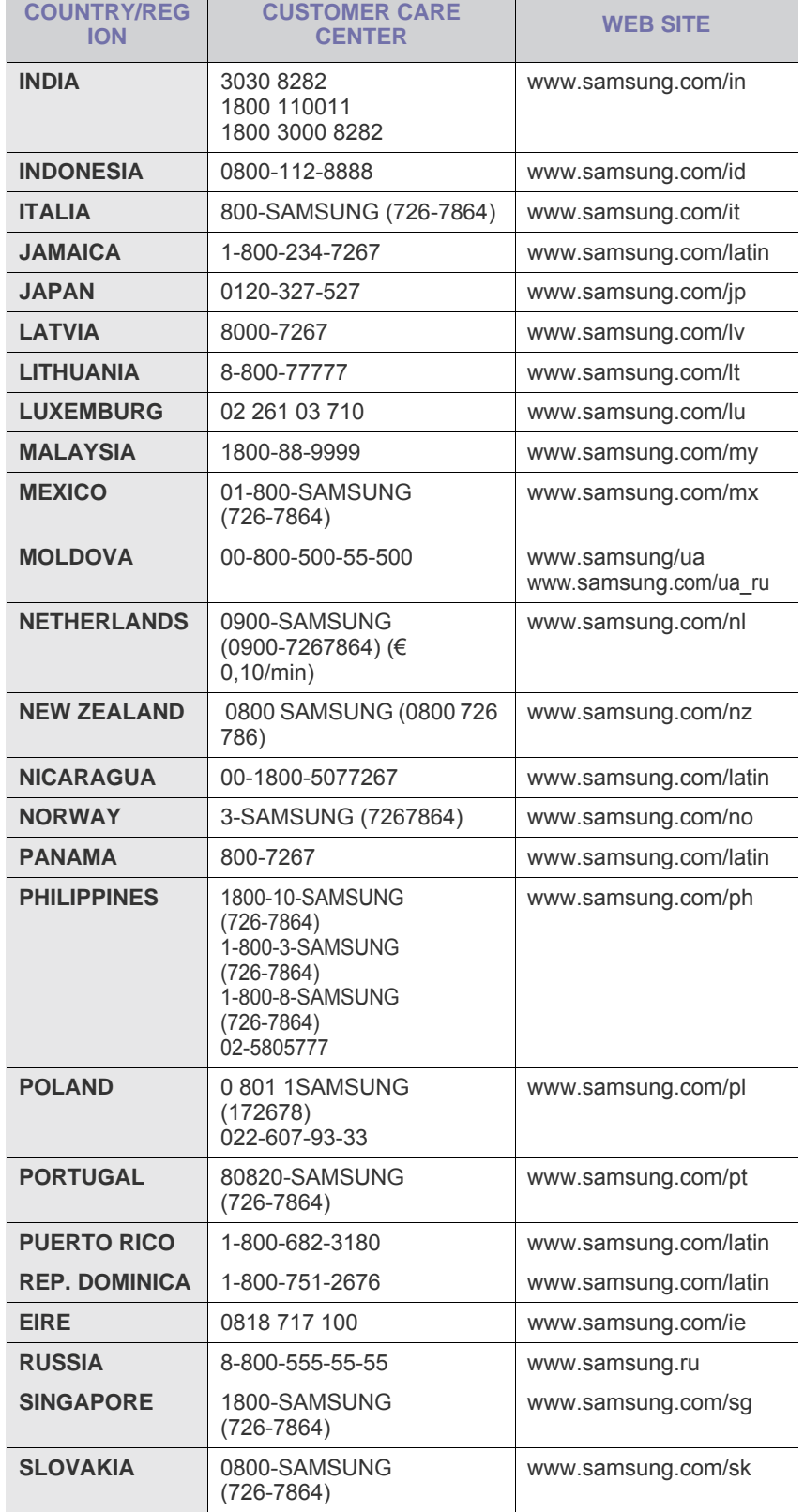

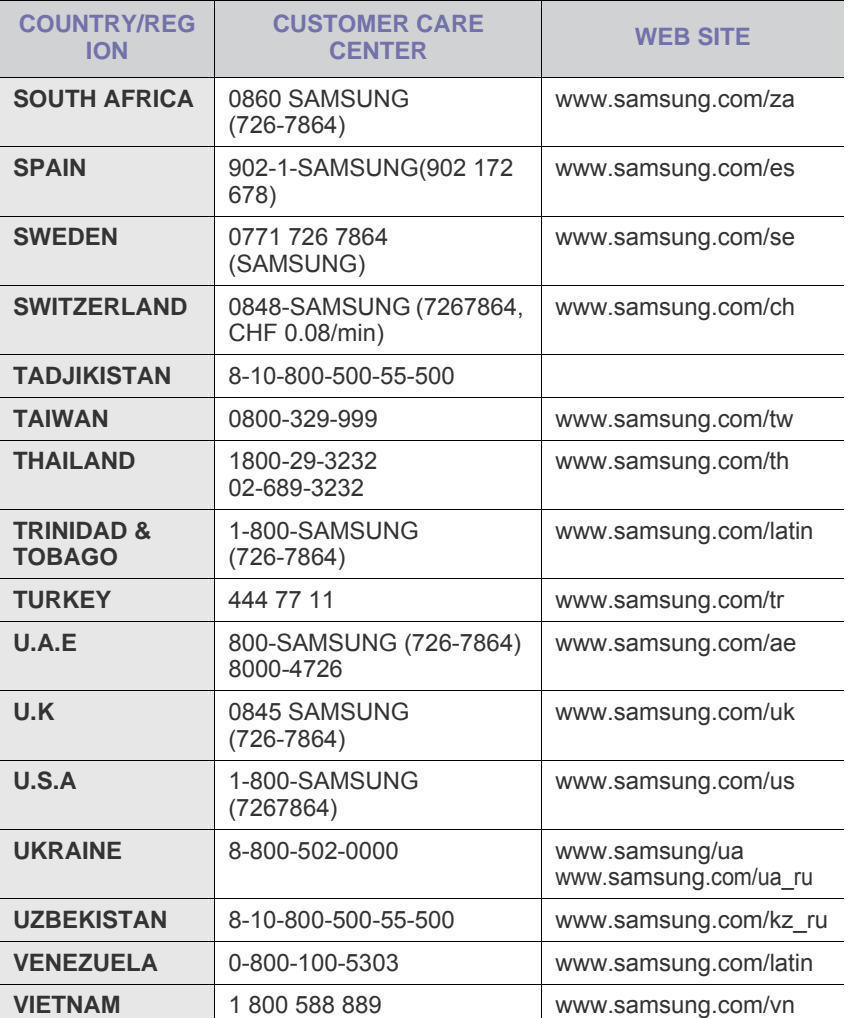

# **DAFTAR ISI**

#### 1. Pendahuluan

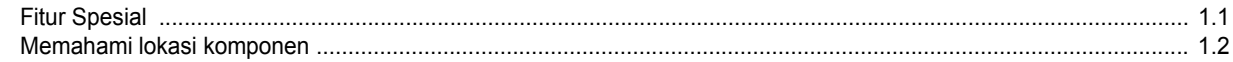

### 2. Memulai

#### **Menyetel mesin Anda**

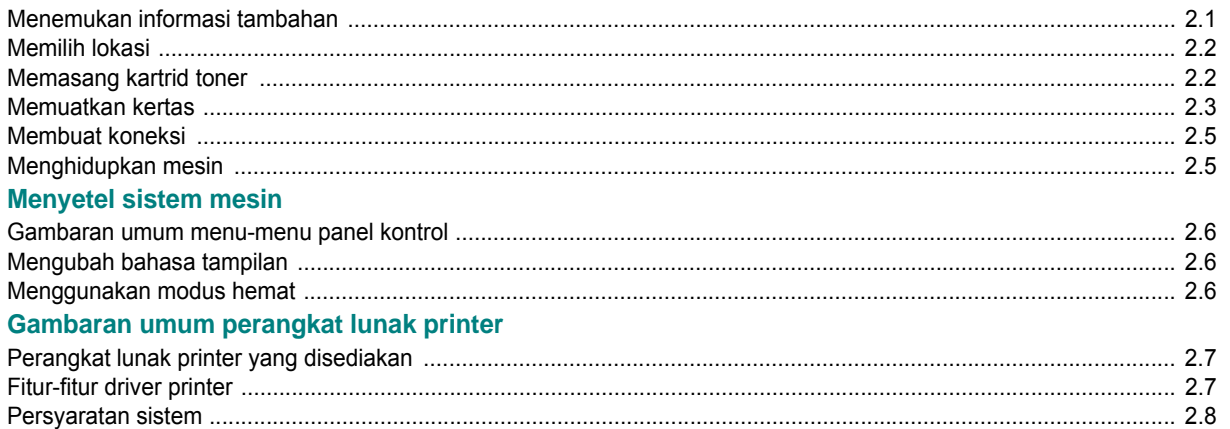

## 3. Memuatkan dokumen asli dan kertas

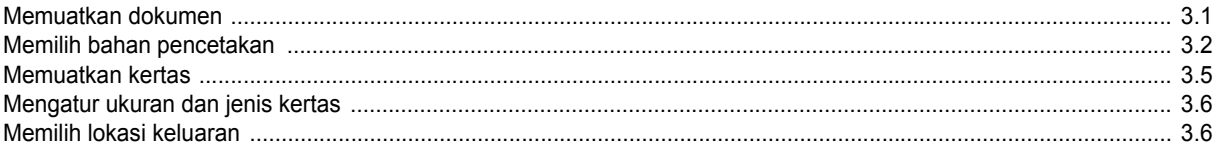

## 4. Memfotokopi

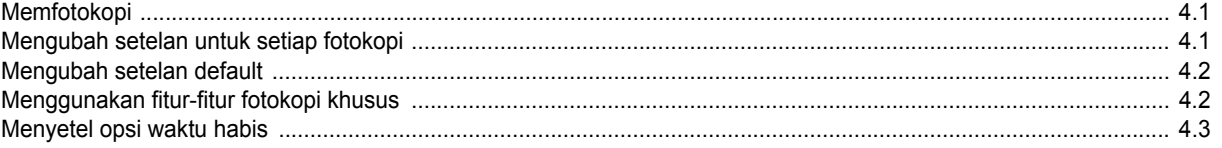

## 5. Pencetakan Dasar

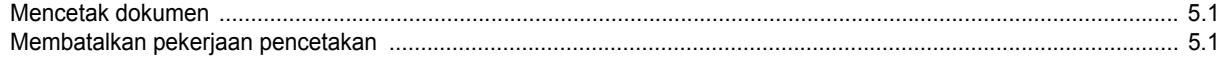

## 6. Pemindaian

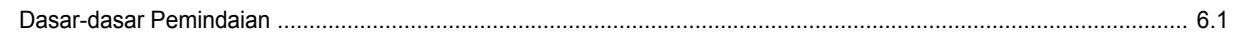

## 7. Memesan kartrid toner

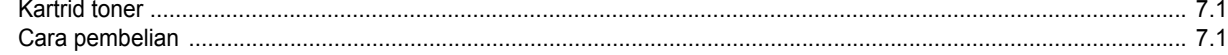

#### 8. Perawatan

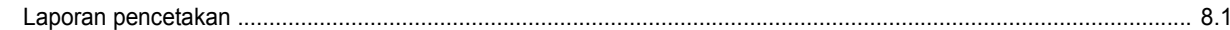

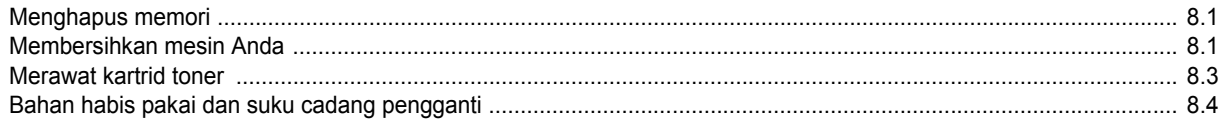

## 9. Pemecahan Masalah

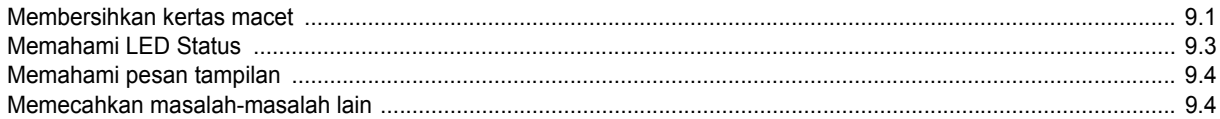

## 10. Spesifikasi

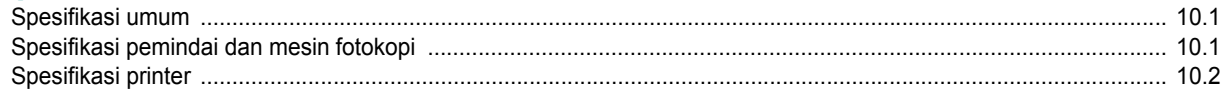

### **Informasi Tindakan Pencegahan dan Keamanan yang Penting**

Saat menggunakan mesin ini, tindakan-tindakan dasar pencegahan untuk keamanan berikut sebaiknya selalu diikuti untuk mengurangi risiko kebakaran, tersengat listrik dan cedera pada orang:

- 1. Baca dan pahamilah semua petunjuk.
- 2. Gunakan akal sehat setiap kali mengoperasikan peralatan listrik.
- 3. Ikuti semua tanda peringatan dan petunjuk pada mesin dan dalam literatur yang menyertai mesin ini.
- 4. Jika petunjuk pengoperasian terlihat bertentangan dengan informasi keamanan, patuhilah informasi keamanan. Anda mungkin keliru memahami petunjuk pengoperasian tersebut. Apabila Anda tidak dapat menyelesaikan masalah tersebut, hubungi perwakilan penjualan atau pelayanan untuk meminta bantuan.
- 5. Cabut kabel listrik mesin dari stopkontak listrik di dinding dan/atau soket telepon sebelum membersihkannya. Jangan gunakan pembersih cairan atau aerosol. Gunakan hanya kain yang sedikit dibasahi untuk membersihkannya.
- 6. Jangan menempatkan mesin di atas kereta, rak atau meja yang tidak stabil. Mesin dapat jatuh dan menyebabkan kerusakan serius.
- 7. Jangan sekali-sekali menempatkan mesin pada, di dekat, atau di atas radiator, pemanas, AC atau saluran ventilasi.
- 8. Jangan biarkan kabel listrik tertekan benda apa pun. Jangan menempatkan mesin di tempat di mana kabel listrik bisa terinjak.
- 9. Jangan memberikan beban terlalu besar pada stopkontak dinding dan kabel ekstensi. Hal ini dapat menurunkan kinerja dan menimbulkan risiko kebakaran atau sengatan listrik.
- 10. Jangan biarkan binatang piaraan menggigiti kabel listrik, telepon atau kabel antarmuka PC.
- 11. Jangan sekali-kali memasukkan benda apa pun ke dalam mesin melalui lubanglubang pada wadah atau kabinetnya. Benda-benda itu mungkin menyentuh titik voltase yang berbahaya, sehingga menimbulkan risiko kebakaran atau sengatan. Jangan menumpahkan cairan apa pun ke atas atau ke dalam mesin.
- 12. Mesin ini mungkin memiliki penutup yang berat untuk memberikan tekanan optimal pada dokumen guna mendapatkan hasil pindaian dan/atau faks yang terbaik (biasanya mesin tipe flatbed). Dalam hal ini, letakkan kembali penutup setelah menempatkan dokumen pada kaca pindai, dengan menahan dan menurunkannya perlahan sampai penutup tersebut berada di tempatnya.
- 13. Untuk mengurangi risiko sengatan listrik, jangan membongkar mesin. Bawalah mesin ke teknisi servis yang berkualifikasi bila memerlukan perbaikan. Membuka atau melepaskan penutup dapat memaparkan Anda pada bahaya listrik atau risiko lainnya. Merakit kembali dengan tidak benar mesin yang telah dibongkar dapat menimbulkan sengatan listrik saat mesin digunakan kembali.
- 14. Cabut mesin dari soket telepon, PC dan stopkontak listrik dinding dan serviskan mesin pada personel servis yang berkualifikasi dalam kondisi-kondisi berikut:
	- Ketika ada bagian kabel listrik, steker atau kabel penghubung yang rusak atau terurai.
	- Jika ada cairan yang tumpah masuk ke mesin.
	- Jika mesin terkena hujan atau air.
	- Jika mesin tidak beroperasi dengan benar setelah mengikuti petunjuk.
- Jika mesin terjatuh, atau kabinet tampak rusak.
- Jika mesin menunjukkan perubahan kinerja yang mendadak dan jelas.
- 15. Aturlah hanya kontrol-kontrol yang tercakup dalam petunjuk pengoperasian. Pengaturan yang tidak tepat pada kontrol-kontrol yang lain dapat mengakibatkan kerusakan, dan dapat membutuhkan kerja ekstensif oleh teknisi servis yang berkualifikasi untuk memulihkan mesin sehingga bisa bekerja normal.
- 16. Hindari menggunakan mesin ini selama ada badai kilat. Ada kemungkinan sedikit risiko sengatan listrik yang disebabkan oleh kilat. Jika mungkin, cabutlah kabel listrik dan kabel telepon selama ada badai kilat.
- 17. SIMPANLAH PETUNJUK INI.
- 18. Gunakan hanya kabel telepon No. 26 AWG atau yang lebih besar.

## **Pernyataan Keamanan Laser**

Printer ini di A.S. telah disertifikasi memenuhi ketentuan DHHS 21 CFR, Bab 1 Sub-bab J untuk produk-produk laser Kelas I (1), dan di tempat lain disertifikasi sebagai produk laser Kelas I yang sesuai dengan ketentuan IEC 825.

Produk laser Kelas I tidak dianggap berbahaya. Sistem laser dan printer didesain sedemikian sehingga orang tidak akan pernah bisa terkena radiasi laser di atas tingkat Kelas I selama pengoperasian normal, pemeliharaan oleh pengguna, atau kondisi perbaikan yang disarankan.

#### **PERINGATAN**

Jangan sekali-kali mengoperasikan atau memperbaiki printer dengan penutup pelindung dilepaskan dari komponen Laser/Pemindai. Sinar yang dipantulkan, meskipun tidak terlihat mata, dapat merusak mata Anda.

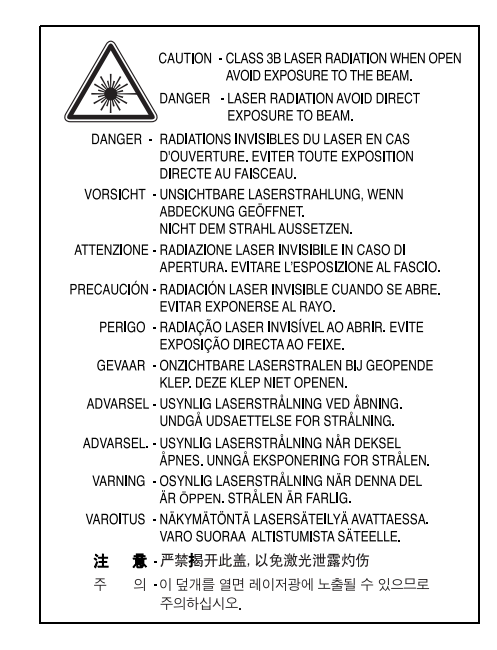

#### **Keamanan Ozon**

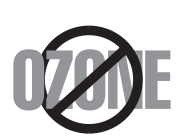

Selama pengoperasian normal, alat ini memproduksi ozon. Ozon yang diproduksi tidak menimbulkan bahaya bagi operator. Namun, disarankan agar mesin dioperasikan di tempat yang berventilasi baik.

Jika Anda memerlukan informasi tambahan tentang ozon, silakan hubungi dealer Samsung terdekat.

### **Daur ulang**

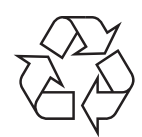

Daur ulang atau buanglah bahan kemasan produk ini dengan cara yang bertanggung jawab secara lingkungan.

## **Pembuangan yang Benar untuk Produk Ini (Sampah Peralatan Listrik & Elektronik)**

#### **(Berlaku di Uni Eropa dan negara-negara Eropa lain yang menerapkan sistem pengumpulan sampah terpisah)**

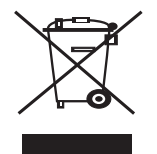

Tanda yang diperlihatkan pada produk atau literaturnya ini menunjukkan bahwa produk ini hendaknya tidak dibuang bersama sampah rumah tangga lainnya pada akhir masa pakainya. Untuk mencegah kemungkinan bahaya terhadap lingkungan atau kesehatan manusia akibat pembuangan sampah yang tidak terkendali, pisahkanlah produk ini dari jenis sampah lainnya dan daur ulanglah secara bertanggung jawab untuk meningkatkan keberlanjutan penggunaan kembali bahan-bahannya.

Pengguna rumah tangga sebaiknya menghubungi riteler tempat mereka membeli produk ini, atau kantor pemerintah setempat, untuk informasi tempat dan bagaimana mereka dapat memroses barang bekas ini untuk didaur ulang dengan cara yang aman bagi lingkungan.

Pengguna bisnis sebaiknya menghubungi pemasok mereka dan memeriksa syarat dan ketentuan kontrak pembelian. Produk ini sebaiknya tidak dicampur dengan sampah komersial lain saat dibuang.

## **Emisi Frekuensi Radio**

#### **Informasi FCC untuk Pengguna**

Peranti ini mematuhi Bagian 15 Peraturan FCC. Pengoperasiannya tunduk pada dua kondisi berikut:

- Peranti ini tidak menyebabkan interferensi yang membahayakan, dan
- Peranti ini harus menerima setiap interferensi yang diterima, termasuk interferensi yang dapat menyebabkan pengoperasian yang tidak diinginkan.

Alat ini telah diuji coba dan diketahui memenuhi batasan-batasan untuk perangkat digital Kelas B, sesuai dengan Bagian 15 Peraturan FCC. Batasan-batasan ini didesain untuk memberikan perlindungan yang sewajarnya dari interferensi yang membahayakan pada instalasi di tempat tinggal. Peralatan ini menghasilkan, menggunakan, dan dapat memancarkan energi frekuensi radio dan, jika tidak dipasang dan digunakan sesuai dengan petunjuknya, dapat menyebabkan interferensi yang membahayakan komunikasi radio. Namun demikian, tidak ada jaminan bahwa interferensi tidak akan terjadi pada instalasi tertentu. Jika peralatan ini menimbulkan interferensi yang membahayakan terhadap penerimaan radio atau televisi, yang dapat ditentukan dengan menghidupkan dan mematikan peralatan, pengguna dianjurkan untuk mencoba mengatasi interferensi tersebut dengan satu atau lebih tindakan berikut:

- Atur kembali arah atau pindahkan antena penerima.
- Tambah jarak antara peralatan dan penerima.
- Hubungkan peralatan ke soket pada rangkaian yang berbeda dengan yang terhubung dengan penerima.
- Tanyakan kepada dealer atau teknisi TV radio yang berpengalaman untuk meminta bantuan.

**AWAS:** Perubahan atau modifikasi yang tidak secara eksplisit disetujui oleh pabrik pembuat yang bertanggung jawab atas kesesuaian dapat membatalkan wewenang pengguna untuk mengoperasikan peralatan.

#### **Peraturan Interferensi Radio Kanada**

Perangkat digital ini tidak melebihi batas-batas Kelas B untuk emisi kebisingan radio dari perangkat digital seperti yang ditetapkan dalam standar peralatan penyebab interferensi yang berjudul "Digital Apparatus", ICES-003 dari Industry dan Science Canada.

Cet appareil numérique respecte les limites de bruits radioélectriques applicables aux appareils numériques de Classe B prescrites dans la norme sur le matériel brouilleur : « Appareils Numériques », ICES-003 édictée par l'Industrie et Sciences Canada.

## **Pemberian Nama Faks**

Undang-undang Perlindungan Konsumen Telepon tahun 1991 menyatakan bahwa adalah pelanggaran hukum jika seseorang menggunakan komputer atau peranti elektronik lain untuk mengirimkan pesan melalui mesin faksmili telepon kecuali jika pesan demikian secara jelas berisi informasi berikut ini pada tepian bagian atas atau bawah setiap halaman yang dikirimkan atau pada halaman pertama transmisi:

(1) tanggal dan waktu transmisi,

(2) identifikasi usaha/bisnis, badan usaha atau orang yang mengirimkan pesan; dan,

(3) nomor telepon mesin pengirim, usaha, badan usaha atau orang.

Perusahaan Telepon dapat melakukan perubahan dalam fasilitas komunikasinya, pengoperasian peralatan atau prosedurnya di mana tindakan demikian secara wajar diperlukan dalam pelaksanaan usahanya dan konsisten dengan aturan dan peraturan FCC Bagian 68. Apabila perubahan demikian dapat diperkirakan secara wajar akan membuat peralatan terminal konsumen menjadi tidak sesuai dengan fasilitas komunikasi perusahaan telepon, atau memerlukan modifikasi atau pengubahan pada peralatan terminal tersebut, atau secara materi mempengaruhi penggunaan atau kinerjanya, konsumen hendaknya diberi pemberitahuan yang memadai secara tertulis, untuk memberi kesempatan kepada konsumen untuk mendapatkan layanan yang tidak terganggu.

## **Nomor Ekuivalen Dering**

Nomor Ekuivalen Dering dan Nomor Pendaftaran FCC untuk mesin ini dapat ditemukan pada label yang berada di bagian bawah atau belakang mesin. Dalam beberapa situasi Anda mungkin perlu memberikan nomor ini kepada perusahaan telepon.

Nomor Ekuivalen Dering (REN) merupakan ukuran beban listrik yang diberikan pada saluran telepon, dan bermanfaat untuk menentukan apakah Anda telah "memberikan beban terlalu besar" pada saluran. Memasang beberapa jenis peralatan pada saluran telepon yang sama dapat mengakibatkan masalah dalam melakukan dan menerima panggilan telepon, terutama deringan ketika saluran telepon Anda dihubungi. Jumlah semua Ringer Equivalence Number dari peralatan yang ada pada saluran telepon Anda haruslah kurang dari lima untuk memastikan bahwa layanan dari perusahaan telepon bisa bekerja dengan baik. Dalam beberapa kasus, jumlah lima mungkin tidak dapat digunakan pada saluran Anda. Apabila ada peralatan telepon Anda yang tidak beroperasi dengan benar, Anda hendaknya segera melepaskannya dari saluran telepon, karena dapat membahayakan jaringan kerja telepon.

#### **PERINGATAN:**

Peraturan FCC menyatakan bahwa perubahan atau modifikasi pada peralatan ini yang tidak secara eksplisit disetujui oleh pabrik pembuat dapat membatalkan wewenang pengguna untuk mengoperasikan peralatan ini. Apabila peralatan terminal tersebut menyebabkan bahaya pada jaringan telepon, perusahaan telepon hendaknya memberi tahu konsumen bahwa layanan dapat dihentikan. Namun, bila pemberitahuan di muka tidak praktis untuk dilakukan, perusahaan dapat untuk sementara menghentikan layanan, asalkan mereka:

- a) segera memberi tahu konsumen bersangkutan.
- b) memberi kesempatan kepada konsumen untuk mengoreksi masalah peralatan tersebut.
- c) menginformasikan kepada konsumen hak mereka untuk mengajukan keluhan kepada Federal Communication Commission sesuai dengan prosedur yang ditetapkan dalam Aturan dan Peraturan FCC Subbagian E dalam Bagian 68.

#### **Anda sebaiknya juga mengetahui bahwa:**

- Mesin ini tidak didesain untuk dihubungkan ke sistem PBX digital.
- Jika Anda bermaksud untuk menggunakan modem komputer atau modem faks pada saluran telepon yang sama dengan mesin ini, Anda dapat mengalami masalah transmisi dan penerimaan pada semua peralatan. Disarankan agar mesin ini tidak menggunakan saluran telepon yang sama dengan peralatan lain apa pun, kecuali telepon biasa.
- Jika di wilayah Anda sering terjadi kilat atau sambaran petir, kami menyarankan agar Anda memasang pelindung lonjakan arus (surge protector) saluran listrik dan telepon Anda. Pelindung lonjakan arus dapat dibeli dari dealer atau toko khusus telepon dan elektronik.
- Saat memrogram nomor darurat dan/atau melakukan panggilan uji coba ke nomor darurat, gunakan nomor non-darurat untuk memberitahukan maksud Anda tersebut kepada penyedia layanan darurat. Penyedia layanan akan memberikan petunjuk lebih lanjut mengenai cara yang benar untuk menguji coba nomor darurat tersebut.
- Mesin ini tidak dapat digunakan pada layanan koin atau saluran kelompok.
- Mesin ini menyediakan kopling magnetik pada alat bantu pendengaran.
- Anda dapat dengan aman menghubungkan peralatan ini ke jaringan telepon dengan jack modular standar, USOC RJ-11C.

#### **Pernyataan Kesesuaian (Negara-negara Eropa)**

#### **Persetujuan dan Sertifikasi**

Tanda CE yang dipasang pada produk ini menunjukkan Pernyataan Kesesuaian Samsung Electronics Co., Ltd. dengan Direktif Uni Eropa 93/68/EEC pada tanggal yang ditunjukkan berikut:

Pernyataan kesesuaian ini dapat dilihat di www.samsung.com/printer, buka Support > Download center, kemudian masukkan nama printer untuk menelusuri EuDoC.

**1 Januari 1995**: Council Directive 73/23/EEC Pendekatan dengan hukum negaranegara anggota yang terkait dengan peralatan bervoltase rendah.

**1 Januari 1996**: Council Directive 89/336/EEC (92/31/EEC), pendekatan dengan hukum Negara-negara Anggota yang terkait dengan kompatibilitas elektromagnetik.

**9 Maret 1999**: Council Directive 1999/5/EC mengenai peralatan radio dan peralatan terminal telekomunikasi dan pengakuan timbal balik mengenai kesesuaiannya.

Pernyataan lengkap, yang mendefinisikan Direktif dan standar acuan yang relevan dapat diperoleh dari perwakilan Samsung Electronics Co., Ltd.

#### **Sertifikasi EC**

#### **Sertifikasi untuk 1999/5/EC Direktif Peralatan Radio & Peralatan Terminal Telekomunikasi (FAX)**

Produk Samsung ini telah disertifikasikan sendiri oleh Samsung untuk koneksi terminal tunggal ke jaringan telepon switch publik analog (PSTN) pan-Eropa sesuai dengan Direktif 1999/5/EC. Produk ini telah dirancang untuk bekerja dengan PSTN nasional dan PBX yang kompatibel di negara-negara Eropa:

Bila terjadi masalah, sebaiknya Anda terlebih dahulu menghubungi Euro QA Lab Samsung Electronics Co., Ltd.

Produk in telah diuji coba terhadap TBR21. Untuk membantu penggunaan dan aplikasi peralatan terminal yang sesuai dengan standar ini, European Telecommunication Standards Institute (ETSI) telah menerbitkan dokumen pertimbangan (EG 201 121) yang berisi catatan dan ketentuan tambahan untuk memastikan kompatibilitas jaringan kerja terminal TBR21. Produk ini telah dirancang menurut, dan sepenuhnya sesuai dengan, semua catatan pertimbangan relevan yang terkandung dalam dokumen ini.

## **Mengganti Steker yang Terpasang (hanya untuk Inggris)**

#### **PENTING**

Kabel listrik untuk mesin ini dipasangi dengan steker 13 amp standar (BS 1363) dan dilengkapi sekering 13 amp. Bila Anda mengganti atau memeriksa sekering, Anda harus memasang lagi sekering 13 amp-nya. Kemudian Anda perlu memasang lagi penutup sekeringnya. Jika Anda kehilangan penutup sekering, jangan gunakan steker tersebut sampai Anda mempunyai penutup sekering penggantinya.

Silakan hubungi tempat Anda membeli mesin ini.

Steker 13 amp adalah jenis yang paling umum digunakan di Inggris dan semestinya sesuai. Namun, beberapa bangunan (terutama bangunan tua) tidak memiliki stopkontak steker 13 amp yang normal. Anda perlu membeli adaptor steker yang sesuai. Jangan melepaskan steker yang tercetak.

#### **PERINGATAN**

**Jika Anda memotong steker tercetak, singkirkanlah segera.**

**Anda tidak dapat menyambungkan kembali steker pada kabel dan Anda bisa tersengat listrik jika menancapkannya ke stopkontak.**

#### **PERINGATAN PENTING: Anda harus membumikan alat ini.**

Kabel-kabel dalam kabel listrik mesin ini memiliki kode warna berikut:

- Hijau dan Kuning: Arde (pembumian)
- Biru: Netral
- Coklat: Aktif (Arus)

Jika kabel-kabel dalam kabel listrik tidak sesuai dengan warna-warna yang ditandai pada steker Anda, lakukan hal berikut:

Anda harus menghubungkan kabel hijau dan kuning ke pin yang ditandai huruf "E" atau dengan "simbol Arde" pengaman atau pin berwarna hijau dan kuning atau hijau.

Anda harus menghubungkan kabel biru ke pin yang ditandai huruf "N" atau berwarna hitam.

Anda harus menghubungkan kabel coklat ke pin yang ditandai huruf "L" atau berwarna merah.

Anda harus memiliki sekering 13 amp dalam steker, adaptor, atau pada papan distribusi.

# <span id="page-9-0"></span>**1 Pendahuluan**

Terima kasih telah membeli produk multifungsional Samsung ini. Mesin ini menyediakan fungsi pencetakan, fotokopi, dan pemindaian!

Bab ini mencakup:

- **• [Fitur Spesial](#page-9-1)**
- **• [Memahami lokasi komponen](#page-10-0)**

## <span id="page-9-1"></span>**Fitur Spesial**

Mesin baru ini dilengkapi dengan fitur-fitur khusus yang meningkatkan kualitas cetakan. Anda dapat:

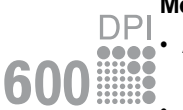

#### **Mencetak dengan kualitas dan kecepatan prima**

- Anda dapat mencetak hingga **600 dpi x 600 dpi**. Lihat **Bagian Perangkat Lunak**.
- Mesin ini mencetak kertas ukuran A4 hingga 18 ppm<sup>a</sup> dan kertas ukuran Letter hingga 19 ppm.

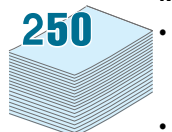

#### **Menangani kertas dengan fleksibel**

- **Pengumpan manual** bisa menampung kertas biasa, kop surat, amplop, label, transparansi, bahan dengan ukuran disesuaikan, kartu pos, dan kertas keras.
- **Baki masukan kertas** dapat menampung 250 lembar kertas ukuran A4/Letter.

#### **Menciptakan dokumen profesional**

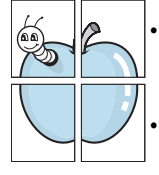

• Mencetak **Tanda-air**. Anda dapat menyesuaikan sendiri dokumen Anda dengan kata-kata seperti "Rahasia". Lihat **Bagian Perangkat Lunak**.

• Mencetak **Poster**. Teks dan gambar pada setiap halaman dokumen Anda diperbesar dan dicetak pada lembaran kertas kemudian ditempelkan menjadi satu membentuk poster. Lihat **Bagian Perangkat Lunak**.

#### **Menghemat waktu dan uang**

- Anda dapat mencetak beberapa halaman pada satu lembaran kertas untuk menghemat kertas.
- Anda dapat menggunakan formulir pra-cetak dan kop surat pada kertas biasa. Lihat **Bagian Perangkat Lunak**.
- Mesin ini secara otomatis **menghemat listrik** dengan secara substansial mengurangi konsumsi daya ketika sedang tidak mencetak.

#### **Mencetak dalam berbagai sistem**

- Anda dapat mencetak dengan berbagai sistem operasi, seperti sistem Windows, Linux dan Macintosh.
- Mesin ini dilengkapi dengan antarmuka **USB**.

a. page per minute (halaman per menit)

## <span id="page-10-0"></span>**Memahami lokasi komponen**

Berikut adalah komponen-komponen utama mesin ini:

## **Tampak depan**

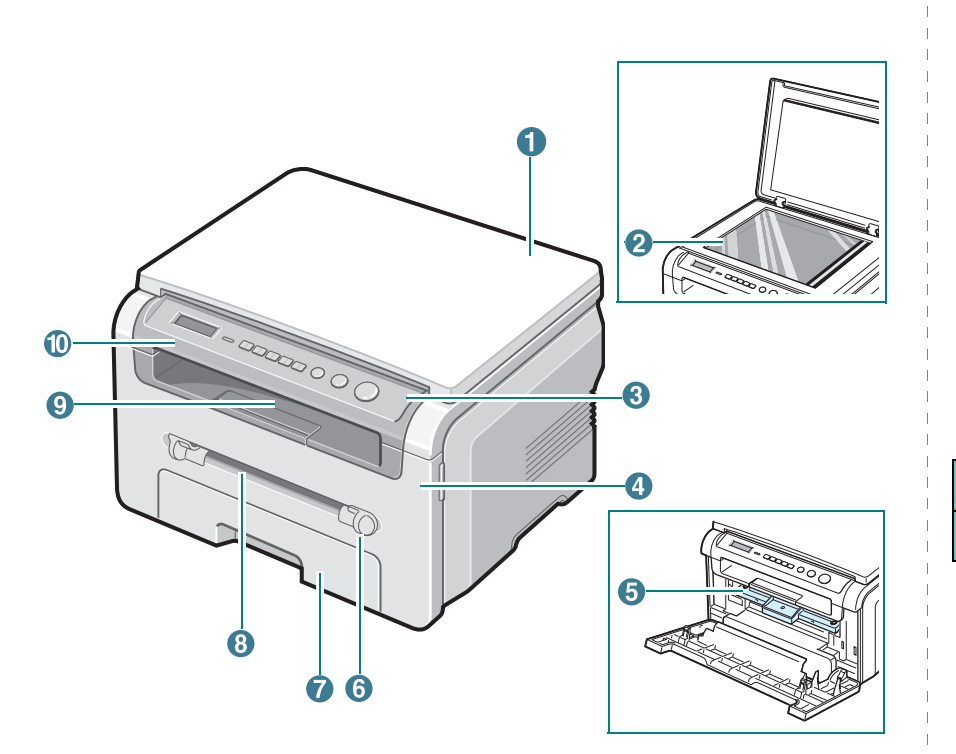

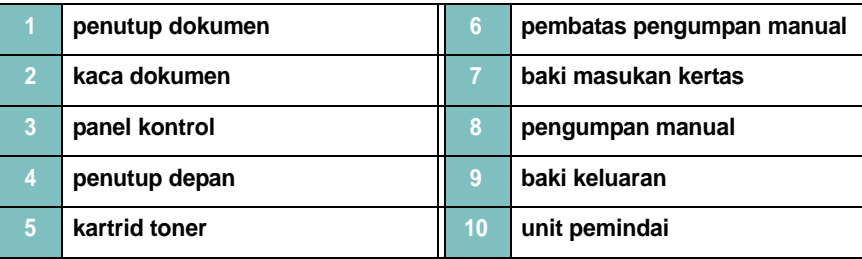

## **Tampak belakang**

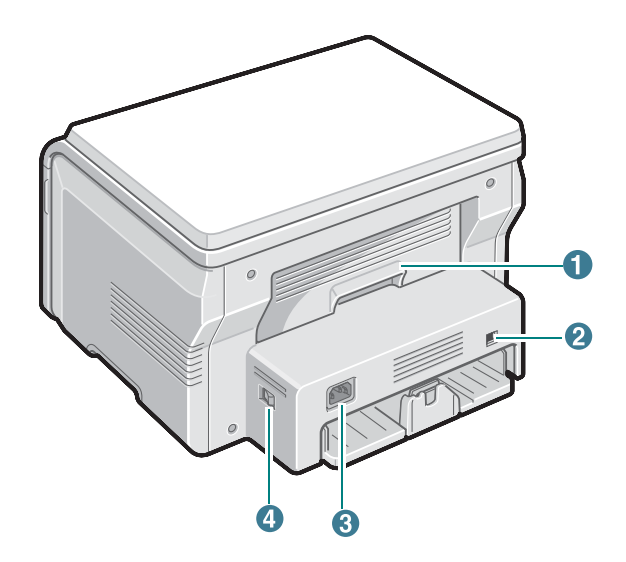

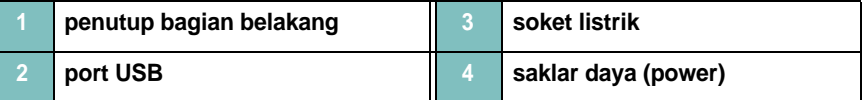

## **Fungsi-fungsi panel kontrol**

#### **SCX-4200**

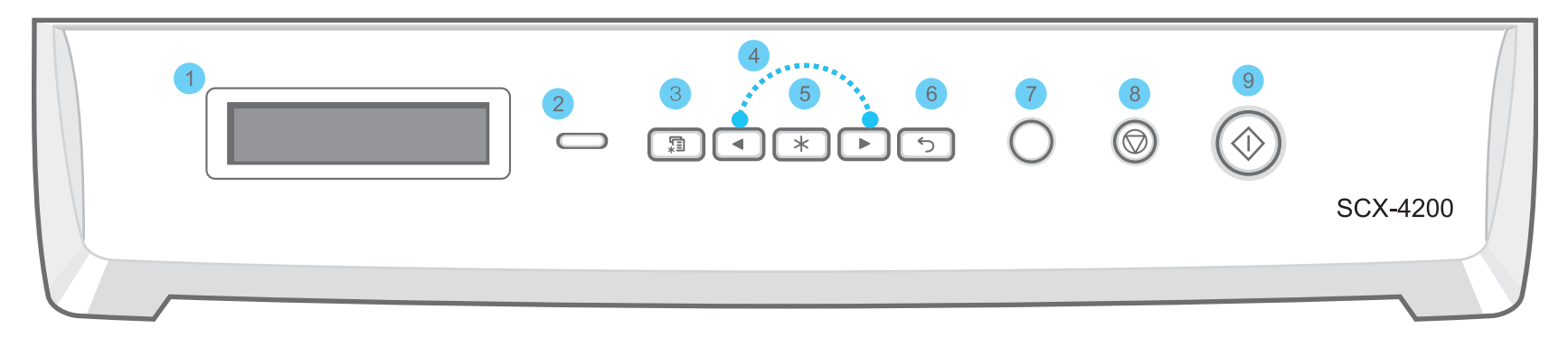

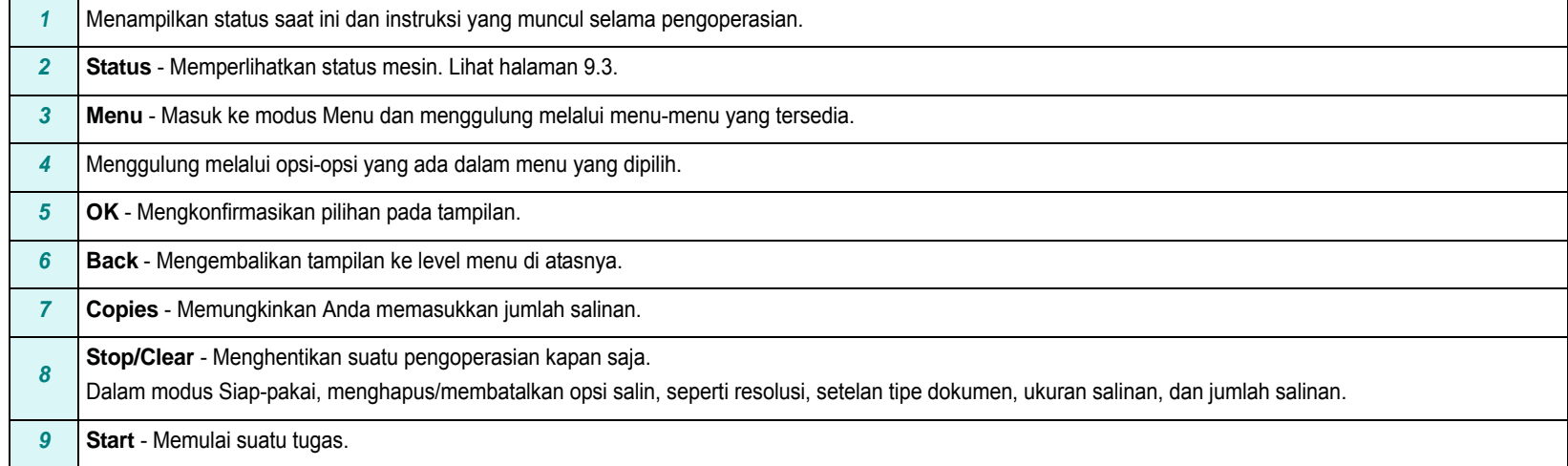

# **2 Memulai**

<span id="page-12-0"></span>Bab ini memberi Anda petunjuk langkah demi langkah untuk menyetel mesin.

Bab ini mencakup:

**[Menyetel mesin Anda](#page-12-1)**

- **• [Memilih lokasi](#page-13-0)**
- **• [Memasang kartrid toner](#page-13-1)**
- **• [Memuatkan kertas](#page-14-0)**
- **• [Membuat koneksi](#page-16-0)**
- **• [Menghidupkan mesin](#page-16-1)**

#### **[Menyetel sistem mesin](#page-17-0)**

- **• [Gambaran umum menu-menu panel kontrol](#page-17-1)**
- **• [Mengubah bahasa tampilan](#page-17-2)**
- **• [Menggunakan modus hemat](#page-17-3)**

**[Gambaran umum perangkat lunak printer](#page-18-0)**

- **• [Perangkat lunak printer yang disediakan](#page-18-1)**
- **• [Fitur-fitur driver printer](#page-18-2)**
- **• [Persyaratan sistem](#page-19-0)**

## <span id="page-12-1"></span>**Menyetel mesin Anda**

## <span id="page-12-2"></span>**Menemukan informasi tambahan**

Anda dapat menemukan informasi untuk menyetel dan menggunakan mesin ini dari sumber-sumber informasi berikut, baik dalam bentuk cetakan maupun pada layar.

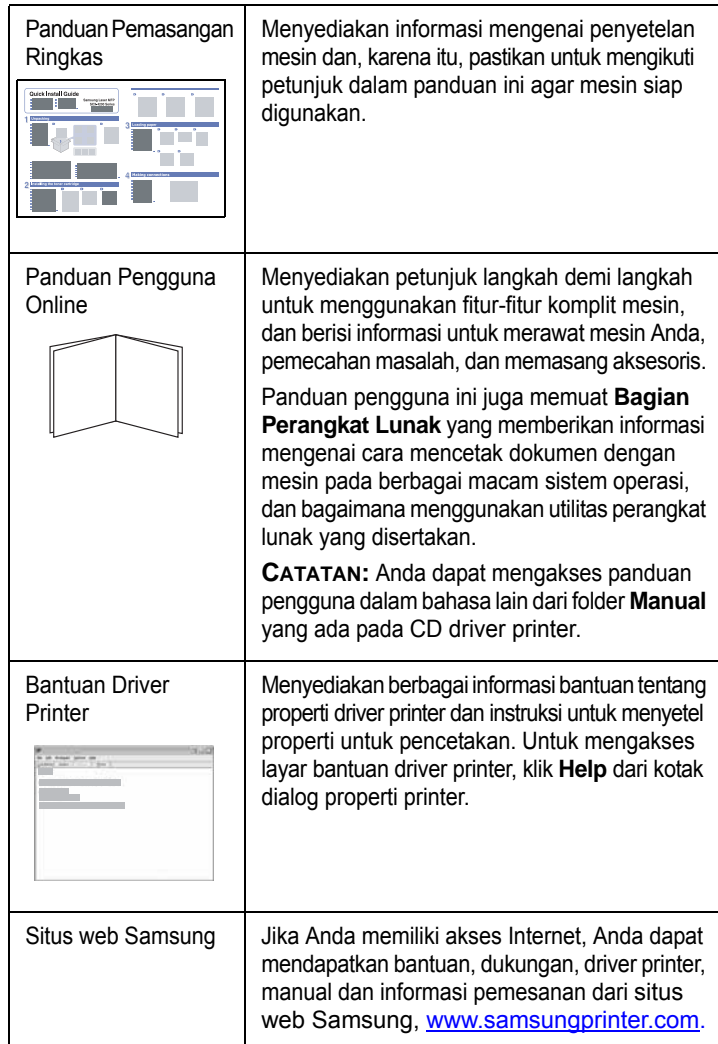

## <span id="page-13-0"></span>**Memilih lokasi**

Pilih tempat yang datar, stabil dan memiliki ruang yang cukup untuk sirkulasi udara. Sediakan ruang ekstra untuk membuka penutup dan baki cetak.

Area ini harus berventilasi baik, dan jauh dari sinar matahari langsung, atau sumber panas, dingin dan kelembaban. Jangan menempatkan mesin di dekat ujung meja.

#### **Jarak kelonggaran**

- **Depan**: 482,6 mm (cukup ruang untuk mengeluarkan baki kertas)
- **Belakang**: 100 mm (cukup ruang untuk ventilasi udara)
- **Kanan**: 100 mm (cukup ruang untuk ventilasi udara)
- **Kiri**: 100 mm (cukup ruang untuk ventilasi udara)

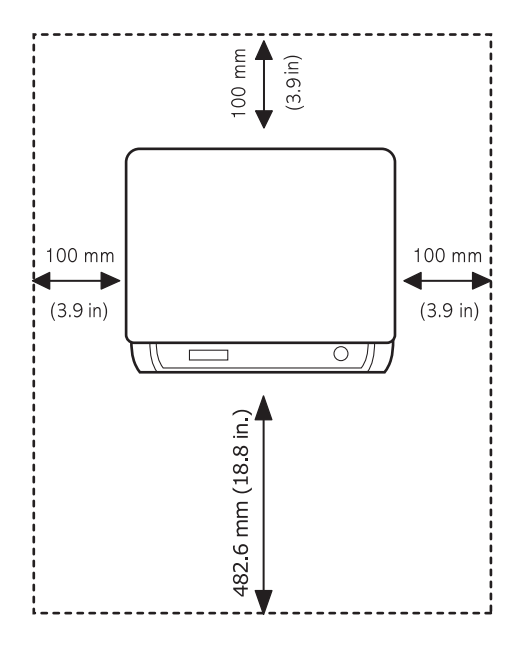

### <span id="page-13-1"></span>**Memasang kartrid toner**

**1** Buka penutup depan.

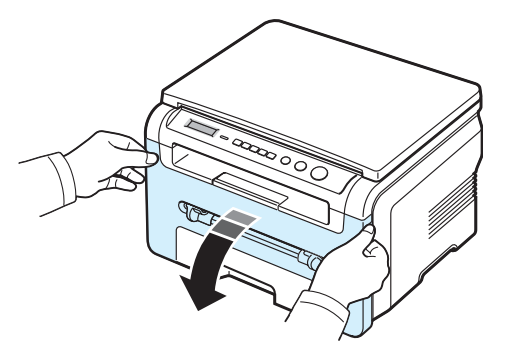

- **2** Keluarkan kartrid toner dari kantungnya. Jangan gunakan pisau atau benda tajam lainnya karena dapat menggores tabung kartrid toner.
- **3** Goncangkan kartrid toner 5 atau 6 kali untuk meratakan toner dalam kartrid toner.

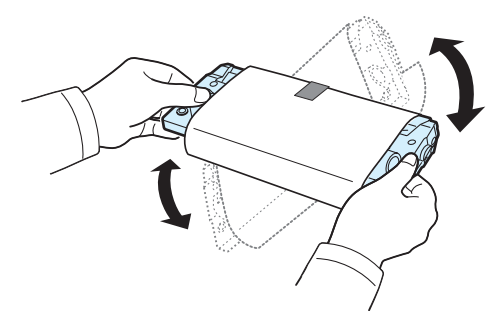

Mengocok kartrid toner secara merata akan memastikan jumlah cetakan yang maksimum per kartrid toner.

**4** Lepaskan kertas pelindung **kartrid toner**.

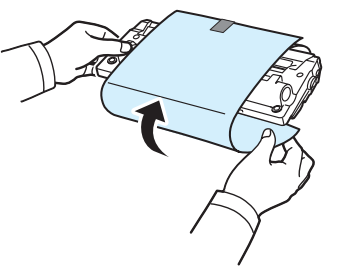

**CATATAN**: Jika toner mengotori pakaian Anda, seka dengan lap kering, kemudian cuci pakaian dengan air dingin. Air panas akan membuat toner menempel pada kain.

#### **AWAS**:

- Untuk mencegah kerusakan, jangan sampai kartrid toner terkena cahaya selama lebih dari beberapa menit. Tutuplah dengan selembar kertas jika kartrid terkena cahaya selama lebih dari beberapa menit.
- Jangan menyentuh sisi bawah kartrid toner yang berwarna hijau. Gunakan pegangan pada kartrid toner agar tidak menyentuh bagian ini.
- **5** Pegang kartrid toner pada bagian pegangannya. Masukkan kartrid toner ke dalam bukaan mesin perlahan-lahan.
- **6** Tab pada sisi-sisi kartrid toner dan alur yang sesuai dalam mesin akan menuntun kartrid toner masuk ke posisi yang tepat sampai kartrid terkunci sepenuhnya di tempatnya.

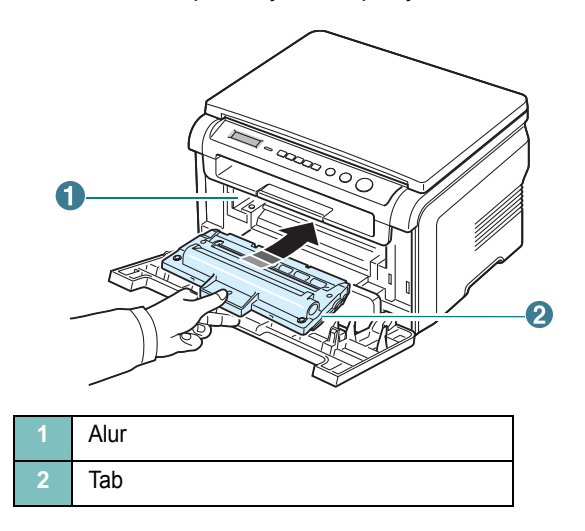

**7** Tutup penutup sisi depan. Pastikan bahwa penutup depan tertutup dengan baik.

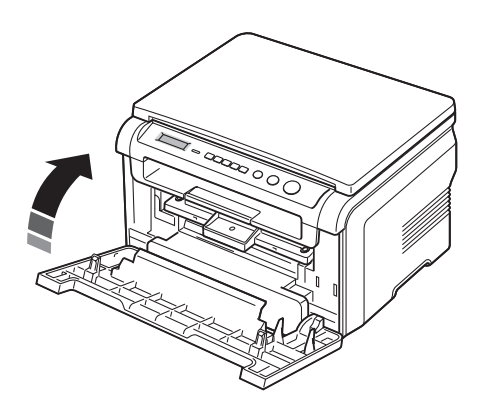

**CATATAN**: Ketika mencetak teks dengan penutupan 5%, Anda dapat mengharapkan usia pakai kartrid toner sekitar 3.000 halaman. (1.000 halaman untuk kartrid toner yang disertakan dengan mesin.)

## <span id="page-14-1"></span><span id="page-14-0"></span>**Memuatkan kertas**

Baki masukan kertas dapat menampung maksimum 250 lembar kertas biasa 20 lb  $(75 \text{ g/m}^2)$ .

**1** Tarik baki masukan kertas hingga terbuka dan keluarkan baki dari mesin.

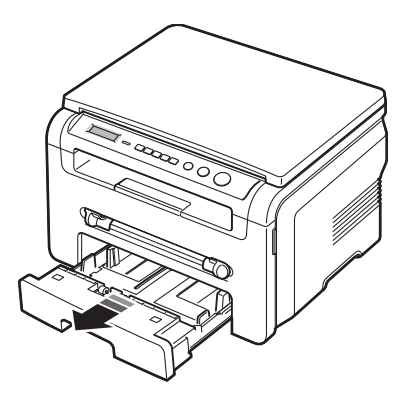

**2** Kipas-kipaskan ujung tumpukan kertas untuk memisahkan lembarannya. Kemudian ketuk-ketukkan tumpukan itu pada permukaan datar untuk meratakannya.

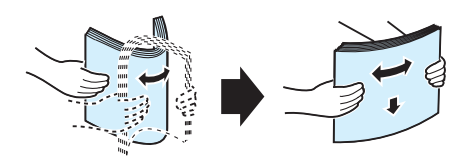

**3** Masukkan tumpukan kertas ke baki masukan kertas **dengan sisi cetak menghadap ke bawah**.

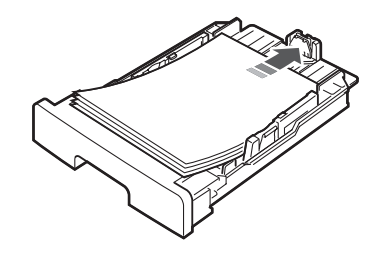

**CATATAN**: Jika Anda ingin memuatkan kertas dengan ukuran yang berbeda, Anda perlu mengatur pembatas kertas. Untuk rinciannya, lihat [halaman 2.4](#page-15-0).

**4** Perhatikan tanda batas kertas pada kedua dinding dalam baki masukan kertas. Kelebihan muatan kertas dapat menyebabkan kertas macet.

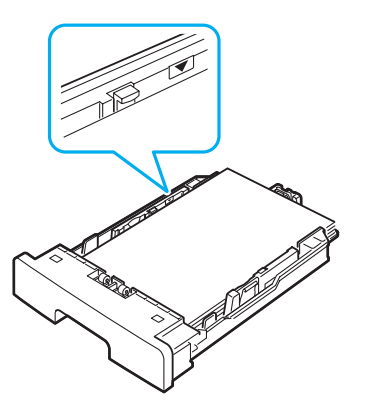

**5** Masukkan dan geser baki masukan kertas kembali ke dalam mesin.

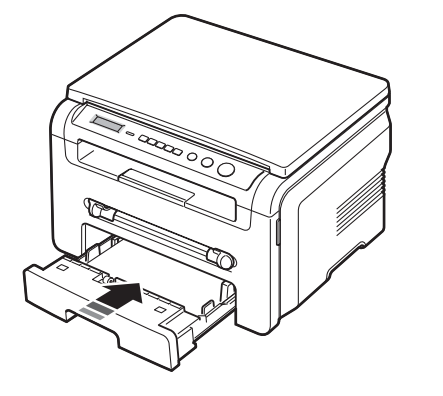

**CATATAN**: Setelah memuatkan kertas, Anda perlu menyetel mesin sesuai jenis dan ukuran kertas yang Anda muatkan. Lihat [halaman 3.6](#page-25-2)  untuk memfotokopi, atau **Bagian Perangkat Lunak** untuk pencetakan dari PC. Setelan yang dibuat dari driver printer berlaku mengatasi setelan pada panel kontrol.

#### <span id="page-15-0"></span>**Mengubah ukuran kertas dalam baki masukan kertas**

Untuk memuatkan kertas yang berukuran lebih panjang, seperti kertas ukuran Legal, Anda perlu menyesuaikan pembatas kertas untuk memperpanjang baki masukan kertas.

**1** Setelah menekan dan membuka kunci pembatas, geser pembatas panjang kertas hingga keluar sepenuhnya untuk memperpanjang (menarik keluar) baki masukan kertas hingga maksimum.

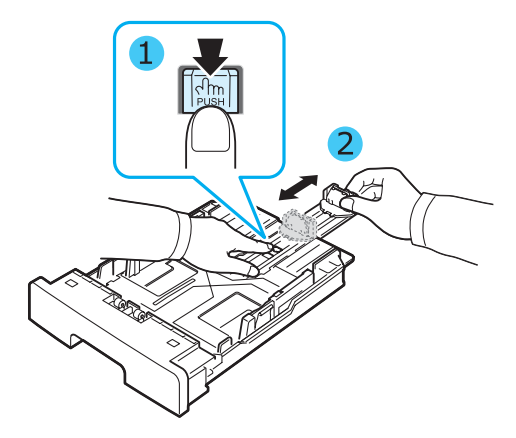

**2** Setelah memasukkan kertas ke dalam baki masukan kertas, jepitkan pembatas panjang kertas depan dan geserlah sampai menyentuh sedikit ujung tumpukan kertas.

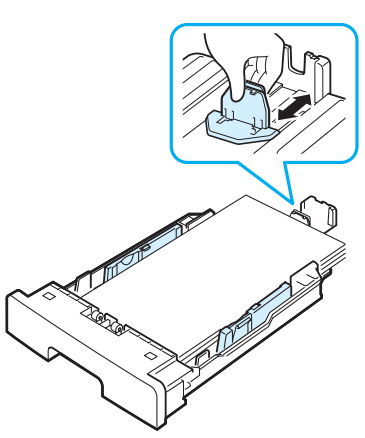

Untuk kertas yang berukuran lebih kecil dari ukuran Letter, sesuaikan pembatas panjang kertas depan hingga menyentuh sedikit tumpukan kertas.

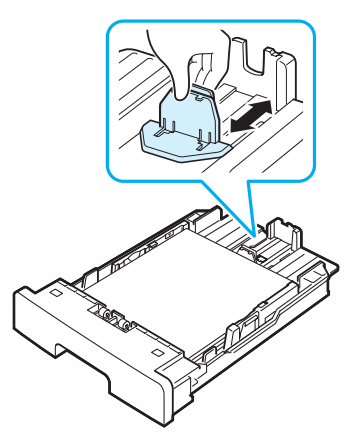

**3** Jepit pembatas lebar kertas, seperti yang diperlihatkan dan geserlah ke tumpukan kertas sampai menyentuh sedikit sisi samping tumpukan.

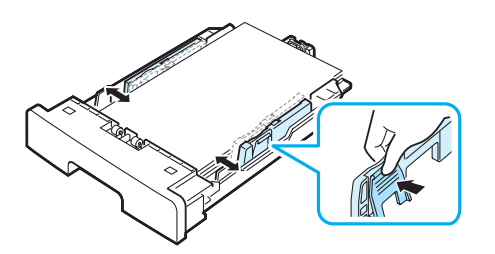

#### **CATATAN**:

- Jangan mendorong pembatas lebar kertas terlalu jauh hingga menyebabkan kertas tertekuk.
- Jika Anda tidak menyesuaikan pembatas lebar kertas, kertas dapat macet.

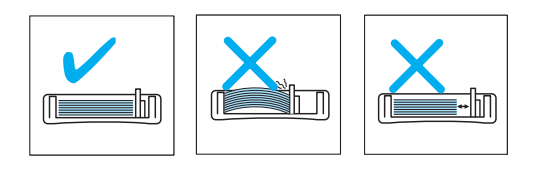

## <span id="page-16-0"></span>**Membuat koneksi**

**1** Hubungkan kabel USB ke konektor USB pada mesin. Anda perlu membeli kabel yang sesuai dengan USB 2.0 dengan panjang maksimum 3 m.

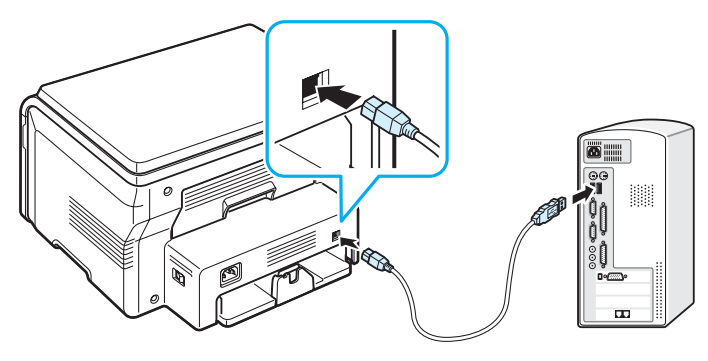

Ke port USB pada komputer

**2** Sambungkan ujung lain dari kabel ke port USB pada komputer Anda. Lihat Panduan Pengguna komputer Anda jika memerlukan bantuan.

**CATATAN**: Ketika menggunakan koneksi USB, mesin Anda menyediakan dua modus USB; Cepat dan Lambat. Cepat adalah modus default. Beberapa pengguna PC mungkin mendapatkan fungsi USB yang kurang bagus dalam modus default. Jika terjadi demikian, pilih modus Lambat untuk memperoleh hasil yang baik. Untuk rincian mengenai bagaimana mengubah modus USB, lihat [halaman 9.7](#page-43-0).

## <span id="page-16-1"></span>**Menghidupkan mesin**

- **1** Tancapkan salah satu ujung kabel listrik yang disertakan ke **soket listrik** pada mesin dan ujung lainnya ke stopkontak listrik yang sudah dibumikan dengan benar.
- **2** Tekan saklar power untuk menghidupkan mesin. **Warming up please wait** muncul pada tampilan menunjukkan bahwa mesin sekarang sudah hidup.

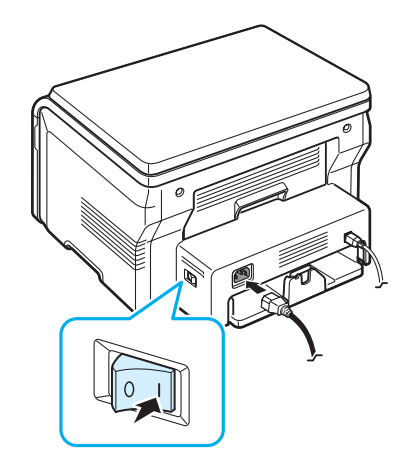

Untuk melihat teks tampilan dalam bahasa lain, lihat [halaman 2.6.](#page-17-2)

#### **AWAS**:

- Area fuser di balik penutup belakang mesin menjadi sangat panas ketika mesin sedang digunakan. Hati-hatilah agar jari Anda tidak tersengat panas ketika mengakses area ini.
- Jangan membongkar mesin ketika mesin masih hidup. Jika demikian, Anda bisa tersengat listrik.

## <span id="page-17-0"></span>**Menyetel sistem mesin**

#### <span id="page-17-1"></span>**Gambaran umum menu-menu panel kontrol**

Panel kontrol menyediakan akses ke berbagai menu untuk menyetel mesin atau menggunakan berbagai fungsi mesin. Menu-menu itu dapat diakses dengan menekan **Menu**.

# Lihatlah diagram berikut. **Reduce/Enlarge Darkness Original Type Special Copy Contains the Contract Off Clone Auto Fit ID Card Copy 2 UP Poster Toner Save Paper Setting Paper Size Paper Type Copy Setup Default-Change Timeout Report Machine Setup Language Power Save USB mode Maintenance Clean Drum Clear Settings**

## <span id="page-17-2"></span>**Mengubah bahasa tampilan**

Untuk mengganti bahasa yang muncul pada **panel kontrol**, ikuti langkahlangkah berikut:

- **1** Tekan **Menu** sampai **Machine Setup** muncul pada baris teratas tampilan.
- **2** Tekan **OK** ketika **Language** muncul.
- **3** Tekan tombol gulung (**4** atau **)** untuk memilih bahasa yang Anda kehendaki lalu tekan **OK**.
- **4** Tekan **Stop/Clear** untuk kembali ke modus Siap-pakai.

## <span id="page-17-3"></span>**Menggunakan modus hemat**

#### **Modus hemat toner**

Modus hemat toner memungkinkan mesin menggunakan lebih sedikit toner pada setiap halaman. Mengaktifkan modus ini akan memperpanjang usia pakai kartrid toner melebihi modus normal, tetapi akan mengurangi kualitas cetakan.

- **1** Tekan **Menu** sampai **Toner Save** muncul pada baris teratas tampilan.
- **2** Tekan tombol gulung (**4** atau **)** sampai **On** muncul lalu tekan **OK**.

**CATATAN**: Ketika menjalankan pencetakan dari PC, Anda juga dapat menghidupkan atau mematikan modus hemat toner dalam properti printer. Lihat **Bagian Perangkat Lunak**.

#### **Modus hemat daya**

Modus hemat daya memungkinkan mesin mengurangi konsumsi daya ketika mesin sedang tidak digunakan. Anda dapat menghidupkan modus ini dan memilih lamanya waktu mesin menunggu setelah suatu pencetakan selesai sebelum mesin beralih ke status pengurangan daya.

- **1** Tekan **Menu** sampai **Machine Setup** muncul pada baris teratas tampilan.
- **2** Tekan tombol gulung (4 atau b) sampai **Power Save** muncul lalu tekan **OK**.
- **3** Tekan tombol gulung (**4** atau **)** sampai **On** muncul lalu tekan **OK**.
- Tekan tombol gulung (◀ atau ▶) untuk memilih setelan waktu yang Anda inginkan dan tekan **OK**.
- **5** Tekan **Stop/Clear** untuk kembali ke modus Siap-pakai.

## <span id="page-18-0"></span>**Gambaran umum perangkat lunak printer**

### <span id="page-18-1"></span>**Perangkat lunak printer yang disediakan**

Setelah printer dikonfigurasi dan tersambung ke komputer, Anda harus menginstal perangkat lunak printer dan pemindai. Jika menggunakan Windows atau Macintosh OS, instal perangkat lunak dari CD yang diberikan, namun jika Anda adalah pengguna Linux OS, download dan instal perangkat lunak dari situs Web Samsung (www.samsung.com/printer).. Untuk rinciannya, lihat **Bagian Perangkat Lunak**. :

#### **Program-program untuk Windows**

Untuk menggunakan mesin sebagai printer dan pemindai dalam Windows, Anda harus menginstal driver MFP. Anda dapat menginstal secara selektif atau semua komponen berikut:

- **Driver printer** Gunakan driver ini untuk memanfaatkan sepenuhnya fitur-fitur printer Anda.
- **Driver pemindai** Driver TWAIN dan Windows Image Acquisition (WIA) tersedia untuk pemindaian berbagai dokumen pada mesin Anda.
- **Smart Panel** Program ini memungkinkan Anda memonitor status mesin dan memperingatkan Anda bila terjadi kesalahan saat sedang mencetak.
- **SmarThru** Ini adalah perangkat lunak berbasis Windows yang disertakan untuk mesin multifungsi Anda. Memungkinkan Anda mengedit gambar yang dipindai dalam berbagai cara menggunakan editor gambar dan mengirimkan gambar melalui email. Anda juga dapat membuka program editor gambar lain yang diinstal dalam Windows, seperti Adobe Photoshop, dari SmarThru.

Untuk rinciannya, silakan baca bantuan pada layar yang ada pada program SmarThru.

#### **Driver Linux**

Anda dapat mencetak dan memindai dari dalam Linux menggunakan mesin ini. Untuk informasi tentang bagaimana menginstal driver MFP di Linux, lihat **Bagian Perangkat Lunak**.

#### **Driver printer Macintosh**

Anda dapat mencetak dan memindai dalam Macintosh menggunakan mesin ini. Untuk informasi tentang bagaimana menginstal driver printer di Macintosh, lihat **Bagian Perangkat Lunak**.

## <span id="page-18-2"></span>**Fitur-fitur driver printer**

Driver printer Anda mendukung fitur-fitur standar berikut:

- Pemilihan sumber kertas
- Ukuran kertas, orientasi dan jenis media
- Jumlah salinan

Tabel berikut mencantumkan gambaran umum fitur-fitur yang didukung oleh driver printer Anda.

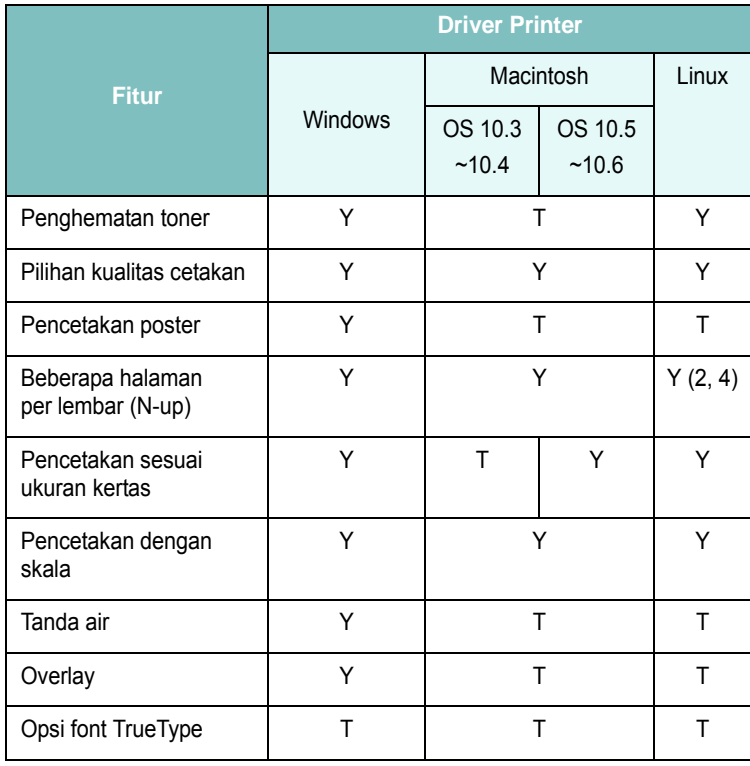

## <span id="page-19-0"></span>**Persyaratan sistem**

Sebelum Anda memulai, pastikan bahwa sistem Anda memenuni persyaratan minimum.

#### **Windows**

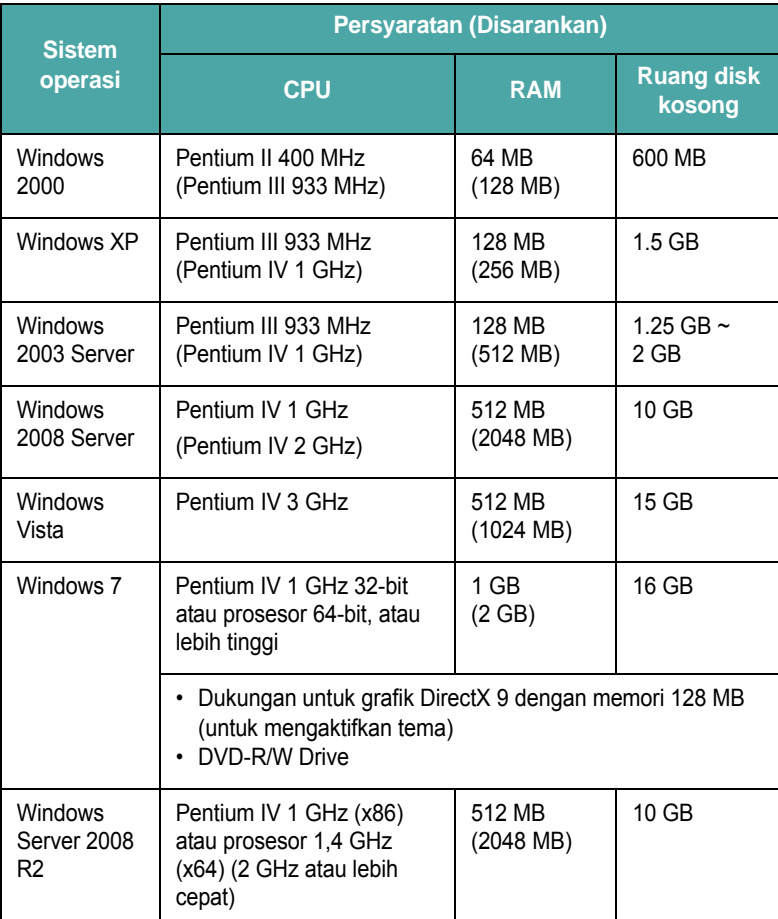

#### **CATATAN**:

- Internet Explorer 5.0 atau yang lebih tinggi adalah persyaratan minimum untuk semua sistem operasi Windows.
- Pengguna yang memiliki hak administrator dapat menginstal perangkat lunak tersebut.

#### **Macintosh**

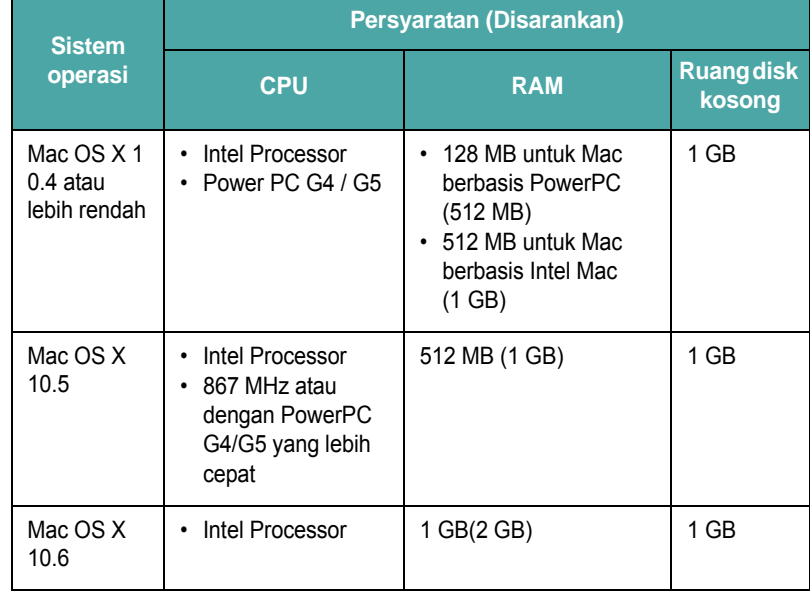

#### **Linux**

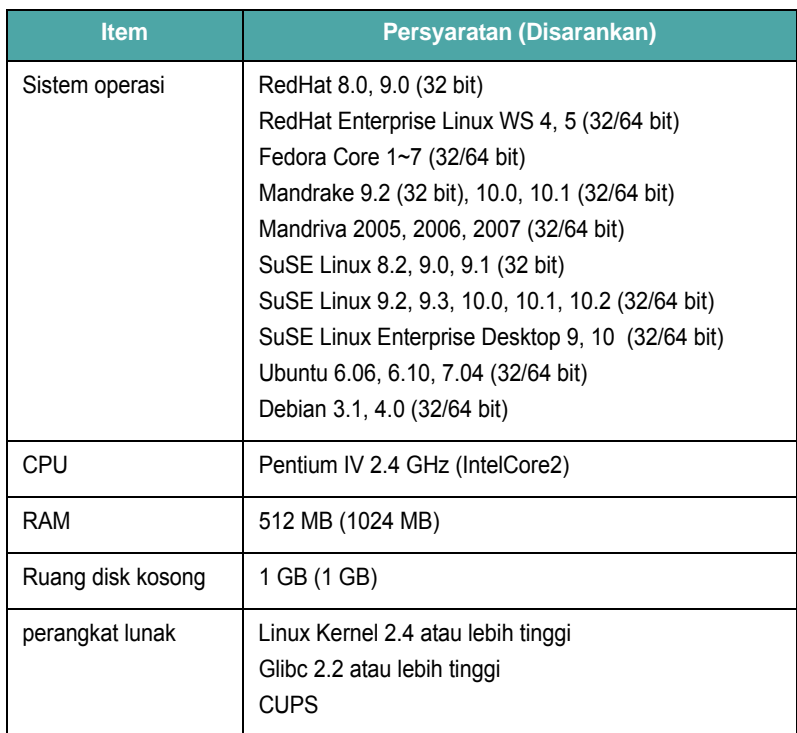

# <span id="page-20-0"></span>**3 Memuatkan dokumen asli dan kertas**

Bab ini memperkenalkan cara memuatkan dokumen dan bahan pencetakan ke mesin.

Bab ini mencakup:

- **• [Memuatkan dokumen](#page-20-1)**
- **• [Memilih bahan pencetakan](#page-21-0)**
- **• [Memuatkan kertas](#page-24-0)**
- **• [Mengatur ukuran dan jenis kertas](#page-25-0)**
- **• [Memilih lokasi keluaran](#page-25-1)**

## <span id="page-20-1"></span>**Memuatkan dokumen**

Anda dapat menggunakan kaca dokumen untuk memuatkan dokumen asli untuk fotokopi dan pemindaian.

**1** Angkat dan buka penutup dokumen.

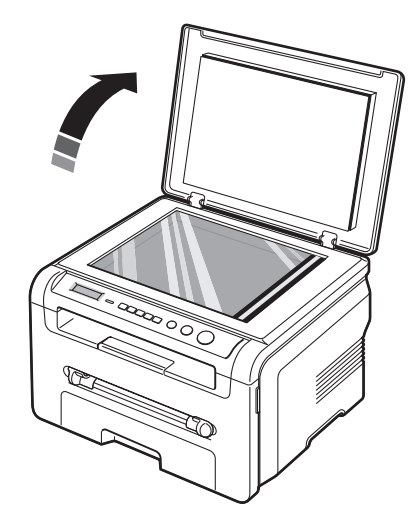

**2** Tempatkan dokumen **menghadap ke bawah** pada **kaca dokumen** dan ratakan dengan pembatas registrasi pada sudut kiri atas kaca.

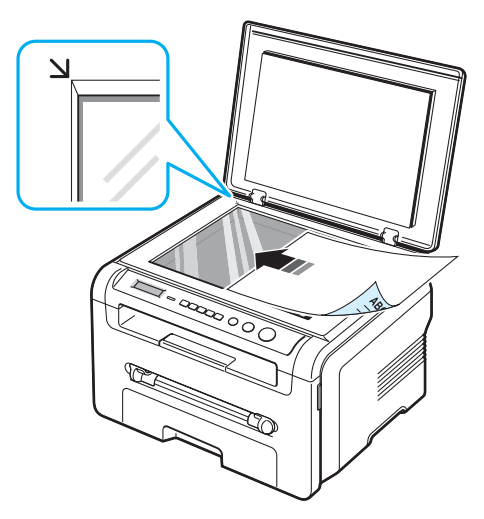

**3** Tutup penutup dokumen. Berhati-hatilah agar dokumen tidak bergerak.

#### **CATATAN**:

- Membiarkan penutup dokumen terbuka sewaktu memfotokopi dapat mempengaruhi kualitas salinan dan konsumsi toner.
- Debu pada kaca dokumen dapat menimbulkan bintik-bintik hitam pada hasil cetakan. Jaga agar kaca selalu bersih.
- Jika Anda memfotokopi suatu halaman dari buku atau majalah, angkat penutup dokumen sampai engselnya tertahan oleh penahan dan kemudian tutupkan penutup tersebut. Jika buku atau majalah tersebut tebalnya lebih dari 30 mm, jalankan fotokopi dengan penutup terbuka.

#### <span id="page-21-1"></span>**Jenis dan ukuran kertas yang didukung**

### <span id="page-21-0"></span>**Memilih bahan pencetakan**

Anda dapat mencetak pada berbagai macam bahan pencetakan, seperti kertas biasa, amplop, label, dan transparansi. Selalu gunakan bahan pencetakan yang sesuai dengan panduan penggunaan mesin Anda. Kertas yang tidak sesuai dengan panduan yang ditentukan dalam panduan pengguna ini dapat menimbulkan masalah-masalah berikut:

- Kualitas cetakan yang buruk
- Menambah kemacetan kertas
- Mesin menjadi lebih cepat aus

Sifat-sifat, seperti berat, komposisi, serat, dan kandungan kelembaban, merupakan faktor-faktor penting yang mempengaruhi performa dan kualitas keluaran mesin. Ketika Anda memilih bahan pencetakan, pertimbangkan hal-hal berikut ini:

- Hasil yang dikehendaki: Kertas yang Anda pilih harus sesuai dengan proyek Anda.
- Ukuran: Anda dapat menggunakan setiap ukuran kertas yang dapat muat dengan mudah dalam pengatur kertas pada baki masukan kertas.
- Berat: Mesin Anda mendukung penggunaan berat kertas sebagai berikut:
- 16 sampai 24 lb (60 sampai 90 g/m<sup>2</sup>) kertas bond untuk baki masukan kertas
- 16 sampai 43 lb (60 sampai 165 g/m<sup>2</sup>) kertas bond untuk pengumpan manual
- Kecerahan: Ada kertas yang lebih putih daripada kertas lainnya dan menghasilkan gambar yang lebih tajam dan lebih terang.
- Kehalusan permukaan: Kehalusan kertas mempengaruhi ketajaman penampakan hasil cetakan di atas kertas.

#### **CATATAN**:

- Beberapa kertas dapat memenuhi semua panduan dalam bagian ini dan masih belum memberikan hasil yang memuaskan. Ini mungkin akibat penanganan yang kurang tepat, suhu dan tingkat kelembaban yang tidak dapat diterima, atau variabel-variabel lain yang tidak dapat dikendalikan oleh Samsung.
- Sebelum membeli kertas dalam jumlah besar, pastikan bahwa kertas tersebut memenuhi persyaratan yang ditentukan dalam panduan pengguna ini.

**AWAS**: Penggunaan kertas yang tidak memenuhi spefisikasi ini dapat menimbulkan masalah, yang memerlukan perbaikan. Perbaikan demikian tidak tercakup dalam perjanjian garansi atau servis Samsung.

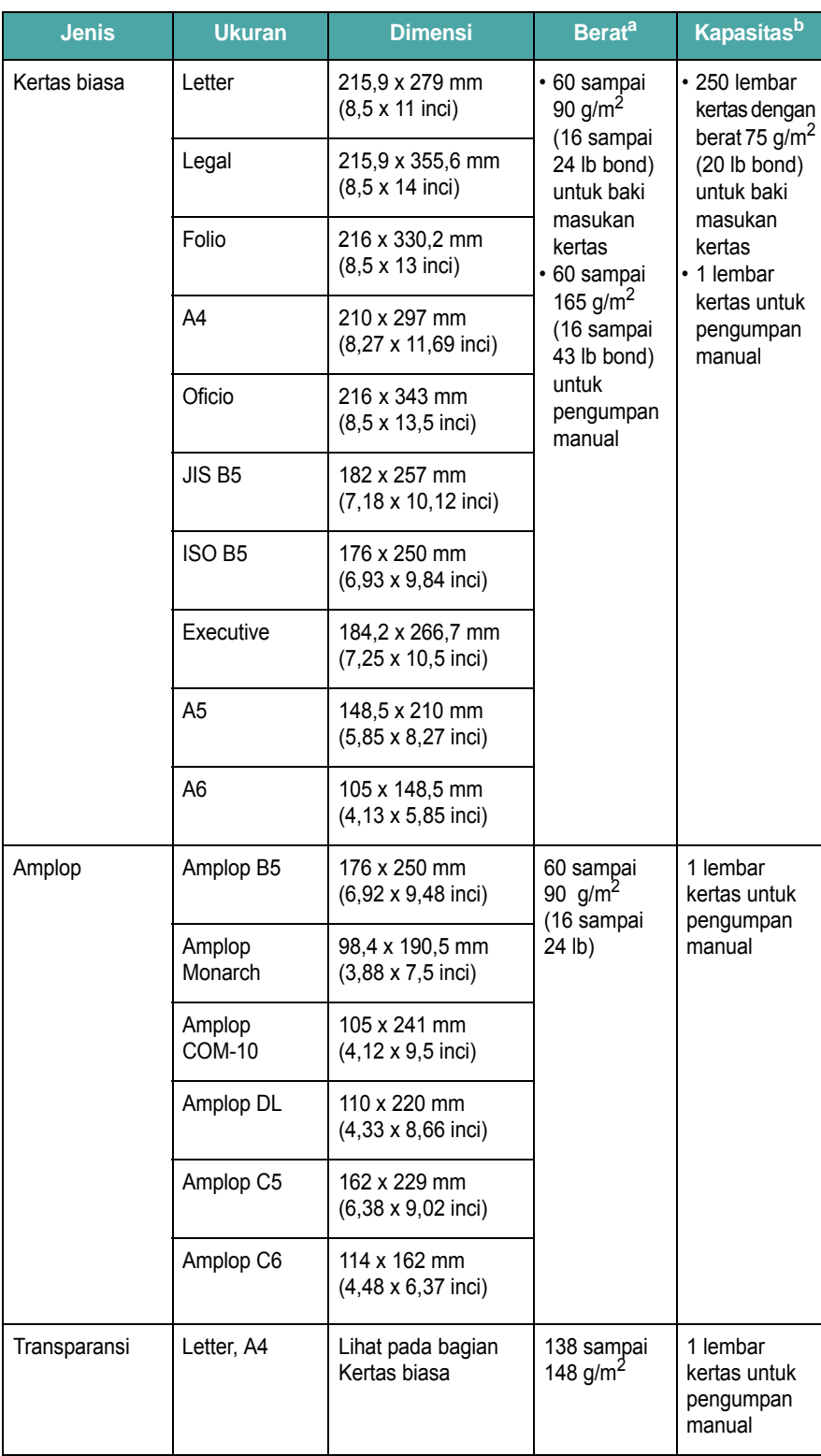

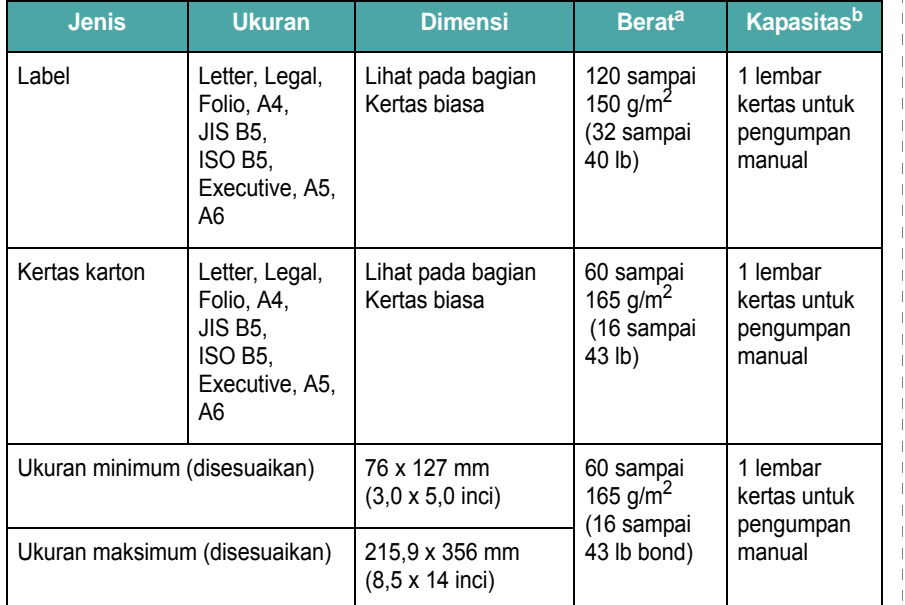

a. Jika berat kertas lebih dari 90 g/m<sup>2</sup>, muatkan satu lembar kertas dalam pengumpan manual.

b. Kapasitas maksimum dapat berbeda tergantung pada berat, ketebalan media, dan kondisi lingkungan.

#### **Ukuran kertas yang didukung dalam setiap modus**

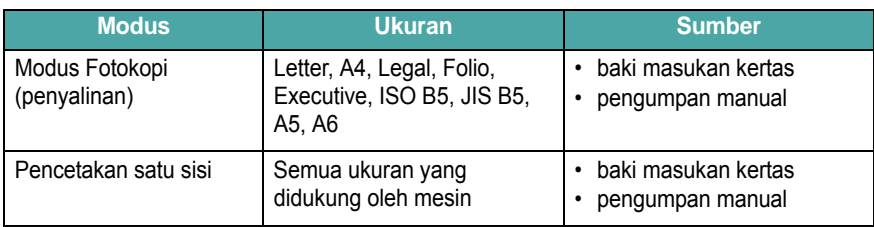

#### **Panduan untuk memilih dan menyimpan bahan pencetakan**

Ketika memilih atau memuatkan kertas, amplop, atau bahan pencetakan lainnya, ingatlah panduan ini:

- Selalu gunakan kertas dan bahan lain yang sesuai dengan spesifikasi yang terdaftar pada [halaman 3.2](#page-21-1).
- Usaha untuk mencetak di atas kertas yang lembab, bergulung, berkerut, atau sobek dapat menyebabkan kertas macet dan kualitas cetak buruk.
- Untuk kualitas pencetakan yang terbaik, gunakan hanya kertas fotokopi berkualitas tinggi yang khusus direkomendasikan untuk penggunaan dalam printer laser.
- Hindari menggunakan jenis kertas berikut:
	- Kertas dengan huruf yang dicetak timbul, berperforasi, atau bertekstur yang terlalu halus atau kasar
	- Kertas bond yang dapat dihapus
	- Kertas multi-halaman
	- Kertas sintetis dan kertas yang reaktif terhadap suhu
- Kertas **Tanpa karbon** dan kertas **Kalkir**.
- Menggunakan jenis-jenis kertas ini dapat mengakibatkan kertas macet, bau bahan kimia, dan kerusakan pada mesin.
- Simpan kertas dalam pembungkus rimnya sampai Anda siap menggunakannya. Tempatkan karton pada palet atau rak, bukan di atas lantai. Jangan menaruh benda-benda yang berat di atas kertas, tak peduli apakah benda tersebut dikemas atau tidak. Jauhkan kertas dari kondisi yang lembab atau lainnya yang dapat menyebabkan kertas berkerut atau menggulung.
- Simpan bahan yang tidak digunakan pada suhu antara 15  $\mathrm{^{\circ}C}$  sampai 30 °C (59 °F sampai 86 °F). Kelembaban udara relatif sebaiknya antara 10% - 70%.
- Simpan kertas yang tidak digunakan dalam pembungkus kedap air, seperti wadah atau tas plastik, untuk mencegah debu dan air mengkontaminasi kertas.
- Muatkan jenis kertas khusus satu lembar setiap kalinya melalui pengumpan manual untuk menghindari kertas macet.
- Untuk mencegah bahan seperti lembaran transparansi dan label saling melekat, pindahkan bahan itu setelah tercetak.

#### **Panduan untuk bahan-bahan khusus**

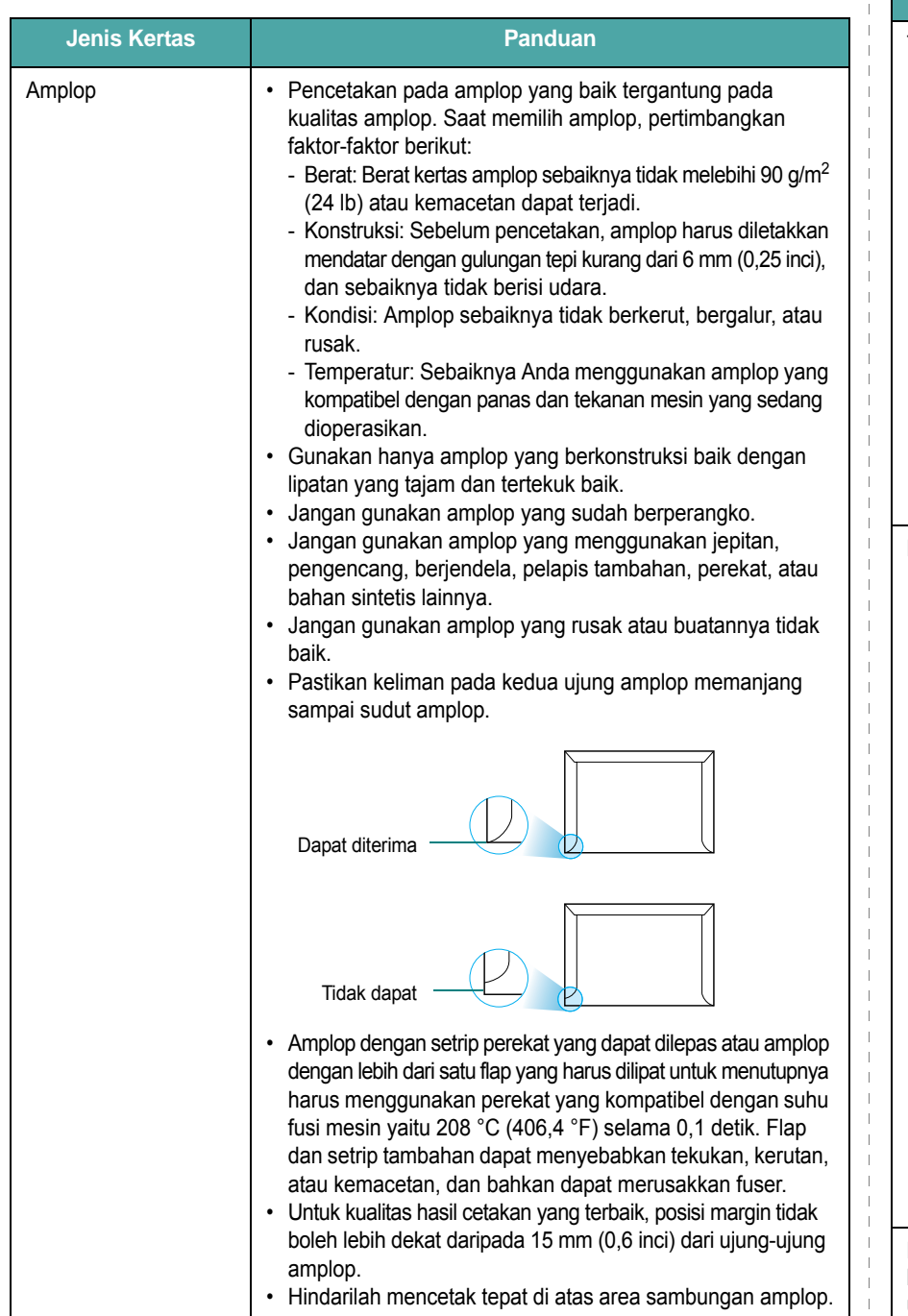

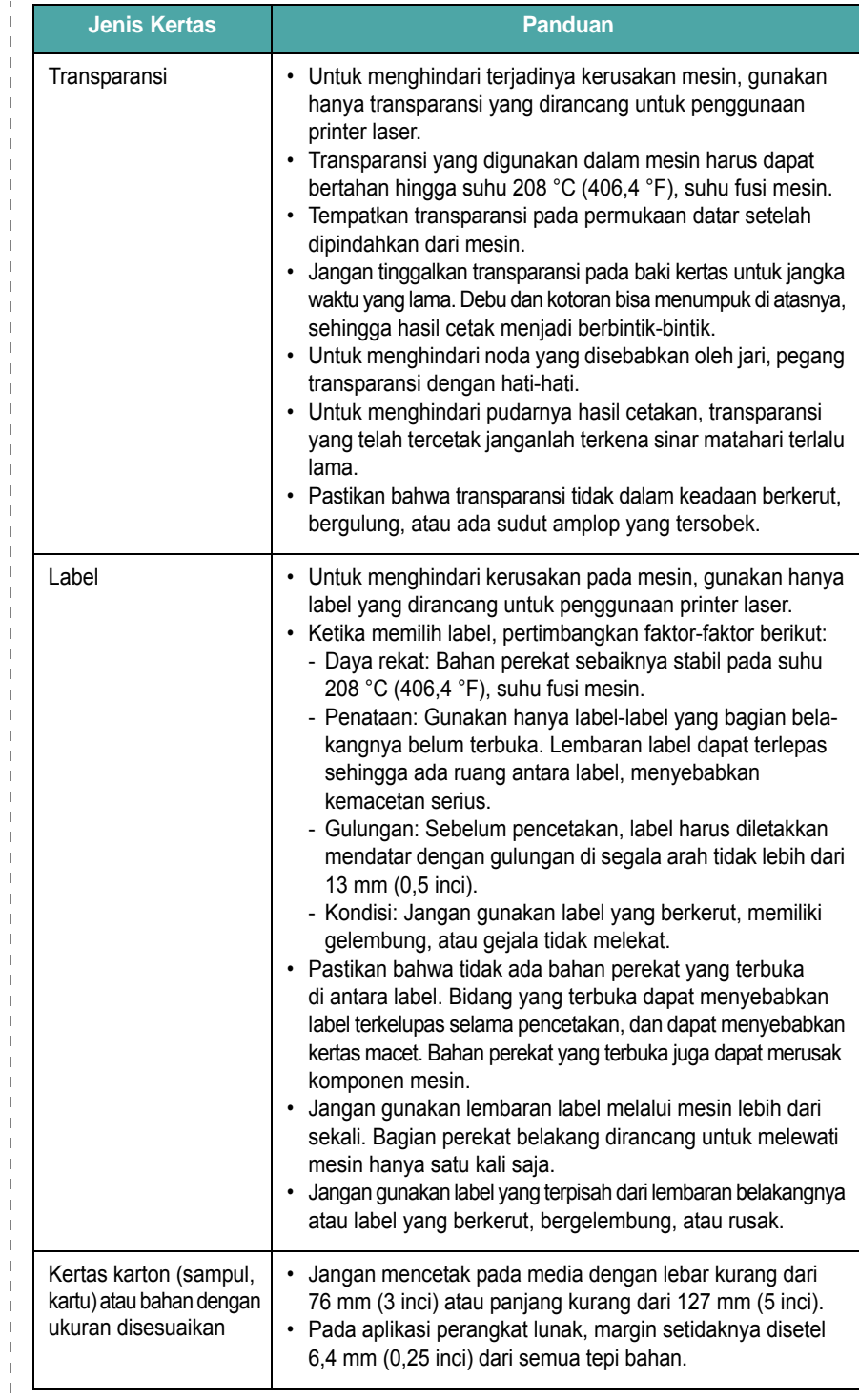

 $\blacksquare$ 

 $\mathbb T$ 

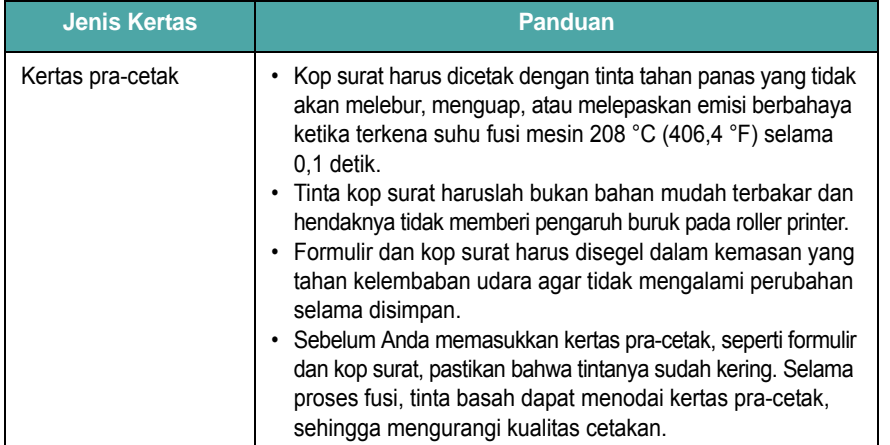

### <span id="page-24-0"></span>**Memuatkan kertas**

#### **Dalam baki masukan kertas**

Muatkan bahan pencetakan yang Anda gunakan untuk sebagian besar pekerjaan pencetakan ke dalam baki masukan kertas. Baki masukan kertas dapat menampung maksimum 250 lembar kertas biasa 20 lb  $(75 \text{ g/m}^2)$ .

Untuk memuatkan kertas, tarik keluar baki masukan kertas dan muatkan kertas dengan sisi yang akan dicetak menghadap ke bawah.

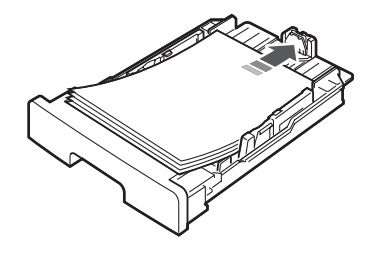

Anda dapat memuatkan kertas berkop dengan bagian yang berdesain menghadap ke bawah. Tepi atas lembaran yang berlogo harus ditempatkan di bagian depan baki masukan kertas.

Untuk rincian mengenai memuatkan kertas ke dalam baki, lihat [halaman 2.3.](#page-14-1)

#### **CATATAN**:

- Apabila Anda mengalami kesulitan dengan pengumpanan kertas, tempatkan satu lembar setiap kalinya dalam pengumpan manual.
- Anda dapat memasukkan kertas yang telah tercetak sebelumnya. Sisi yang tercetak harus menghadap ke atas dengan tepi yang tidak tergulung di bagian depan. Apabila Anda mengalami kesulitan dengan pengumpanan kertas, balikkan kertas. Perhatikan bahwa kualitas pencetakan tidak dijamin.

#### **Jenis Kertas Panduan Dalam pengumpan manual**

Gunakan pengumpanan manual untuk mencetak transparansi, label, amplop atau kartu pos selain untuk mempercepat jalannya jenis atau ukuran kertas yang tidak dimuatkan dalam baki masukan kertas saat itu.

Untuk memuatkan bahan pencetakan dalam pengumpan manual:

**1** Muatkan selembar bahan pencetakan **dengan sisi yang akan dicetak menghadap ke atas** di tengah-tengah pengumpan manual.

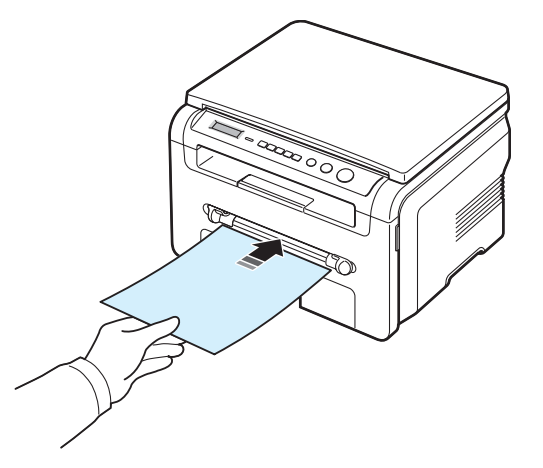

Tergantung pada jenis kertas yang Anda gunakan, ikutilah metode pemuatan ini:

- Amplop: Muatkan selembar dengan sisi flap (bagian yang dilipat) menghadap ke bawah dan tempat perangko di sisi kiri atas.
- Transparansi: Muatkan selembar dengan sisi cetak menghadap ke atas dan bagian atas dengan setrip perekat lebih dulu masuk ke mesin.
- Label: Muatkan selembar dengan ukuran pencetakan menghadap ke atas dan tepi bagian atas yang pendek lebih dulu masuk ke mesin.
- Kertas pra-cetak: Muatkan selembar dengan bagian berdesain menghadap ke atas, tepi atas mengarah ke mesin.
- Kartu: Muatkan selembar dengan sisi cetak menghadap ke atas dan tepi yang pendek masuk ke mesin lebih dulu.
- Kertas pra-cetak: Muatkan selembar dengan sisi yang dicetak menghadap ke bawah dan tepi yang tidak tergulung mengarah ke mesin.

**2** Sesuaikan pembatas pengumpan manual dengan lebar bahan pencetakan tanpa menekuknya.

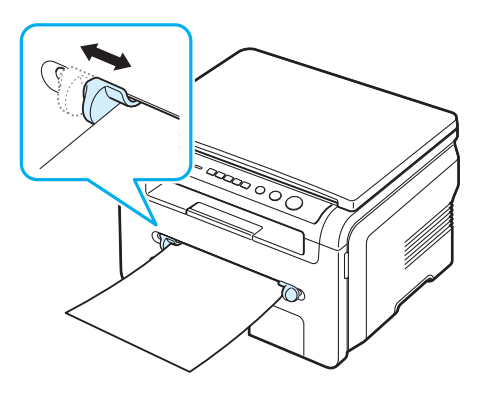

**3** Setelah memuatkan kertas, Anda perlu menentukan jenis dan ukuran kertas untuk pengumpan manual. Lihat [halaman 3.6](#page-25-0) untuk memfotokopi atau **Bagian Perangkat Lunak** untuk pencetakan dari PC.

**CATATAN**: Setelan yang dibuat dari driver printer berlaku mengatasi setelan pada panel kontrol.

**4** Apabila Anda ingin menggunakan penutup belakang, buka penutup belakang.

#### **Tips-tips dalam menggunakan pengumpan manual**

- Bahan pencetakan harus dimuatkan dengan sisi cetak menghadap ke atas dengan tepi atas terlebih dahulu masuk ke pengumpan manual dan ditempatkan di tengah-tengah baki.
- Selalu muatkan hanya bahan pencetakan yang ditetapkan dalam Spesifikasi pada [halaman 3.2](#page-21-1) untuk menghindari kemacetan kertas dan masalah kualitas cetakan.
- Bila Anda mencetak pada media berukuran 76 x 127 mm (3 x 5 inci) pada pengumpan manual, buka penutup belakang untuk menggunakan penutup belakang.
- Pastikan untuk membuka penutup belakang saat Anda mencetak transparansi. Bila tidak, transparansi itu dapat robek ketika keluar dari mesin.

#### <span id="page-25-2"></span><span id="page-25-0"></span>**Mengatur ukuran dan jenis kertas**

Setelah memuatkan kertas dalam baki kertas, Anda perlu menentukan ukuran dan jenis kertas menggunakan tombol-tombol panel kontrol. Setelan ini akan berlaku untuk modus kopi. Untuk pencetakan dari PC, Anda perlu memilih ukuran dan jenis kertas dalam program aplikasi yang digunakan pada PC Anda.

- **1** Tekan **Menu** sampai **Paper Setting** muncul pada baris teratas tampilan.
- **2** Tekan **OK** ketika **Paper Size** muncul.
- **3** Tekan tombol gulung (**4** atau **)** untuk memilih baki kertas yang Anda ingin gunakan dan tekan **OK**.
- **4** Tekan tombol gulung (**4** atau **)** untuk menemukan ukuran kertas yang Anda gunakan dan tekan **OK**.
- **5** Tekan **Back** untuk kembali ke level yang lebih atas.
- **6** Tekan tombol gulung (**4** atau **)** untuk memilih **Paper Type** dan tekan **OK**.
- **7** Tekan tombol gulung (4 atau b) untuk menemukan jenis kertas yang Anda gunakan dan tekan **OK**.
- **8** Tekan **Stop/Clear** untuk kembali ke modus Siap-pakai.

#### <span id="page-25-1"></span>**Memilih lokasi keluaran**

Mesin ini memiliki dua lokasi keluaran: penutup belakang (menghadap ke atas) dan baki keluaran (menghadap ke bawah).

Untuk menggunakan baki keluaran, pastikan bahwa penutup bagian belakang tertutup. Untuk menggunakan penutup belakang, buka penutup belakang.

#### **CATATAN**:

- Jika ada masalah dengan kertas yang keluar dari baki keluaran, seperti kertas yang terlalu tergulung, cobalah untuk mengalihkan pencetakan lewat penutup bagian belakang.
- Untuk menghindari kemacetan kertas, jangan membuka atau menutup penutup belakang sewaktu mesin sedang mencetak.

#### **Mencetak ke baki keluaran** *(Menghadap ke bawah)*

Baki keluaran mengumpulkan kertas cetakan yang menghadap ke bawah, dalam urutan sesuai urutan kertas dicetak. Baki ini sebaiknya digunakan untuk kebanyakan tugas pencetakan.

Apabila Anda menggunakan kertas yang tidak cukup panjang untuk mencapai baki keluaran, gunakan unit pemindai.

Untuk menggunakan unit pemindai:

**1** Angkat unit pemindai. Sebuah tab secara otomatis terlontar keluar untuk menopang penutup.

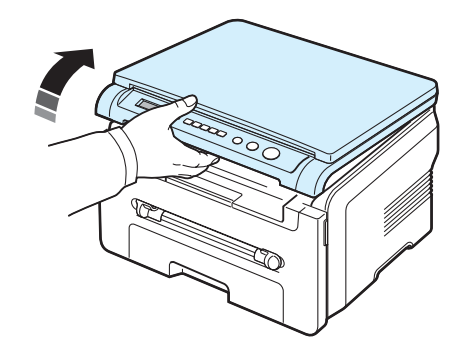

**2** Ambil kertas keluar secara manual.

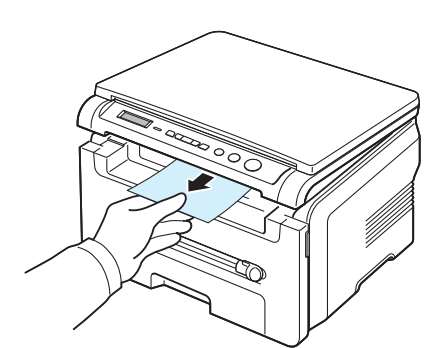

**3** Tutup unit pemindai. Untuk menutup penutup, dorong tab ke kiri dan tekan ke bawah. Kemudian turunkan penutup dengan hati-hati sampai penutup menekan tab. Kemudian Anda dapat memindahkan tangan Anda dan menurunkan penutup sepenuhnya.

Berhati-hatilah agar jari-jari Anda tidak terjepit!

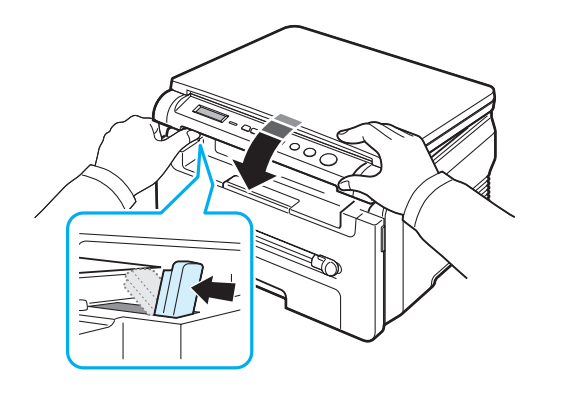

#### **CATATAN**:

- Jika Anda terus menerus mencetak banyak halaman, permukaan baki cetak keluaran dapat menjadi panas. Berhati-hatilah agar tidak menyentuh permukaan tersebut, dan terutama jauhkan anak-anak darinya.
- Baki keluaran dapat menampung hingga 50 lembar kertas. Pindahkan lembaran-lembaran tersebut sehingga baki tidak terlalu penuh.

#### **Mencetak ke penutup belakang** *(Menghadap ke atas)*

Jika menggunakan penutup belakang, kertas keluar dari mesin dengan menghadap ke atas.

Mencetak dari pengumpan manual ke penutup belakang menghasilkan **jalur kertas yang lurus**. Menggunakan penutup belakang dapat meningkatkan kualitas keluaran dengan bahan-bahan khusus.

Untuk menggunakan penutup belakang, buka penutup belakang dengan menariknya ke atas.

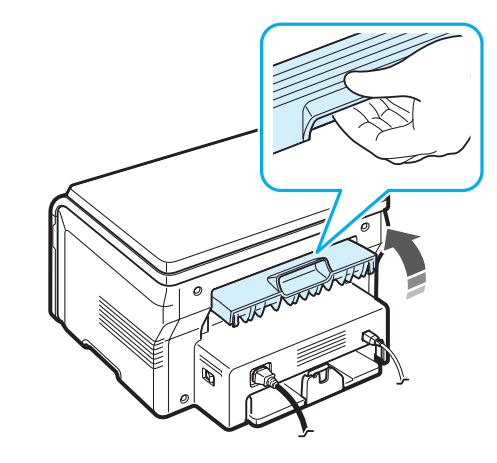

**AWAS**: Area fuser di dalam penutup belakang mesin menjadi sangat panas ketika sedang digunakan. Berhati-hatilan pada saat Anda mengakses area ini.

# **4 Memfotokopi**

<span id="page-27-0"></span>Bab ini memberikan petunjuk langkah demi langkah untuk memfotokopi dokumen.

Bab ini mencakup:

- **• [Memfotokopi](#page-27-1)**
- **• [Mengubah setelan untuk setiap fotokopi](#page-27-2)**
- **• [Menggunakan fitur-fitur fotokopi khusus](#page-28-1)**
- **• [Mengubah setelan default](#page-28-0)**
- **• [Menyetel opsi waktu habis](#page-29-0)**

## <span id="page-27-1"></span>**Memfotokopi**

- **1** Tempatkan dokumen pada kaca dokumen.
- **2** Atur setelan fotokopi yang meliputi ukuran salinan, gelap-terang salinan, dan jenis dokumen asli, dengan menekan tombol-tombol panel kontrol. Lihat [halaman 4.1](#page-27-2).
	- Bila perlu, Anda dapat menggunakan fitur-fitur fotokopi khusus, seperti memfotokopi Poster atau memfotokopi 2 Up. Lihat [halaman 4.3.](#page-29-1)
- **3** Tekan **Copies** dan masukkan jumlah salinan dengan menggunakan tombol gulung ( $\triangleleft$  atau  $\triangleright$ ), bila perlu.
- **4** Tekan **Start** untuk mulai memfotokopi.

Tampilan menunjukkan proses penyalinan.

**CATATAN**: Anda dapat membatalkan pekerjaan fotokopi ketika sedang dioperasikan. Tekan **Stop/Clear**, dan proses fotokopi akan berhenti.

## <span id="page-27-2"></span>**Mengubah setelan untuk setiap fotokopi**

Tombol-tombol pada panel kontrol memungkinkan Anda memilih semua opsi pekerjaan fotokopi dasar: gelap-terang, jenis dokumen dan ukuran fotokopi. Setel opsi-opsi berikut untuk pekerjaan fotokopi saat ini sebelum menekan **Start** untuk membuat fotokopi.

**CATATAN**: Jika Anda menekan **Stop/Clear** sewaktu menyetel opsi-opsi fotokopi, semua opsi yang telah Anda setel untuk pekerjaan fotokopi saat ini akan dibatalkan dan dikembalikan ke status defaultnya.

#### **Memperkecil/Memperbesar fotokopi**

Anda dapat memperkecil atau memperbesar ukuran citra fotokopi dari 50% sampai 200% saat Anda memfotokopi dokumen asli dari kaca dokumen.

Untuk memilih ukuran fotokopi yang telah ditentukan:

- **1** Tekan **Menu** kemudian **Reduce/Enlarge** muncul.
- **2** Tekan tombol gulung (4 atau b) untuk memilih setelan ukuran yang Anda inginkan dan tekan **OK**.

Untuk mengatur ukuran fotokopi lebih lanjut:

- **1** Tekan **Menu** kemudian **Reduce/Enlarge** muncul.
- **2** Tekan tombol gulung (4 atau b) sampai **Custom:50-200%** muncul lalu tekan **OK**.
- **3** Tekan tombol gulung ( $\triangleleft$  atau  $\triangleright$ ) untuk memasukkan ukuran fotokopi yang Anda kehendaki. Menekan dan menahan tombol ini memungkinkan Anda menggulung dengan cepat ke angka yang Anda kehendaki.
- **4** Tekan **OK** untuk menyimpan pilihan.

**CATATAN**: Saat Anda membuat salinan yang diperkecil, garis hitam dapat muncul pada bagian bawah salinan tersebut.

#### **Gelap-terang**

Jika Anda memiliki dokumen asli yang berisi tanda yang tidak jelas dan gambar gelap, Anda dapat mengatur kecerahan untuk membuat salinan yang lebih mudah dibaca.

- **1** Tekan **Menu** sampai **Darkness** muncul pada baris teratas tampilan.
- **2** Tekan tombol gulung (4 atau  $\blacktriangleright$ ) untuk memilih modus kekontrasan yang Anda inginkan.
	- **Light**: Berfungsi dengan baik pada cetakan yang gelap.
	- **Normal**: Berfungsi dengan baik pada dokumen yang diketik atau dicetak standar.
	- **Dark**: Derfungsi dengan baik pada cetakan yang tipis atau tanda pensil samar-samar.
- **3** Tekan **OK** untuk menyimpan pilihan.

#### **Jenis dokumen asli**

setelan jenis sumber asli digunakan untuk memperbaiki kualitas salinan dengan memilih jenis dokumen untuk pekerjaan fotokopi saat ini.

- **1** Tekan **Menu** sampai **Original Type** muncul pada baris teratas tampilan.
- **2** Tekan tombol gulung (**4** atau **)** untuk memilih modus pencitraan yang Anda kehendaki.
	- **Text**: Gunakan untuk dokumen yang isinya sebagian besar teks.
	- **Text/Photo**: Gunakan untuk dokumen dengan isi campuran teks dan foto.
	- **Photo**: Gunakan bila dokumen asli adalah foto.
- **3** Tekan **OK** untuk menyimpan pilihan.

## <span id="page-28-0"></span>**Mengubah setelan default**

Opsi-opsi fotokopi, termasuk gelap-terang, jenis dokumen asli, ukuran salinan dan jumlah salinan, dapat disetel ke modus yang paling sering digunakan. Saat Anda memfotokopi suatu dokumen, setelan default akan digunakan kecuali jika setelan itu telah diubah dengan menggunakan menu-menu yang ada pada panel kontrol.

Untuk membuat setelan default Anda sendiri:

- **1** Tekan **Menu** sampai **Copy Setup** muncul pada baris teratas tampilan.
- **2** Tekan **OK** apabila **Default-Change** muncul.
- **3** Tekan tombol gulung (**4** atau **)** untuk memilih satu opsi pengaturan dan tekan **OK**.
- **4** Tekan tombol gulung (**4** atau **)** untuk mengganti setelan atau memasukkan nilai dan tekan **OK**.
- **5** Ulangi langkah 3 sampai 4, sesuai kebutuhan.
- **6** Tekan **Stop/Clear** untuk kembali ke modus Siap-pakai.

**CATATAN**: Sewaktu Anda menyetel opsi-opsi fotokopi, menekan **Stop/Clear** akan membatalkan setelan dan memulihkan status default opsi-opsi tersebut.

## **Menggunakan fitur-fitur fotokopi khusus**

#### **Memfotokopi Klona**

<span id="page-28-1"></span>Fitur ini mencetak fotokopi banyak gambar dari dokumen asli pada satu halaman saja. Jumlah gambar secara otomatis ditentukan berdasarkan gambar asli dan ukuran kertas.

**1** Tempatkan dokumen yang akan difotokopi pada kaca dokumen, dan tutup penutupnya.

- **2** Tekan **Menu** sampai **Special Copy** muncul pada baris teratas tampilan.
- **3** Tekan tombol gulung (4 atau b) sampai **Clone** muncul lalu tekan OK.
- **4** Atur setelan fotokopi yang meliputi ukuran salinan, gelap-terang, dan jenis dokumen asli, dengan menggunakan tombol-tombol panel kontrol. Lihat [halaman 4.1](#page-27-2).

**CATATAN**: Anda tidak dapat mengatur ukuran salinan menggunakan menu **Reduce/Enlarge** saat membuat fotokopi klona.

**5** Tekan **Start** untuk mulai memfotokopi.

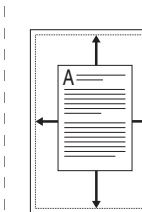

**Memfotokopi Penyesuaian Otomatis**

Fitur ini secara otomatis memperkecil atau memperbesar gambar asli hingga sesuai dengan kertas yang dimuatkan pada mesin saat itu.

**CATATAN**: Bila ukuran dokumen yang akan difotokopi tidak sama dengan ukuran kertas yang dimuatkan, fungsi ini akan secara otomatis menyesuaikan ukuran dokumen agar sesuai dengan ukuran kertas. Anda tidak dapat mengatur ukuran salinan secara manual.

- **1** Muatkan dokumen yang akan difotokopi pada kaca dokumen, dan tutup penutupnya.
- **2** Tekan **Menu** sampai **Special Copy** muncul pada baris teratas tampilan.
- **3** Tekan tombol gulung (**4** atau **)** sampai **Auto Fit** muncul lalu tekan OK.
- **4** Atur setelan fotokopi yang meliputi ukuran salinan, gelap-terang, dan jenis dokumen asli, dengan menggunakan tombol-tombol panel kontrol. Lihat [halaman 4.1](#page-27-2).

**CATATAN**: Anda tidak dapat mengatur ukuran fotokopi dengan menggunakan menu **Reduce/Enlarge** bila fotokopi Auto Fit difungsikan.

**5** Tekan **Start** untuk mulai memfotokopi.

#### **Memfotokopi Kartu Identitas**

Anda dapat memfotokopi kedua sisi Kartu Identitas seperti SIM pada satu sisi kertas.

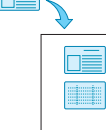

Saat Anda memfotokopi dengan fitur ini, mesin mencetak satu sisi kartu pada separuh bagian atas kertas dan sisi lainnya pada separuh bawahnya tanpa mengurangi ukuran aslinya.

Jika kartu yang dimuatkan lebih besar dari bidang cetak, beberapa bagian dapat tidak tercetak.

- **1** Tempatkan Kartu Identitas yang akan difotokopi pada kaca dokumen dan tutup penutupnya.
- **2** Tekan **Menu** sampai **Special Copy** muncul pada baris teratas tampilan.
- **3** Tekan tombol gulung (**4** atau **)** sampai **ID Card copy** muncul lalu tekan **OK**.
- **4** Atur setelan fotokopi yang meliputi ukuran salinan, gelap-terang, dan jenis dokumen asli, dengan menggunakan tombol-tombol panel kontrol. Lihat [halaman 4.1.](#page-27-2)
- **5** Tekan **Start** untuk mulai memfotokopi.

Mesin mulai memindai bagian depan dan kemudian akan menampilkan **Set Backside**.

**6** Buka penutup dokumen dan balikkan dokumen. Tutup penutupnya.

**CATATAN**: Jika Anda menekan **Stop/Clear** atau tidak ada tombol yang ditekan selama sekitar 30 detik, mesin membatalkan pekerjaan memfotokopi dan kembali ke modus Siap-pakai.

**7** Tekan **Start** untuk mulai memfotokopi.

#### <span id="page-29-1"></span>**Memfotokopi 2-UP**

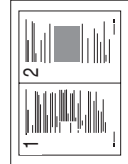

Fitur ini mencetak 2 gambar asli yang diperkecil supaya pas pada selembar kertas.

- **1** Tempatkan dokumen yang akan difotokopi pada kaca dokumen dan tutup penutupnya.
- **2** Tekan **Menu** sampai **Special Copy** muncul pada baris teratas tampilan.
- **3** Tekan tombol gulung (**4** atau **)** sampai **2-UP** muncul lalu tekan **OK**.
- **4** Atur setelan fotokopi yang meliputi ukuran salinan, gelap-terang, dan jenis dokumen asli, dengan menggunakan tombol-tombol panel kontrol. Lihat [halaman 4.1](#page-27-2).

**CATATAN**: Anda tidak dapat mengatur ukuran fotokopi dengan menggunakan menu **Reduce/Enlarge** sewaktu melakukan fotokopi 2-UP.

**5** Tekan **Start** untuk mulai memfotokopi.

Mesin mulai memindai bagian depan dan kemudian akan menampilkan **Set Next Page Press Start**.

- **6** Tempatkan dokumen kedua yang akan difotokopi pada kaca dokumen.
- **7** Tekan **Start** untuk mulai memfotokopi.

**CATATAN**: Fotokopi 2-UP memperkecil dokumen asli Anda hingga 50%.

#### **Memfotokopi Poster**

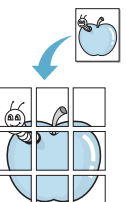

Fitur ini mencetak gambar di atas 9 lembar kertas (3x3). Anda dapat menempelkan halaman yang dicetak tersebut menjadi satu menghasilkan satu dokumen berukuran poster.

- **1** Tempatkan dokumen yang akan difotokopi pada kaca dokumen dan tutup penutupnya.
- **2** Tekan **Menu** sampai **Special Copy** muncul pada baris teratas tampilan.
- **3** Tekan tombol gulung (**a**tau **)** sampai **Poster** muncul lalu tekan OK.
- **4** Atur setelansetelan fotokopi yang meliputi ukuran salinan, gelapterang, dan jenis dokumen asli, dengan menggunakan tomboltombol panel kontrol. Lihat [halaman 4.1](#page-27-2).
- **5** Tekan **Start** untuk mulai memfotokopi.

**CATATAN**: Anda tidak dapat mengatur ukuran fotokopi menggunakan menu **Reduce/Enlarge** saat membuat poster.

Dokumen asli Anda dibagi menjadi 9 bagian. Setiap bagian dipindai dan dicetak satu demi satu dengan urutan berikut:

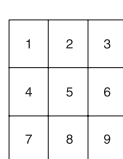

## <span id="page-29-0"></span>**Menyetel opsi waktu habis**

Anda dapat menyetel waktu mesin menunggu sebelum mesin memulihkan setelan fotokopi default, jika Anda tidak mulai memfotokopi setelah mengubah setelan itu pada panel kontrol.

- **1** Tekan **Menu** sampai **Copy Setup** muncul pada baris teratas tampilan.
- **2** Tekan tombol gulung (4 atau b) sampai **Timeout** muncul lalu tekan **OK**.
- **3** Tekan tombol gulung (< atau >) untuk memilih setelan waktu yang Anda inginkan.

Memilih **Off** berarti mesin tidak memulihkan setelan default sampai Anda menekan **Start** untuk mulai memfotokopi, atau **Stop/Clear** untuk membatalkan.

- **4** Tekan **OK** untuk menyimpan pilihan Anda.
- **5** Tekan **Stop/Clear** untuk kembali ke modus Siap-pakai.

# **5 Pencetakan Dasar**

<span id="page-30-0"></span>Bab ini akan menjelaskan beberapa tugas pencetakan umum.

#### <span id="page-30-1"></span>**Mencetak dokumen**

Printer ini memungkinkan Anda untuk mencetak dari berbagai aplikasi Windows, komputer Macintosh, atau sistem Linux. Langkah-langkah mencetak dokumen mungkin berbeda-beda tergantung pada aplikasi yang Anda gunakan.

Untuk rincian lebih lanjut mengenai pencetakan, lihat **Bagian Perangkat Lunak**.

## <span id="page-30-2"></span>**Membatalkan pekerjaan pencetakan**

Jika tugas pencetakan sedang menunggu di antrian pencetakan atau spooler printer, seperti grup printer di Windows, hapuslah tugas itu seperti berikut ini:

- **1** Klik tombol **Start** Windows.
- **2** Untuk Windows 2000, pilih **Settings** dan kemudian **Printers**.

Untuk Windows XP,2003 pilih **Printers and Faxes**.

Untuk Windows Vista,2008 pilih **Panel Kontrol** → **Perangkat keras dan Suara** → **Pencetak**.

Untuk Windows 7, pilih **Panel Kontrol** → **Perangkat Keras dan Suara** → **Perangkat dan Printer**.

Untuk Windows Server 2008 R2, pilih **Panel Kontrol** → **Perangkat Keras** → **Perangkat dan Printer**.

**3** Untuk Windows 2000, XP, 2003, 2008 dan Vista, klik dua kali ikon printer.

Untuk Windows 7 dan Windows Server 2008 R2, klik kanan ikon printer → menu konteks → **Lihat yang sedang dicetak**.

**4** Dari menu **Document**, pilih **Cancel**.

**CATATAN**: Anda juga dapat mengakses jendela ini hanya dengan mengklik dua kali ikon printer di sudut kanan bawah dekstop Windows.

Anda juga dapat membatalkan tugas saat ini dengan menekan **Stop/Clear** pada **panel kontrol** mesin Anda.

# **6 Pemindaian**

<span id="page-31-0"></span>Memindai dengan mesin ini memungkinkan Anda mengubah gambar dan teks menjadi file-file digital dalam komputer Anda. Kemudian Anda dapat menguploadnya ke situs web atau menggunakannya untuk membuat proyek yang dapat Anda cetak menggunakan program Samsung SmarThru atau driver WIA.

## <span id="page-31-1"></span>**Dasar-dasar Pemindaian**

Mesin ini menawarkan cara-cara berikut ini untuk memindai gambar:

- Dari perangkat lunak yang memenuhi standar TWAIN: Anda dapat menggunakan perangkat lunak lain termasuk Adobe Photoshop Deluxe dan Adobe Photoshop.
- Dari driver Windows Images Acquisition (WIA): Mesin Anda mendukung driver WIA untuk memindai gambar.
- Dari perangkat lunak Samsung SmarThru: Jalankan Samsung SmarThru dan buka Scan To untuk memulai pemindaian.

**CATATAN**: Untuk memindai dengan mesin ini, Anda harus menginstal perangkat lunak. Untuk rincian lebih lanjut mengenai bagaimana menginstal perangkat lunak, lihat **Bagian Perangkat Lunak**.

# **7 Memesan kartrid toner**

<span id="page-32-0"></span>Bab ini memberikan informasi mengenai cara membeli kartrid toner yang tersedia untuk mesin Anda.

## <span id="page-32-1"></span>**Kartrid toner**

Ketika toner habis, Anda dapat memesan kartrid toner jenis berikut ini untuk mesin Anda:

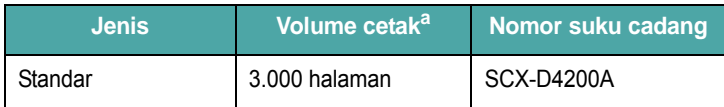

a. Penutupan 5% ISO 19752.

## <span id="page-32-2"></span>**Cara pembelian**

[Untuk memesan kartrid toner resmi Samsung, hubungi dealer Samsung](www.samsungprinter.com)  setempat atau penjual ritel tempat Anda membeli mesin, atau kunjungi www.samsungprinter.com dan pilih negara/wilayah Anda untuk informasi tentang cara meminta bantuan teknis.

# **8 Perawatan**

<span id="page-33-0"></span>Bab ini menyediakan informasi untuk merawat mesin Anda beserta kartrid tonernya.

Bab ini mencakup:

- **• [Laporan pencetakan](#page-33-1)**
- **• [Menghapus memori](#page-33-2)**
- **• [Membersihkan mesin Anda](#page-33-3)**
- **• [Merawat kartrid toner](#page-35-0)**
- **• [Bahan habis pakai dan suku cadang pengganti](#page-36-0)**

### <span id="page-33-1"></span>**Laporan pencetakan**

Mesin Anda dapat mencetak laporan yang berisi informasi data sistem.

- **1** Tekan **Menu** sampai **Report** muncul pada baris teratas tampilan.
- **2** Tekan **OK** apabila **System Data** muncul.

Informasi data sistem akan dicetak.

### <span id="page-33-2"></span>**Menghapus memori**

Anda dapat secara selektif menghapus informasi yang tersimpan dalam memori mesin.

- **1** Tekan **Menu** sampai **Maintenance** muncul pada baris teratas tampilan.
- **2** Tekan tombol gulung (4 atau  $\blacktriangleright$ ) sampai **Clear Settings** muncul lalu tekan **OK**.
- **3** Tekan tombol gulung (4 atau b) untuk memilih item yang Anda ingin hapus.
	- **Paper Setting**: Menyetel ulang semua opsi Paper Setting ke setelan default pabrik.
	- **Copy Setup**: Menyetel ulang semua opsi Copy Setup ke setelan default pabrik.
	- **All Settings**: Menyetel ulang semua setelan Anda ke setelan default pabrik.
	- **Machine Setup**: Menyetel ulang semua setelan sistem, seperti bahasa tampilan dan modus hemat, ke setelan default pabrik.
- **4** Tekan **OK** untuk mengkonfirmasikan penghapusan. Ssetelanetelan yang dipilih terhapus.
- **5** Ulangi langkah 3 sampai 4 untuk menghapus setelan lain.
- **6** Tekan **Stop/Clear** untuk kembali ke modus Siap-pakai.

## <span id="page-33-3"></span>**Membersihkan mesin Anda**

Untuk mempertahankan kualitas pencetakan dan pemindaian, ikuti prosedur pembersihan di bawah ini setiap kali kartrid toner diganti atau apabila terjadi masalah pencetakan dan pemindaian.

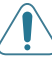

**AWAS**: Membersihkan kabinet mesin dengan bahan pembersih yang mengandung sejumlah besar alkohol, pelarut, atau substansi kuat lainnya dapat mengubah warna atau meretakkan kabinet.

#### **Membersihkan bagian luar**

Bersihkan kabinet mesin dengan kain lembut bebas serpihan benang. Anda dapat membasahi kain dengan sedikit air, tetapi berhati-hatilah jangan sampai ada air yang menetes ke atas atau ke dalam mesin.

#### **Membersihkan bagian dalam**

Selama proses pencetakan, partikel kertas, toner, dan debu dapat terakumulasi di dalam mesin. Timbunan ini dapat menyebabkan masalah kualitas pencetakan, seperti bercak atau noda toner. Membersihkan bagian dalam mesin menghilangkan atau mengurangi kemungkinan masalah ini.

- **1** Matikan mesin dan cabut kabel daya. Tunggu sampai mesin menjadi dingin.
- **2** Buka penutup depan dan tarik kartrid toner keluar. Letakkan kartrid toner di atas permukaan datar yang bersih.

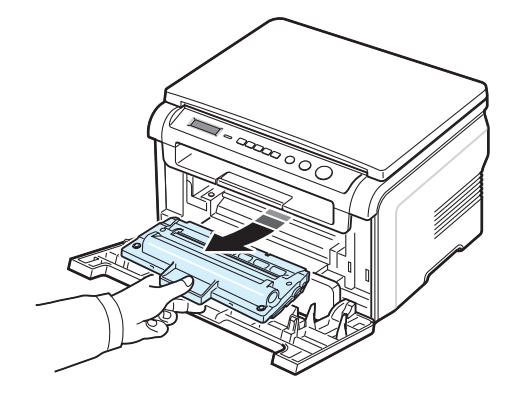

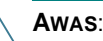

- Untuk mencegah agar tidak terjadi kerusakan pada kartrid toner, jangan memaparkan kartrid pada cahaya lebih dari beberapa menit. Tutuplah kartrid dengan sehelai kertas, jika perlu.
- Jangan menyentuh permukaan berwarna hijau yang ada di sisi bawah kartrid toner. Gunakan pegangan pada kartrid toner agar tidak menyentuh bagian ini.

**3** Dengan kain kering yang bebas serpihan benang, lap semua debu dan ceceran toner dari tempat kartrid toner dan ruang kartrid toner.

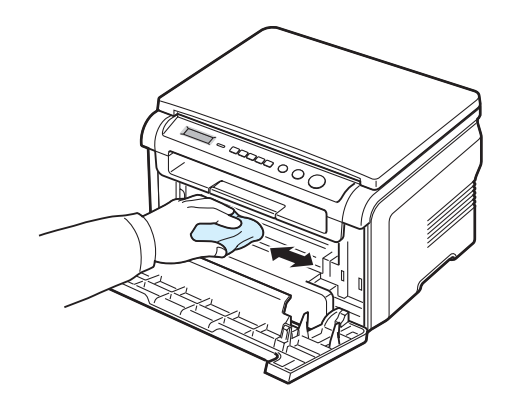

**AWAS**: Sewaktu membersihkan bagian dalam mesin, berhati-hatilah agar tidak menyentuh atau menggeser roller, yang terletak di bawah kartrid toner. Minyak dari jari tangan Anda dapat menyebabkan masalah kualitas pemindaian dan pencetakan.

**4** Cari setrip panjang kaca (LSU) di sisi dalam bagian atas kompartemen kartrid toner, dan dengan lembut seka kaca tersebut untuk melihat apakah ada kotoran yang menghitamkan lilitan kapas.

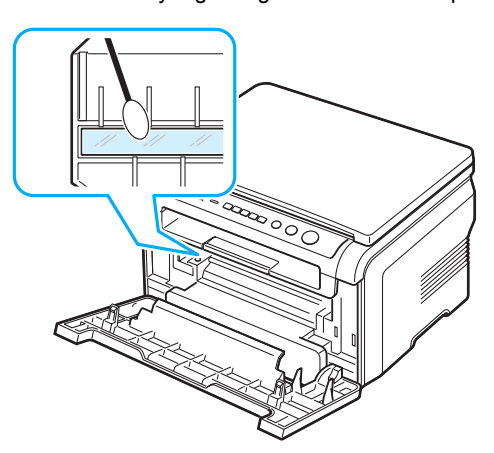

- **5** Masukkan kembali kartrid toner dan tutupkan penutup depan.
- **6** Tancapkan kabel daya dan hidupkan mesin.

#### **Membersihkan drum**

Jika ada garis-garis atau bercak pada cetakan Anda, drum OPC pada kartrid toner kemungkinan perlu dibersihkan.

- **1** Sebelum memulai prosedur pembersihan, pastikan kertas dimuatkan ke mesin.
- **2** Tekan **Menu** sampai **Maintenance** muncul pada baris teratas tampilan.
- **3** Tekan **OK** ketika **Clean Drum** muncul.

Mesin mencetak halaman pembersihan. Partikel-partikel toner yang ada pada permukaan drum melekat pada kertas.

**4** Jika tetap terjadi masalah, ulangi langkah 1 sampai 3.

#### **Membersihkan unit pemindaian**

Menjaga unit pemindai tetap bersih membantu memastikan hasil fotokopi yang terbaik. Kami menyarankan agar Anda membersihkan unit pemindai pada awal hari setiap harinya dan sepanjang hari, bila diperlukan.

- **1** Gunakan kain lembut bebas serpihan benang atau tisu yang dibasahi dengan sedikit air.
- **2** Buka penutup dokumen.
- **3** Seka permukaan kaca dokumen sampai bersih dan kering.

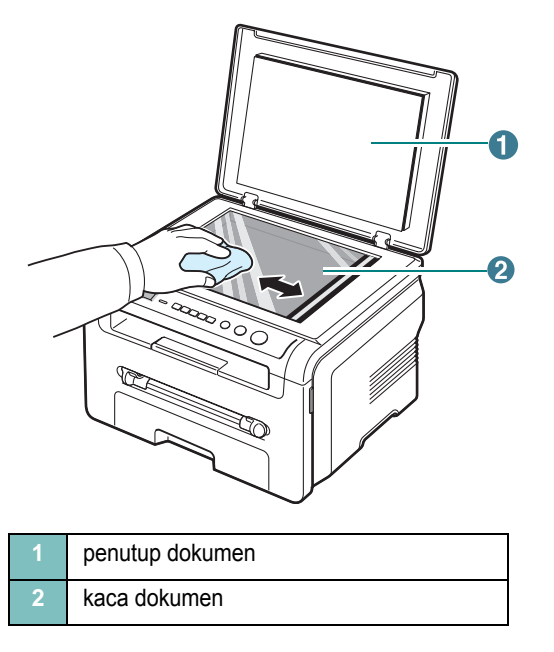

- **4** Seka bagian bawah penutup dokumen sampai bersih dan kering.
- **5** Tutup penutup dokumen.

## <span id="page-35-0"></span>**Merawat kartrid toner**

#### **Penyimpanan kartrid toner**

Untuk mendapatkan hasil maksimum dari kartrid toner, ingatlah selalu panduan berikut ini:

- Jangan mengeluarkan kartrid toner dari kemasannya sampai kartrid siap digunakan.
- Jangan mengisi ulang kartrid toner. **Jaminan mesin tidak mencakup kerusakan yang disebabkan oleh penggunaan kartrid toner yang telah diisi ulang**.
- Simpan kartrid toner pada lingkungan yang sama seperti mesin.
- Untuk mencegah agar tidak terjadi kerusakan pada kartrid toner, jangan memaparkan kartrid pada cahaya lebih dari beberapa menit.

#### **Menghemat toner**

Untuk menghemat toner, tekan **Menu** sampai **Toner Save** muncul dan kemudian tekan **OK** bila **On** muncul. Menggunakan fitur ini memperpanjang usia pakai kartrid toner dan mengurangi ongkos per halaman, namun juga mengurangi kualitas cetak.

#### **Perkiraan usia pakai kartrid toner**

Usia pakai kartrid toner tergantung dari jumlah toner yang dibutuhkan untuk mencetak. Ketika mencetak teks dengan standar penutupan 5% ISO 19752, kartrid toner baru akan habis setelah rata-rata 3.000 halaman. (Kartrid toner asli yang disertakan dengan mesin akan habis setelah rata-rata 1.000 halaman.) Jumlah sebenarnya dapat berbeda tergantung dari kepadatan halaman hasil yang Anda cetak. Jika Anda mencetak banyak grafik, Anda mungkin perlu lebih sering mengganti kartrid toner.

**CATATAN**: Kartrid toner untuk 1.000 halaman dan 3.000 halaman memiliki bentuk yang berbeda.

#### **Meratakan kembali kartrid toner**

Ketika usia pakai kartrid toner akan segera habis:

- Akan terjadi hasil cetak belang-belang warna putih atau cetakan yang tidak jelas.
- Pesan peringatan, **Toner Low** tampil pada panel kontrol.
- Jendela program Smart Panel muncul pada komputer memberi tahu bahwa toner yang tersisa dalam kartrid toner tinggal sedikit.
- LED **Status** berkedip-kedip warna merah.

Jika hal ini terjadi, Anda dapat untuk sementara memperbaiki kualitas cetak dengan meratakan toner yang tersisa dalam kartrid toner. Dalam beberapa kasus, belang-belang putih atau hasil cetak yang tidak jelas masih akan terjadi meskipun Anda telah meratakan kembali toner.

- **1** Buka penutup sisi depan.
- **2** Tarik keluar kartrid toner.

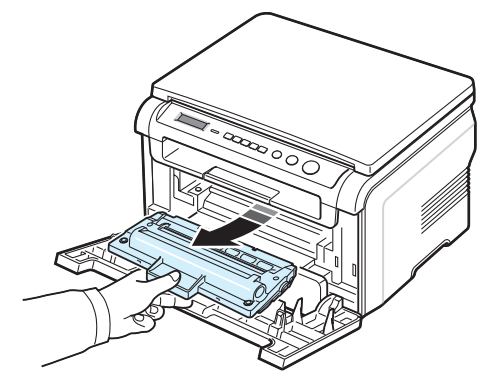

**3** Goncangkan kartrid toner 5 atau 6 kali untuk meratakan toner dalam kartrid toner.

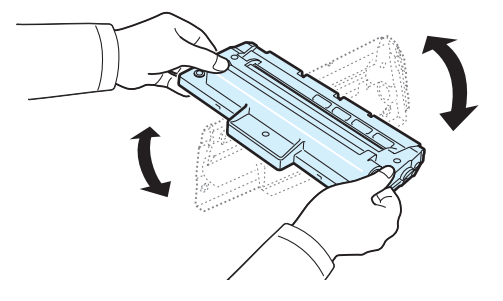

**CATATAN**: Jika toner mengotori pakaian Anda, seka dengan lap kering, kemudian cuci pakaian dengan air dingin. Air panas akan membuat toner menempel pada kain.

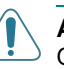

**AWAS**: Jangan menyentuh sisi bawah kartrid toner yang berwarna hijau. Gunakan pegangan pada kartrid toner agar tidak menyentuh bagian ini.

- **4** Pegang kartrid toner pada pegangannya, lalu dengan perlahan masukkan kartrid toner ke dalam bukaan mesin.
- **5** Tab pada sisi-sisi kartrid toner dan alur yang sesuai dalam mesin akan menuntun kartrid toner masuk ke posisi yang tepat sampai kartrid terkunci sepenuhnya di tempatnya.

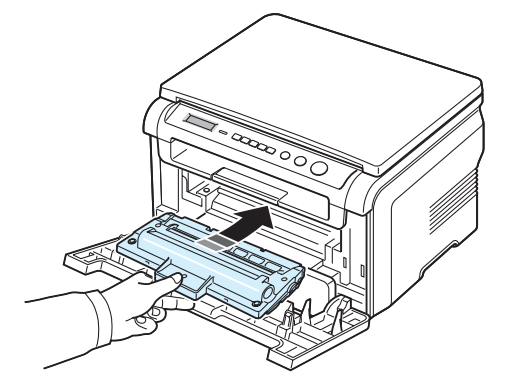

**6** Tutup penutup sisi depan. Pastikan penutup sudah tertutup dengan baik.
#### <span id="page-36-1"></span><span id="page-36-0"></span>**Mengganti kartrid toner**

<span id="page-36-3"></span>Ketika kartrid toner sudah benar-benar kosong:

- Pesan peringatan, **Toner Empty** atau **[Toner Empty] Replace Toner** tampil pada panel kontrol.
- Jendela program Smart Panel muncul pada komputer untuk memberitahukan bahwa kartrid toner telah kosong.
- LED **Status** menyala merah.

Pada tahap ini, **kartrid toner** perlu diganti. Untuk informasi pemesanan kartrid toner, lihat [halaman 7.1.](#page-32-0)

**CATATAN**: Fitur ini tidak berfungsi untuk pesan **[Toner Empty] Replace Toner**.

**7** Tarik keluar kartrid toner.

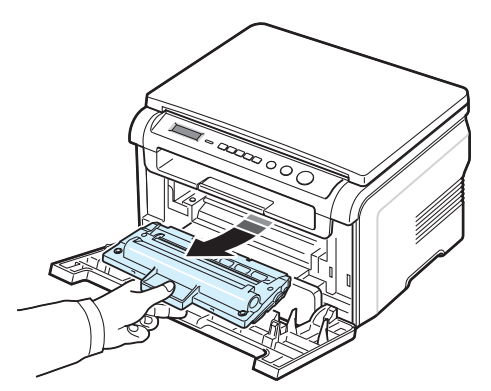

- **8** Keluarkan kartrid toner baru dari kantongnya.
- **9** Goncangkan kartrid toner 5 atau 6 kali untuk meratakan toner dalam kartrid toner.

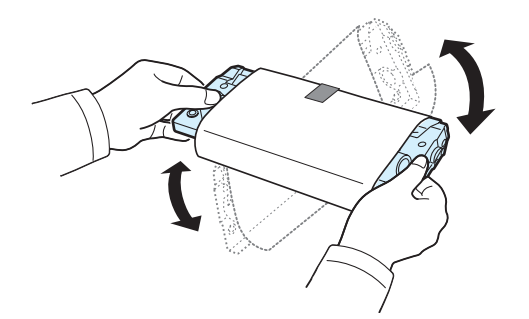

Mengocok kartrid toner secara merata akan memastikan jumlah cetakan yang maksimum per kartrid toner.

**10** Lepaskan kertas pelindung **kartrid toner**.

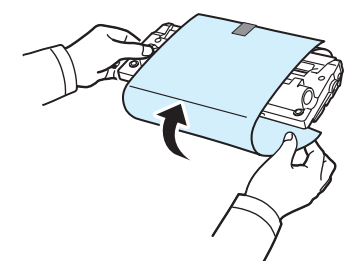

**CATATAN**: Jika toner mengotori pakaian Anda, seka dengan lap kering, kemudian cuci pakaian dengan air dingin. Air panas akan membuat toner menempel pada kain.

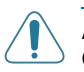

**AWAS**: Jangan menyentuh sisi bawah kartrid toner yang berwarna hijau. Gunakan pegangan pada kartrid toner agar tidak menyentuh bagian ini.

- **11** Pegang kartrid toner pada pegangannya, lalu dengan perlahan masukkan kartrid toner ke dalam bukaan mesin.
- **12** Tab pada sisi-sisi kartrid toner dan alur yang sesuai dalam mesin akan menuntun kartrid toner masuk ke posisi yang tepat sampai kartrid terkunci sepenuhnya di tempatnya.
- **13** Tutup penutup sisi depan. Pastikan penutup sudah tertutup dengan baik.

#### <span id="page-36-2"></span>**Bahan habis pakai dan suku cadang pengganti**

Dari waktu ke waktu, Anda perlu mengganti kartrid toner, roller, dan unit fuser untuk mempertahankan performa dan untuk menghindari masalah kualitas cetak dan masalah pengumpanan kertas akibat komponen yang aus. Jendela program Smart Panel akan muncul pada komputer, menunjukkan komponen mana yang perlu diganti.

Komponen-komponen berikut ini sebaiknya diganti setelah Anda mencetak sejumlah tertentu halaman, atau bila usia pakai setiap komponen itu telah berakhir. Jendela program Smart Panel akan muncul pada komputer, menunjukkan komponen mana yang perlu diganti.

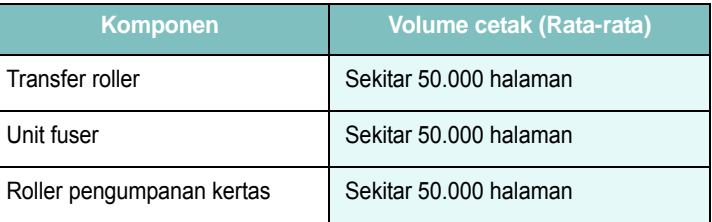

Untuk membeli bahan habis pakai dan suku cadang pengganti, hubungi dealer Samsung atau penjual eceran tempat Anda membeli mesin ini. Kami sangat menyarankan agar item-item ini dipasang oleh profesional servis yang terlatih, kecuali untuk kartrid toner (lihat [halaman 8.4](#page-36-0)).

## **9 Pemecahan Masalah**

Bab ini memberikan informasi yang bermanfaat untuk menentukan apa yang harus dilakukan apabila Anda menemui masalah.

Bab ini mencakup:

- **• [Membersihkan kertas macet](#page-37-1)**
- **• [Memahami LED Status](#page-39-0)**
- **• [Memahami pesan tampilan](#page-40-0)**
- **• [Memecahkan masalah-masalah lain](#page-40-1)**

#### <span id="page-37-2"></span><span id="page-37-1"></span>**Membersihkan kertas macet**

Apabila terjadi kemacetan kertas, **Paper Jam** muncul pada tampilan. Bacalah tabel di bawah ini untuk mencari tempat dan membersihkan kertas macet tersebut.

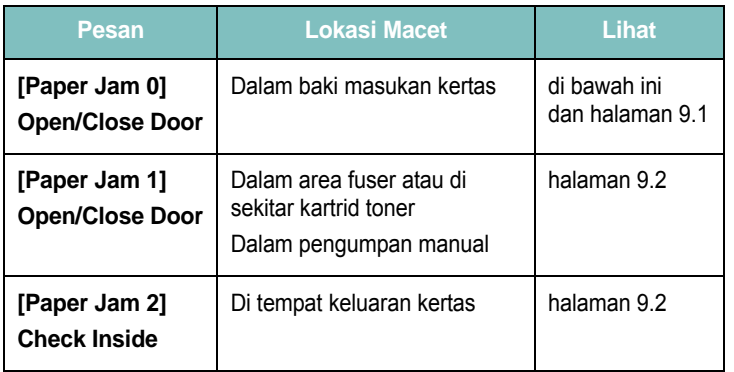

Untuk menghindari kertas tertekuk, tarik keluar kertas macet dengan hati-hati dan perlahan. Ikuti petunjuk dalam bagian berikut untuk membersihkan kemacetan.

#### <span id="page-37-0"></span>**Dalam baki masukan kertas**

**1** Buka dan tutup kembali penutup depan. Secara otomatis kertas macet akan keluar dari mesin.

Jika kertas tidak keluar, lanjutkan ke langkah 2.

**2** Tarik keluar baki masukan kertas.

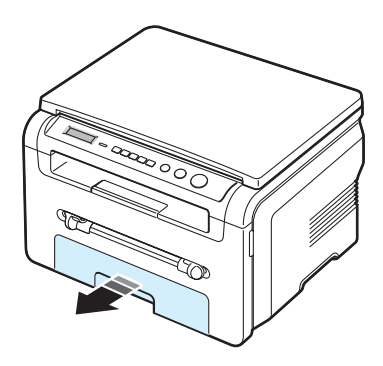

**3** Keluarkan kertas yang macet dengan menariknya keluar secara hati-hati.

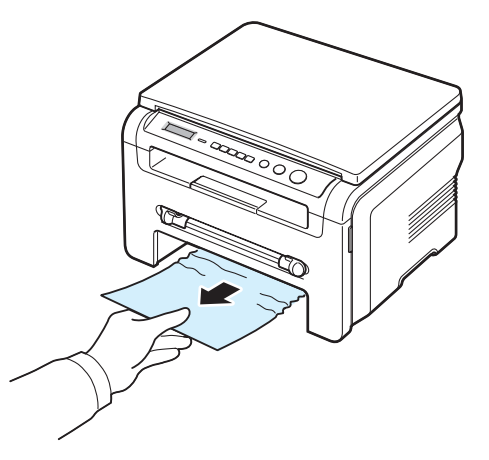

Apabila terasa ada tahanan dan kertas tidak bergerak saat Anda tarik, atau jika Anda tidak dapat melihat kertas di dalam tempat ini, periksalah area fuser di sekitar kartrid toner. Lihat [halaman 9.2.](#page-38-1)

- **4** Masukkan baki masukan kertas ke dalam mesin sampai terkunci di tempatnya.
- **5** Buka dan tutup kembali penutup depan untuk melanjutkan kembali pencetakan.

#### **Dalam pengumpan manual**

**1** Apabila kertas tidak diumpankan dengan benar, tarik kertas keluar dari mesin.

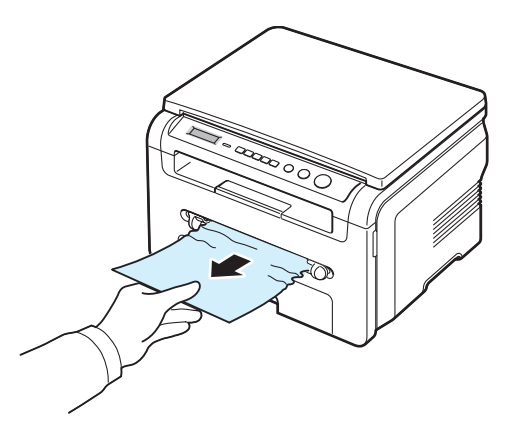

**2** Untuk melanjutkan pencetakan, buka dan tutup kembali penutup depan.

#### <span id="page-38-1"></span>**Dalam area fuser atau di sekitar kartrid toner**

**CATATAN**: Suhu di area fuser panas. Berhati-hatilah saat mengeluarkan kertas dari mesin.

**1** Buka penutup depan dan tarik kartrid toner keluar.

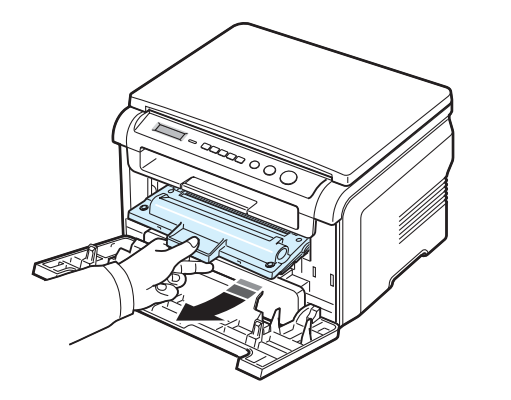

**2** Keluarkan kertas yang macet dengan menariknya keluar secara hati-hati.

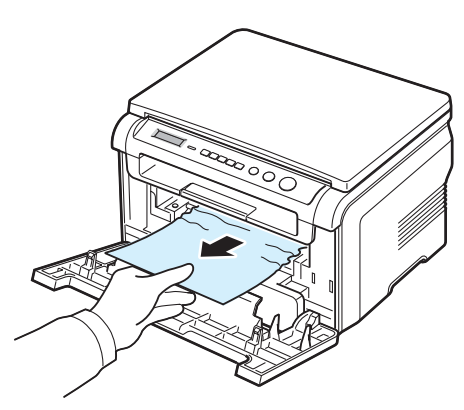

**3** Kembalikan kartrid toner dan tutup penutup depan. Secara otomatis printer melanjutkan pencetakan.

#### <span id="page-38-0"></span>**Di tempat keluaran kertas**

**1** Buka dan tutup kembali penutup depan. Secara otomatis kertas macet akan keluar dari mesin.

Jika kertas tidak keluar, lanjutkan ke langkah 2.

**2** Tarik kertas keluar secara perlahan dari baki keluaran. Langsung ke langkah 9.

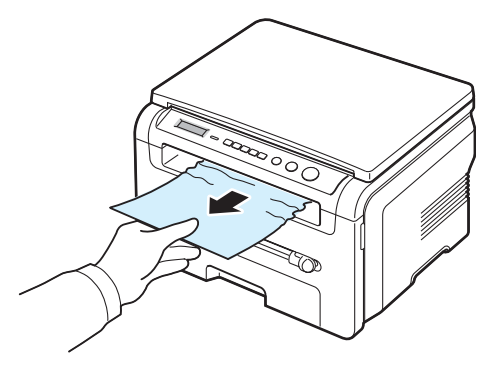

Apabila Anda tidak melihat kertas macet dalam baki keluaran, lanjutkan ke langkah berikutnya.

- **3** Angkat unit pemindai.
- **4** Tarik keluar kertas macet secara perlahan.
- **5** Tutup unit pemindai dengan menekan tab ke kiri serta menekannya ke bawah kemudian turunkan penutup dengan hati-hati sampai penutup menekan tab.

Apabila terasa ada tahanan dan kertas tidak bergerak saat Anda tarik atau jika Anda tidak dapat melihat kertas di bawah unit pemindai, lanjutkan ke langkah berikutnya.

- **6** Bukalah penutup belakang.
- **7** Keluarkan kertas yang macet dengan menariknya keluar secara hati-hati.

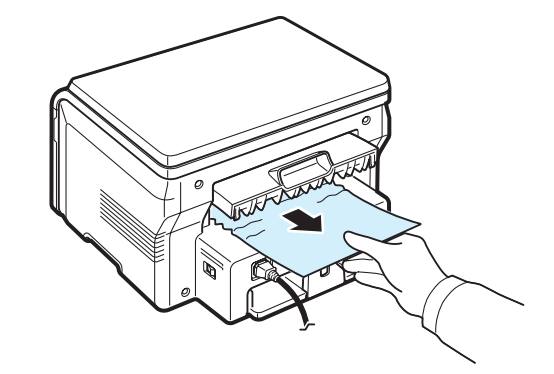

- **8** Tutup penutup belakang.
- **9** Buka dan tutup kembali penutup depan untuk melanjutkan kembali pencetakan.

#### **Saran-saran untuk menghindari kemacetan kertas**

Dengan memilih jenis kertas yang tepat, sebagian besar kemacetan kertas dapat dihindari. Apabila terjadi kemacetan kertas, ikuti langkahlangkah yang diuraikan pada [halaman 9.1](#page-37-1).

- Ikuti prosedur pada [halaman 2.3.](#page-14-0) Pastikan bahwa pembatas yang dapat disesuaikan diposisikan secara benar.
- Jangan mengisi baki masukan kertas terlalu penuh. Pastikan bahwa kertas berada di bawah tanda kapasitas kertas di sisi dalam dinding baki masukan kertas.
- Jangan keluarkan kertas dari baki masukan kertas waktu mesin sedang mencetak.
- Tekuk, kipas-kipaskan, dan luruskan kertas sebelum dimuatkan.
- Jangan gunakan kertas yang berkerut, lembab atau sangat tergulung.
- Jangan mencampur berbagai jenis kertas dalam baki masukan kertas.
- Gunakan hanya bahan pencetakan yang dianjurkan. Lihat [halaman 3.2](#page-21-0).
- Pastikan bahwa sisi cetak bahan pencetakan yang dianjurkan menghadap ke bawah dalam baki masukan kertas dan menghadap ke atas dalam pengumpan manual.

#### <span id="page-39-1"></span><span id="page-39-0"></span>**Memahami LED Status**

LED **Status** pada panel kontrol menunjukkan status mesin Anda. Lihat tabel di bawah ini untuk mengetahui status mesin Anda.

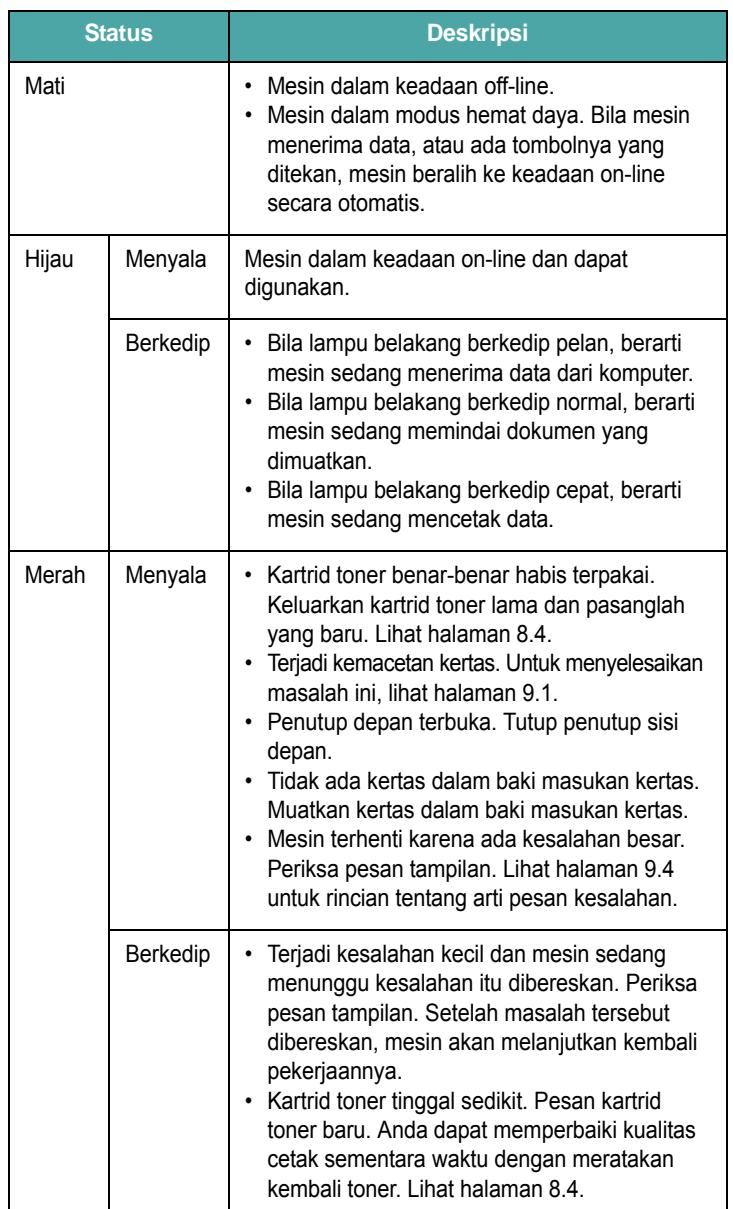

#### <span id="page-40-3"></span><span id="page-40-0"></span>**Memahami pesan tampilan**

Pesan-pesan yang muncul pada jendela program Smart Panel atau tampilan panel kontrol menunjukkan status mesin atau kesalahan. Lihatlah tabel di bawah ini untuk memahami arti pesan dan mengoreksi kesalahan jika perlu. Pesan dan artinya terdaftar dalam urutan alfabetis.

**CATATAN**: Apabila Anda memanggil servis, akan sangat memudahkan jika Anda menyampaikan pesan yang ditampilkan kepada petugas servis.

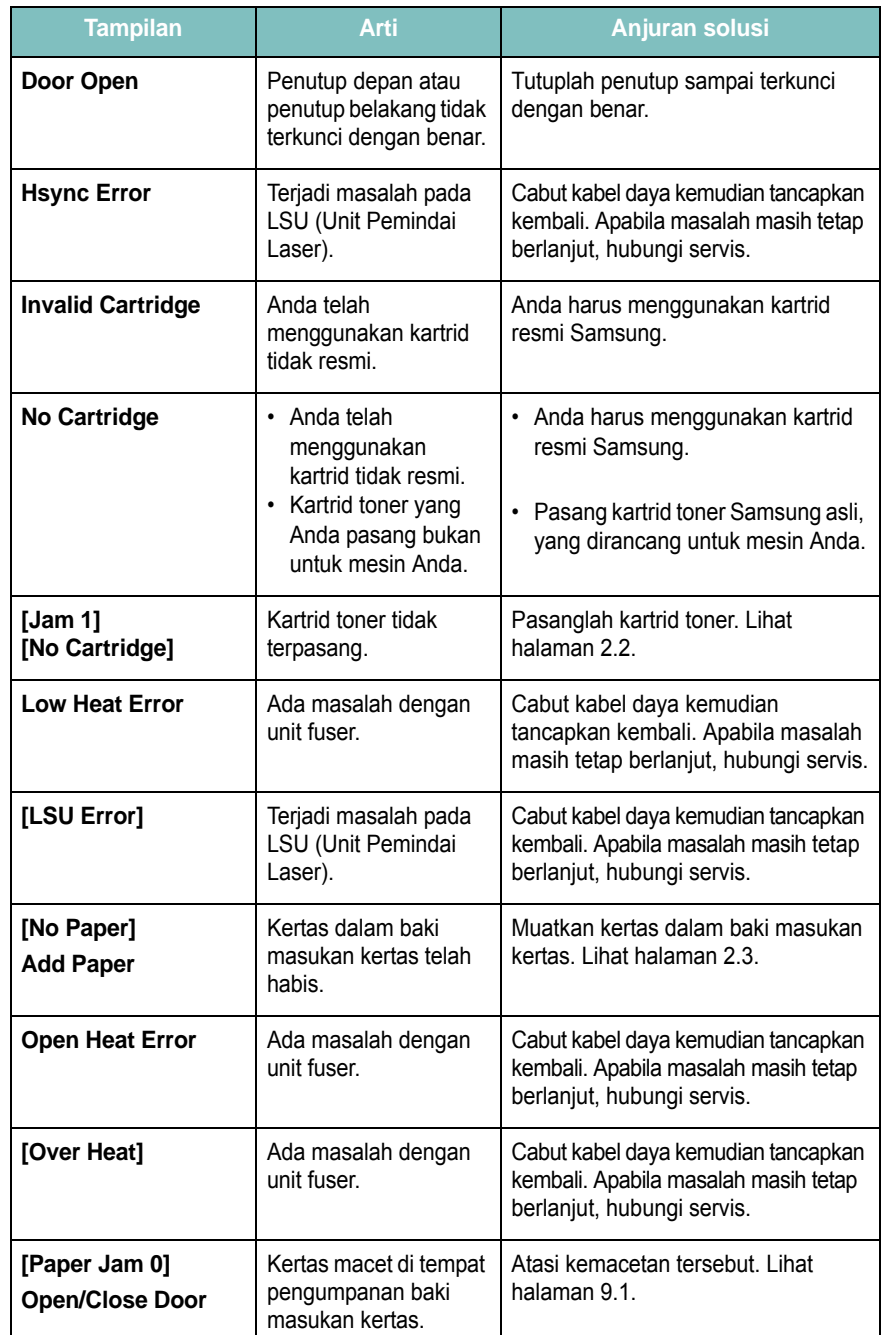

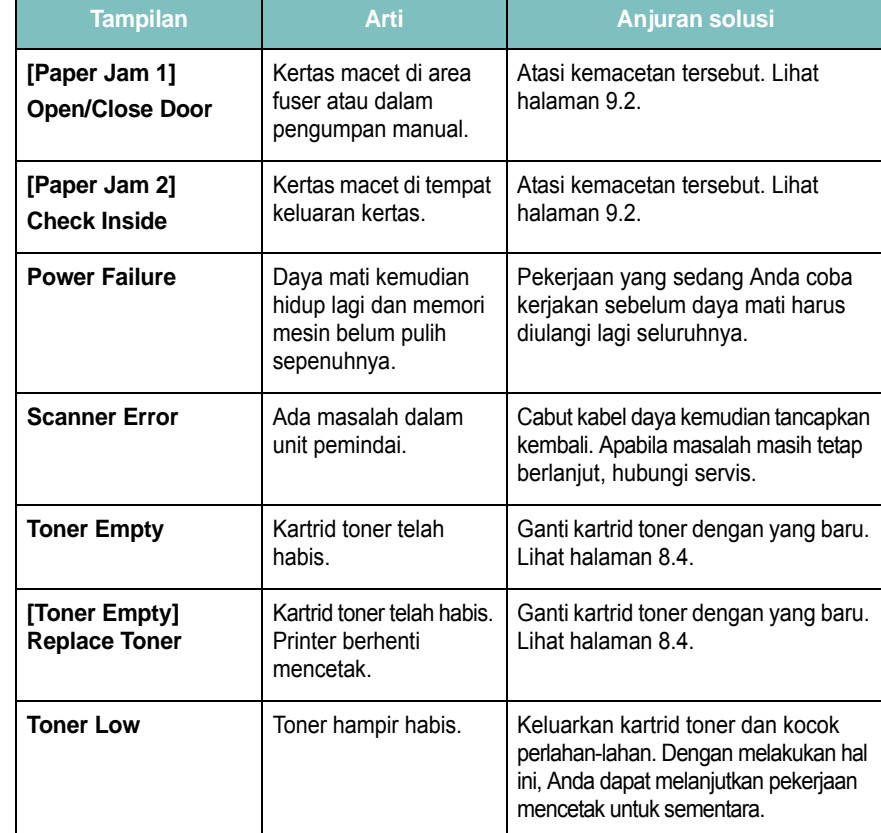

## <span id="page-40-1"></span>**Memecahkan masalah-masalah lain**

Bagan berikut mencantumkan beberapa kondisi yang dapat terjadi dan solusi yang disarankan. Ikuti solusi yang disarankan sampai masalah diatasi. Apabila masalah masih tetap berlanjut, hubungi servis.

#### <span id="page-40-2"></span>**Masalah pengumpanan kertas**

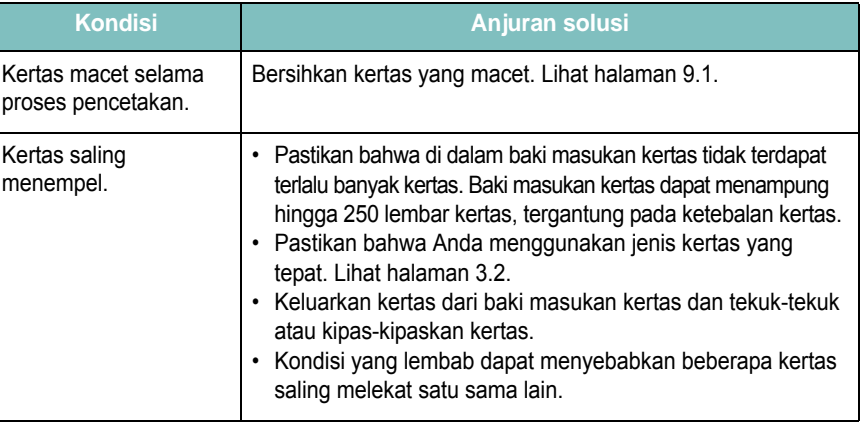

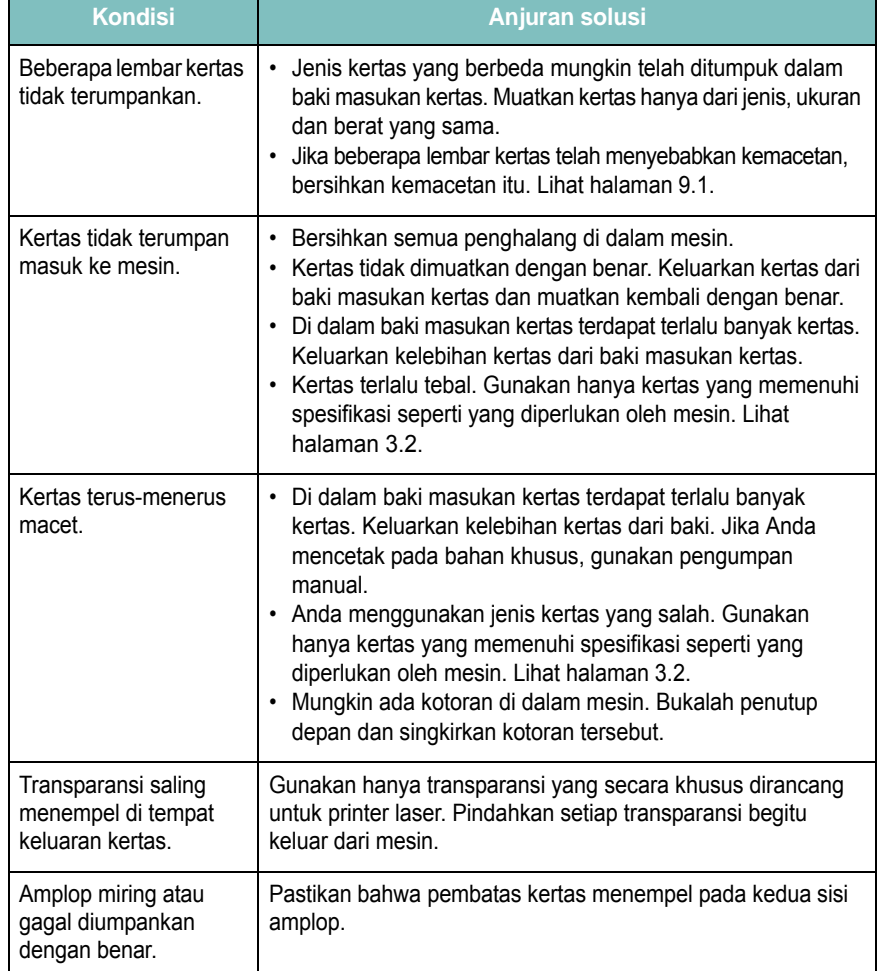

### <span id="page-41-0"></span>**Kondisi Anjuran solusi Masalah pencetakan**

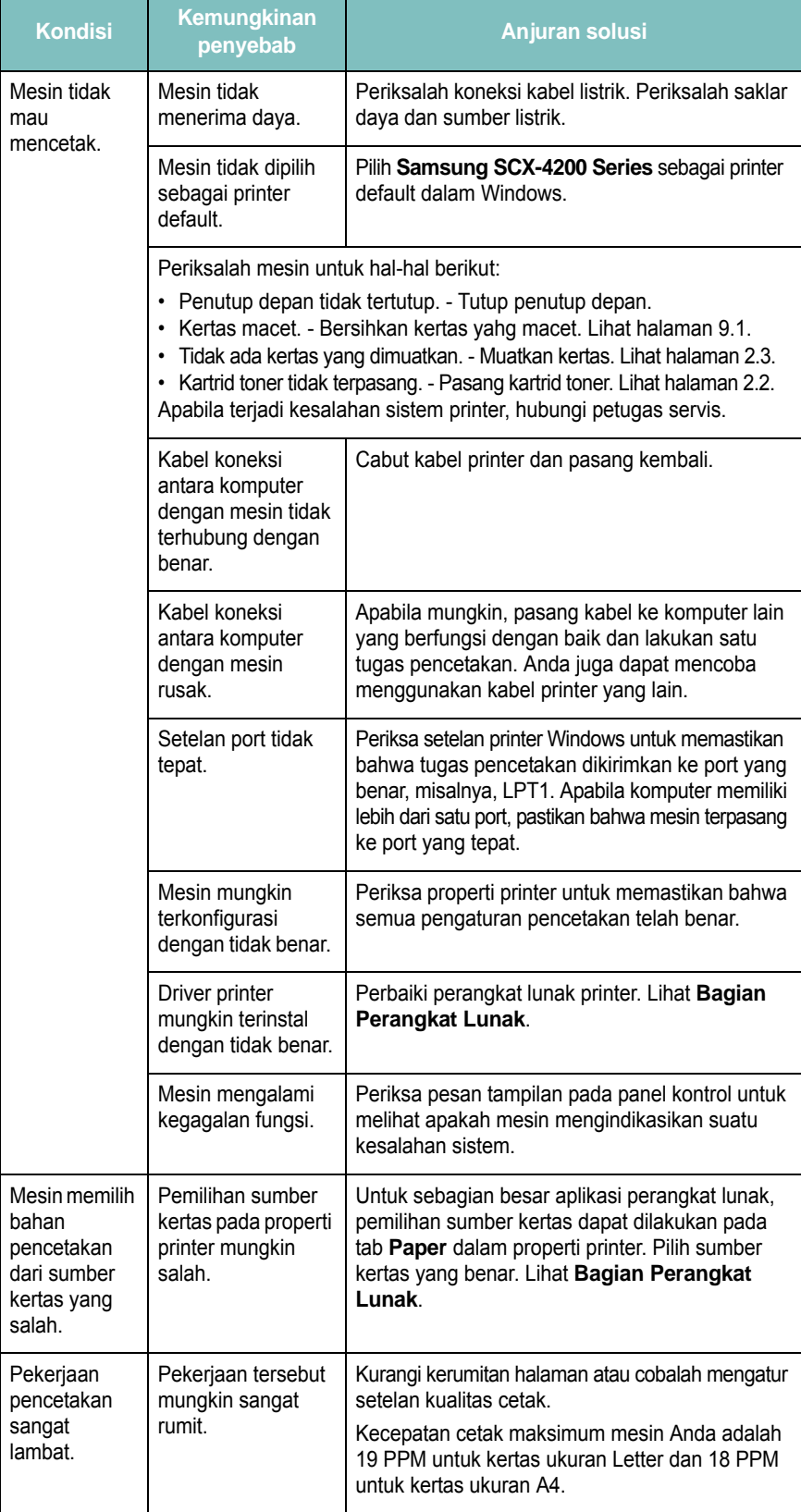

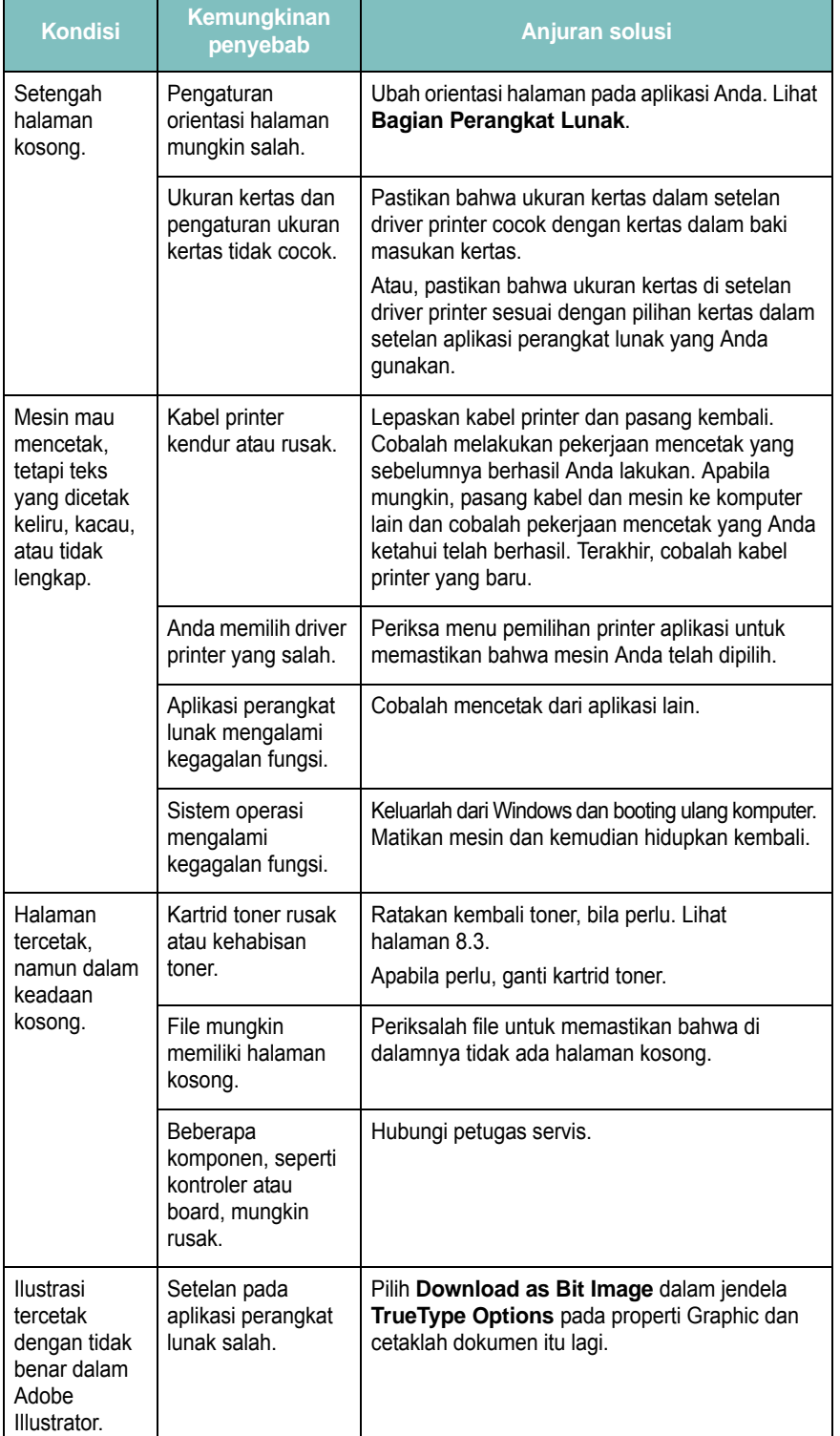

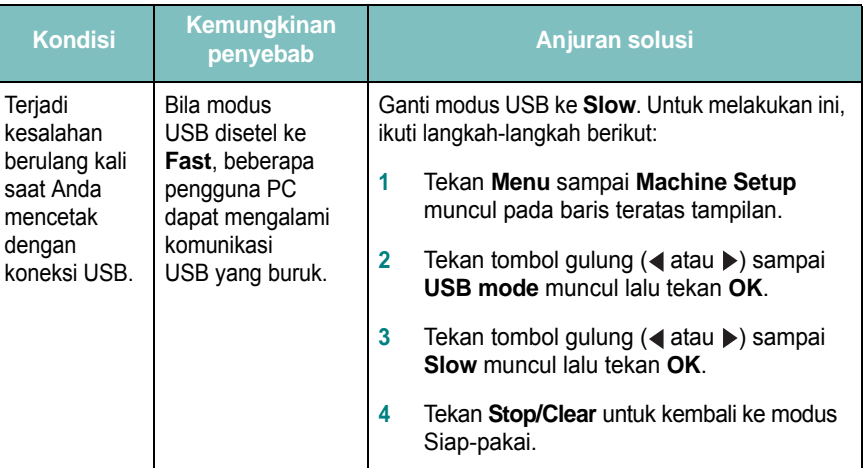

#### <span id="page-43-0"></span>**Masalah kualitas pencetakan**

Apabila bagian dalam mesin kotor atau kertas dimuatkan dengan tidak benar, Anda dapat melihat penurunan kualitas cetakan. Lihat tabel di bawah ini untuk mengatasi masalah tersebut.

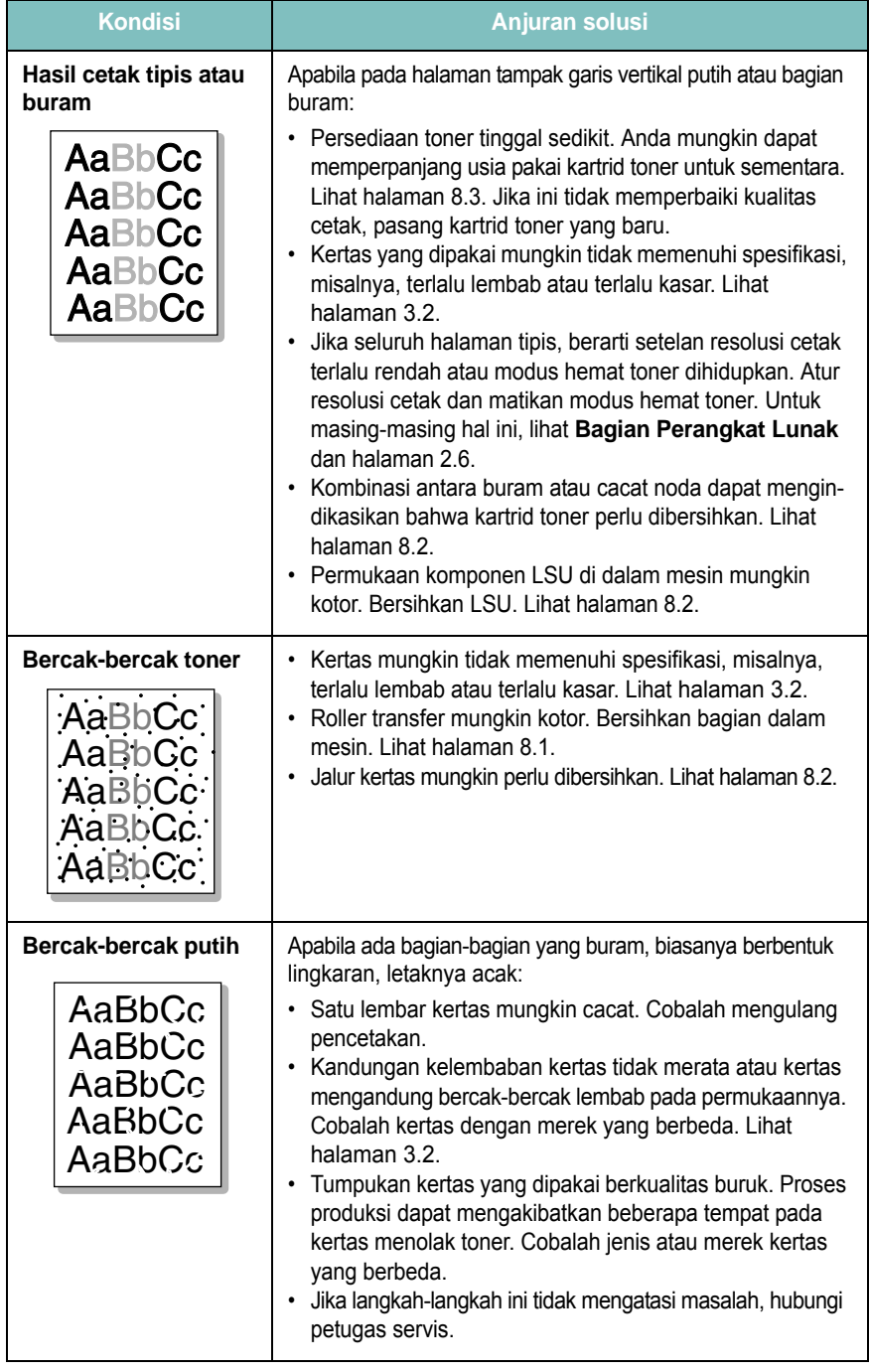

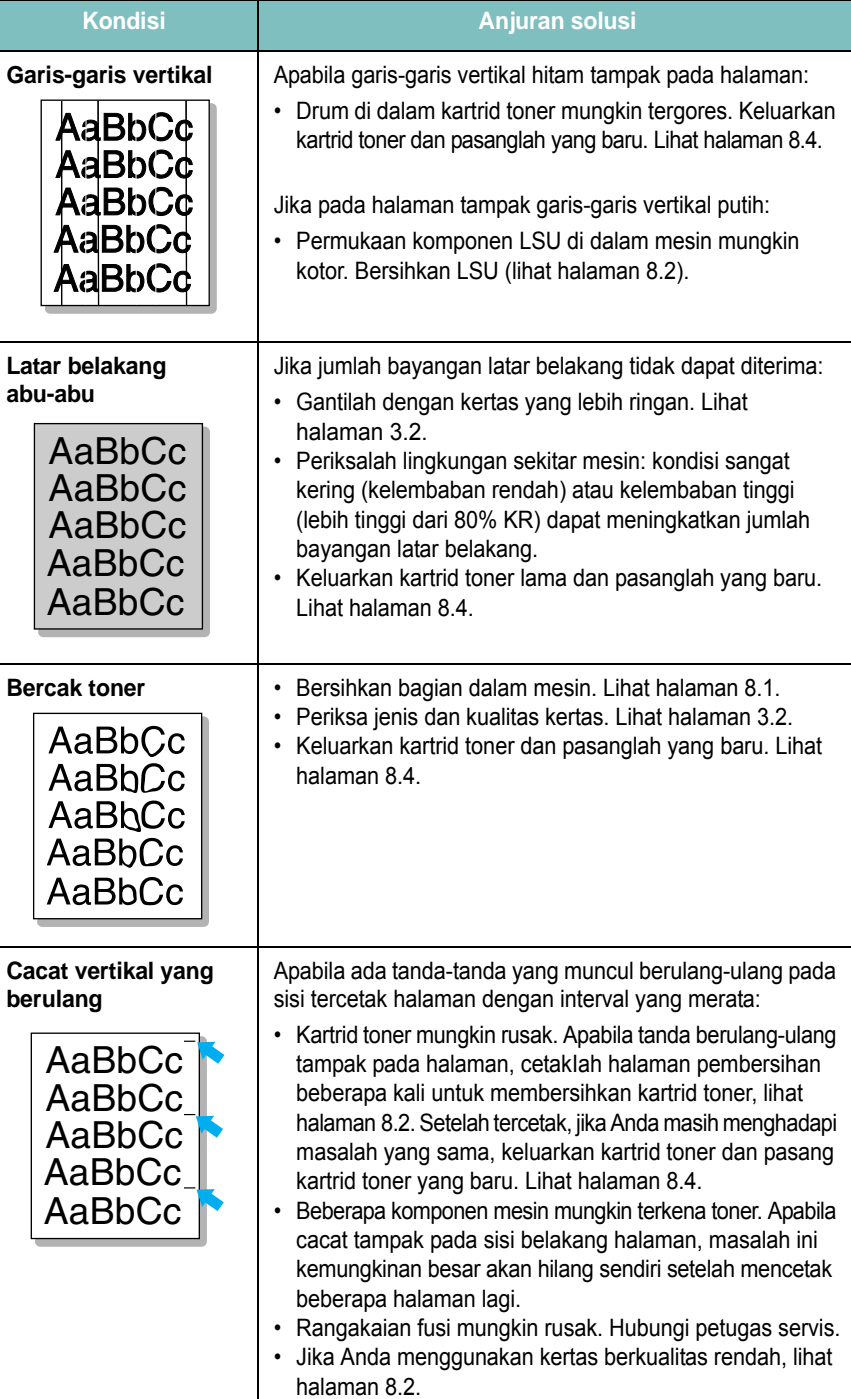

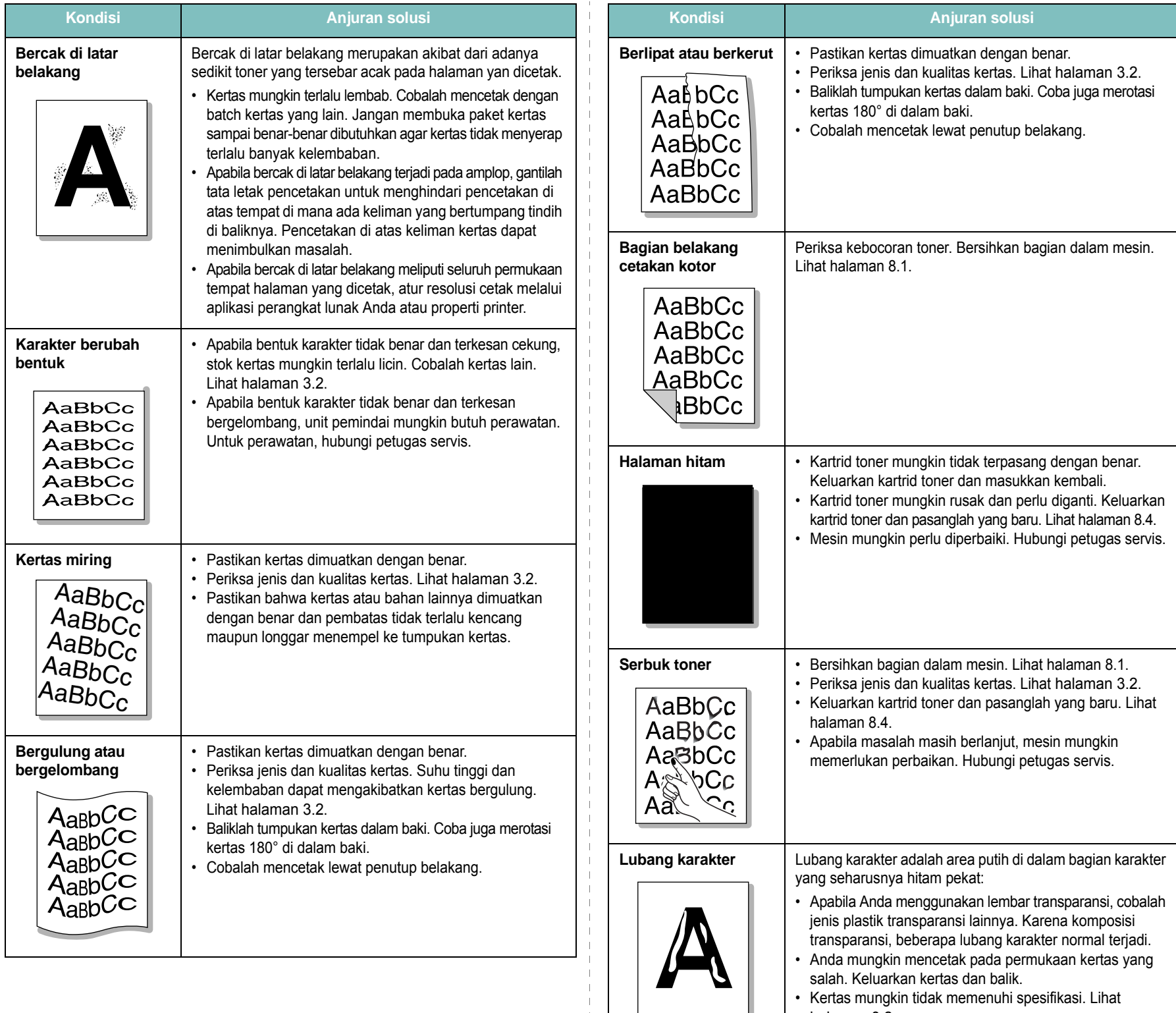

• Kertas mungkin tidak memenuhi spesifikasi. Lihat [halaman 3.2.](#page-21-0)

 $\mathbf{L}$ 

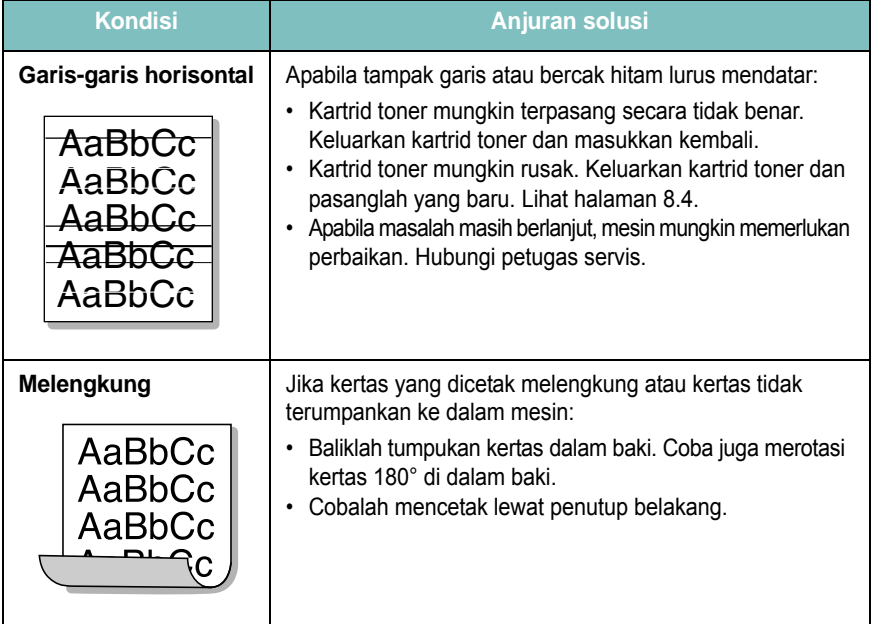

## <span id="page-45-1"></span>**Masalah-masalah memfotokopi**

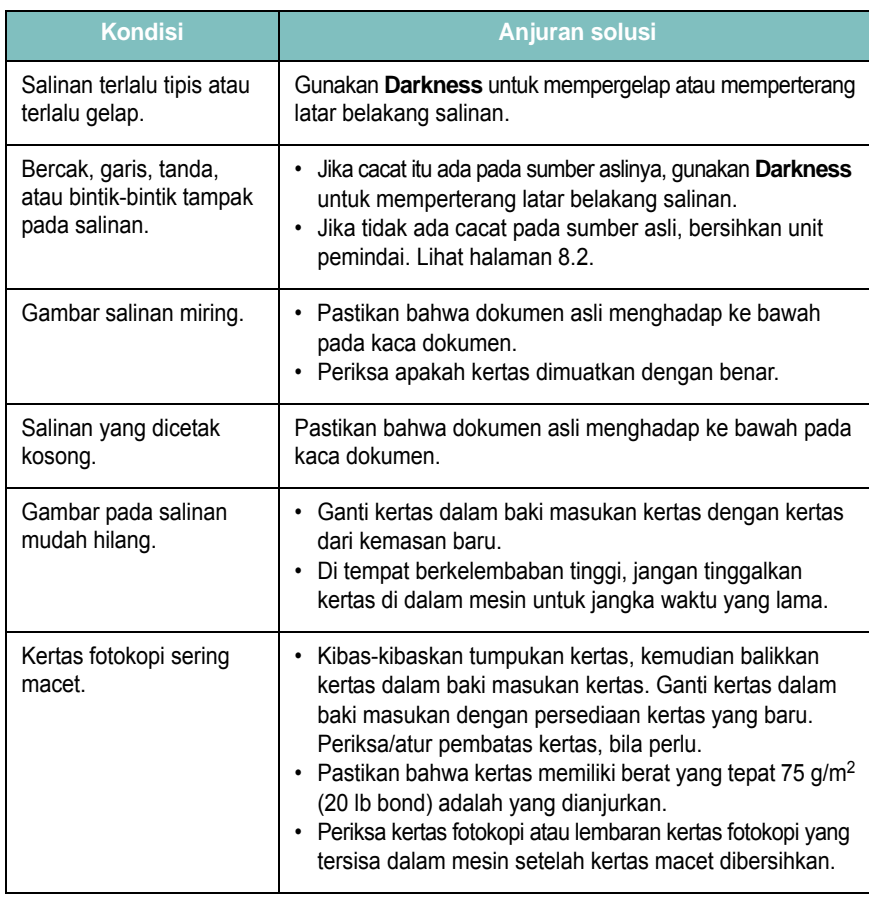

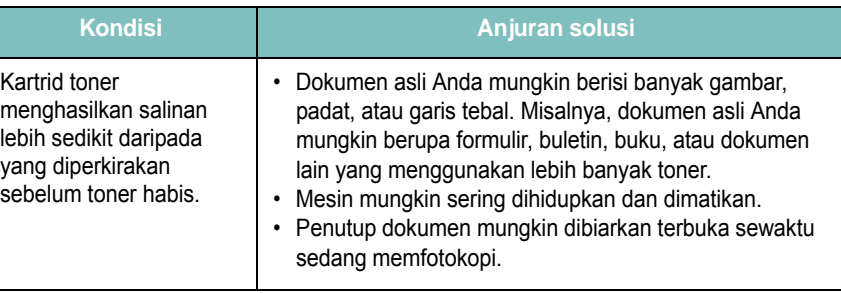

## <span id="page-45-0"></span>**Masalah-masalah pemindaian**

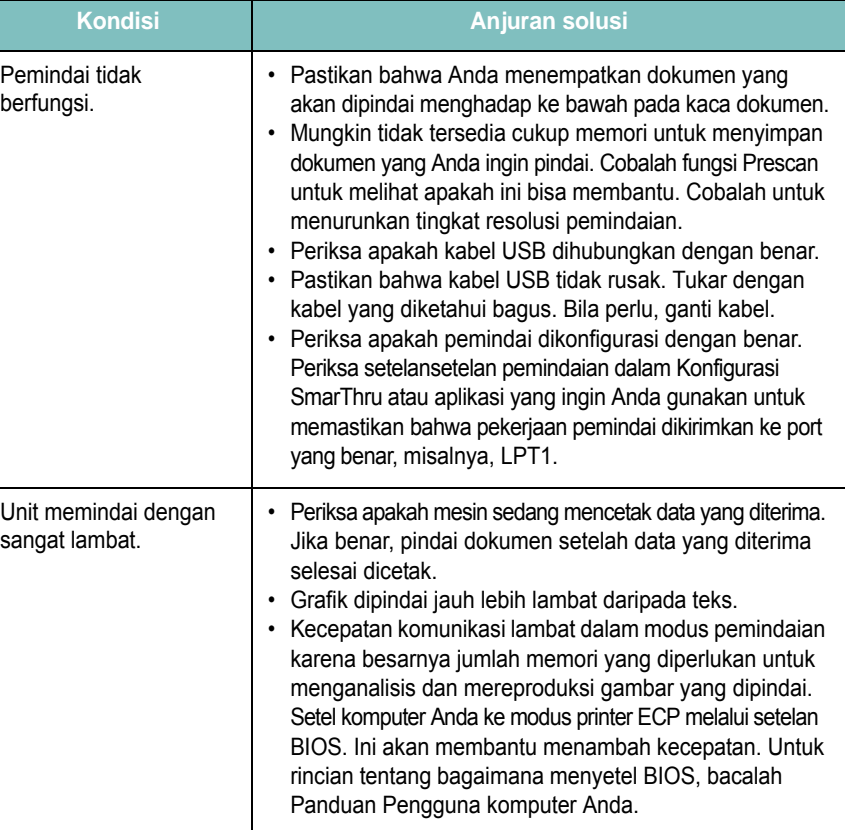

#### <span id="page-46-0"></span>**Masalah-masalah Linux yang umum**

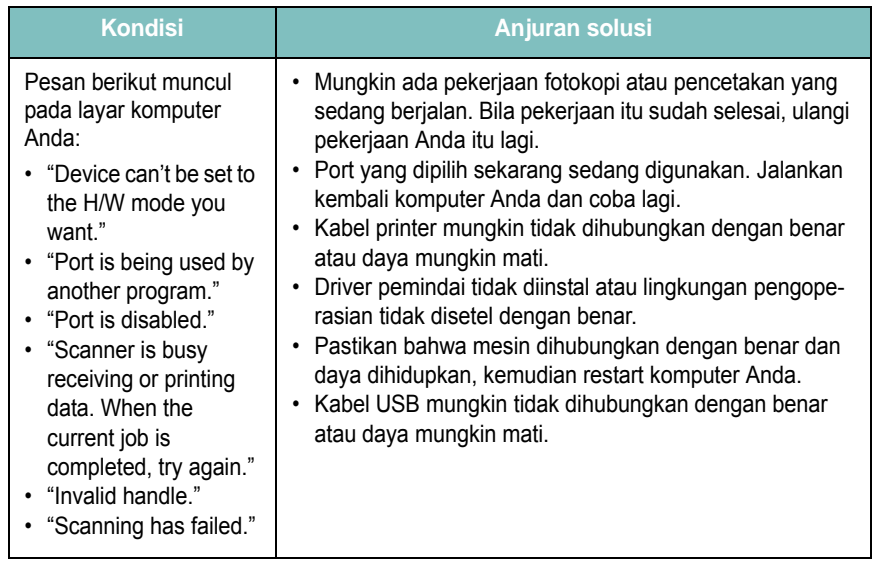

#### <span id="page-46-1"></span>**Masalah-masalah Windows yang umum**

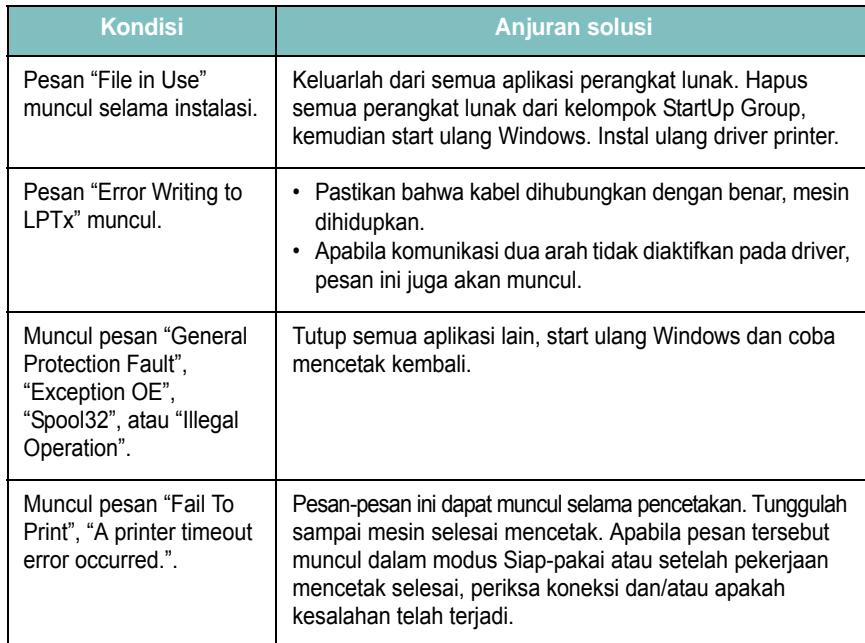

**CATATAN**: Untuk informasi lebih lanjut tentang pesan kesalahan di Windows, lihat Panduan Pengguna Microsoft Windows yang diberikan bersama komputer.

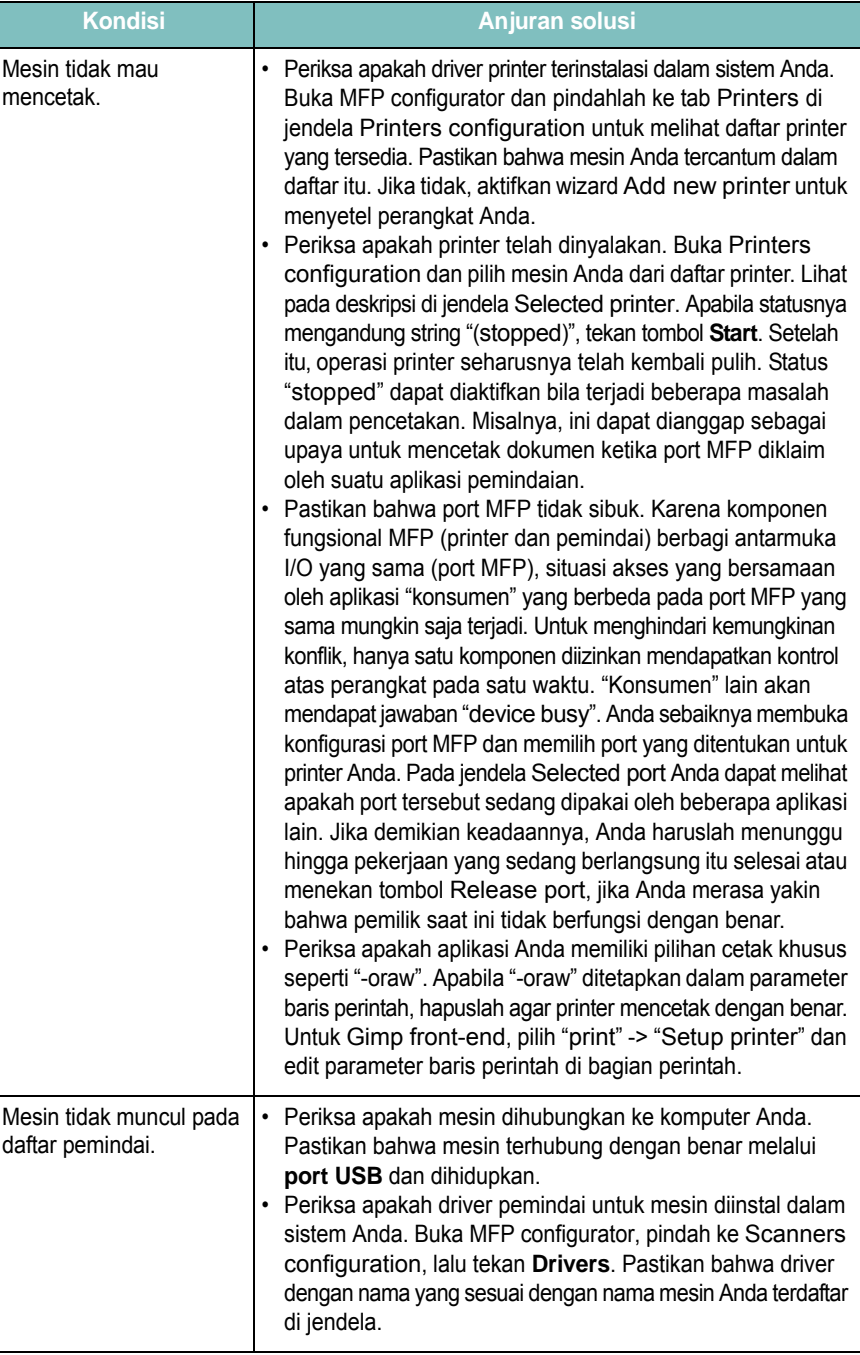

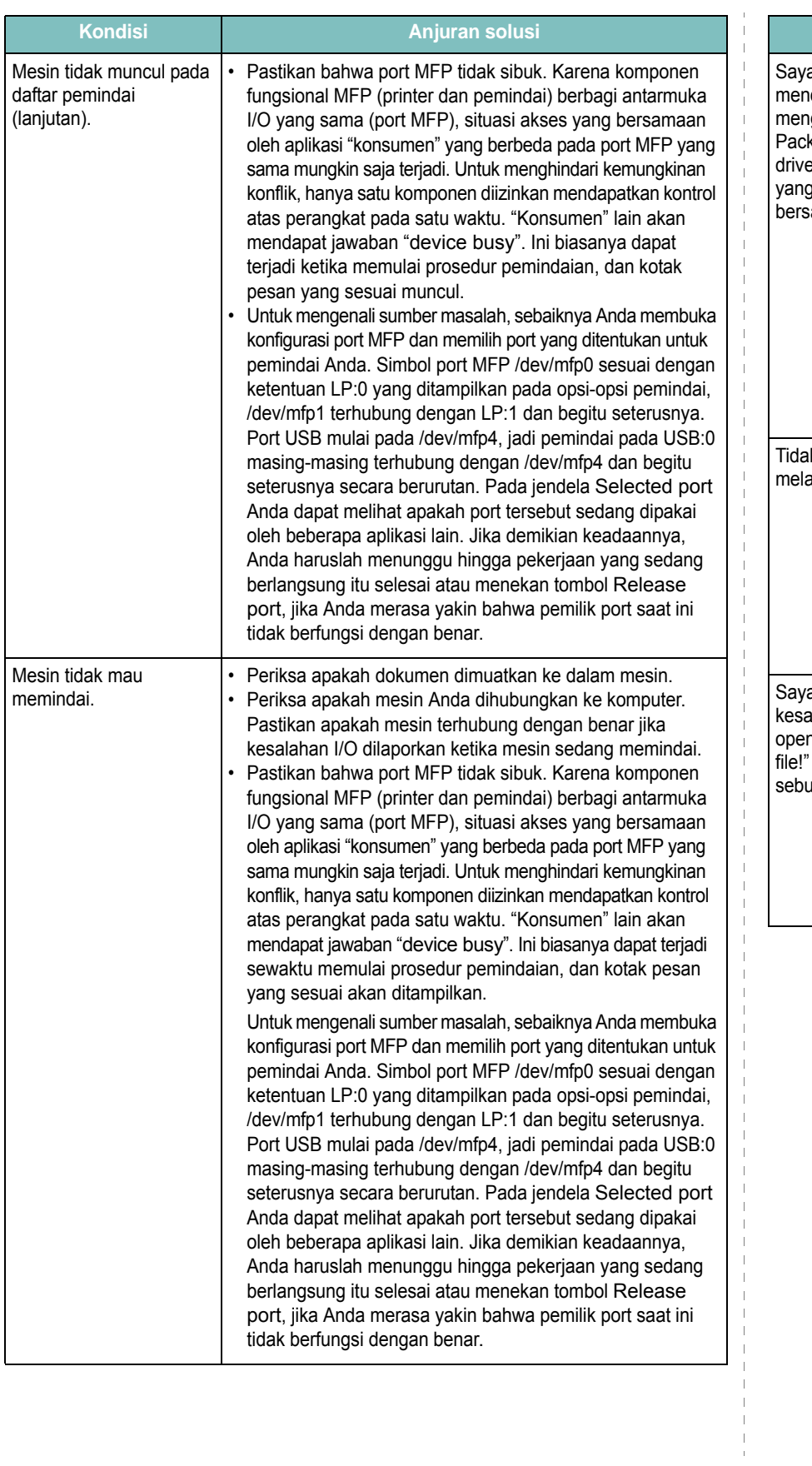

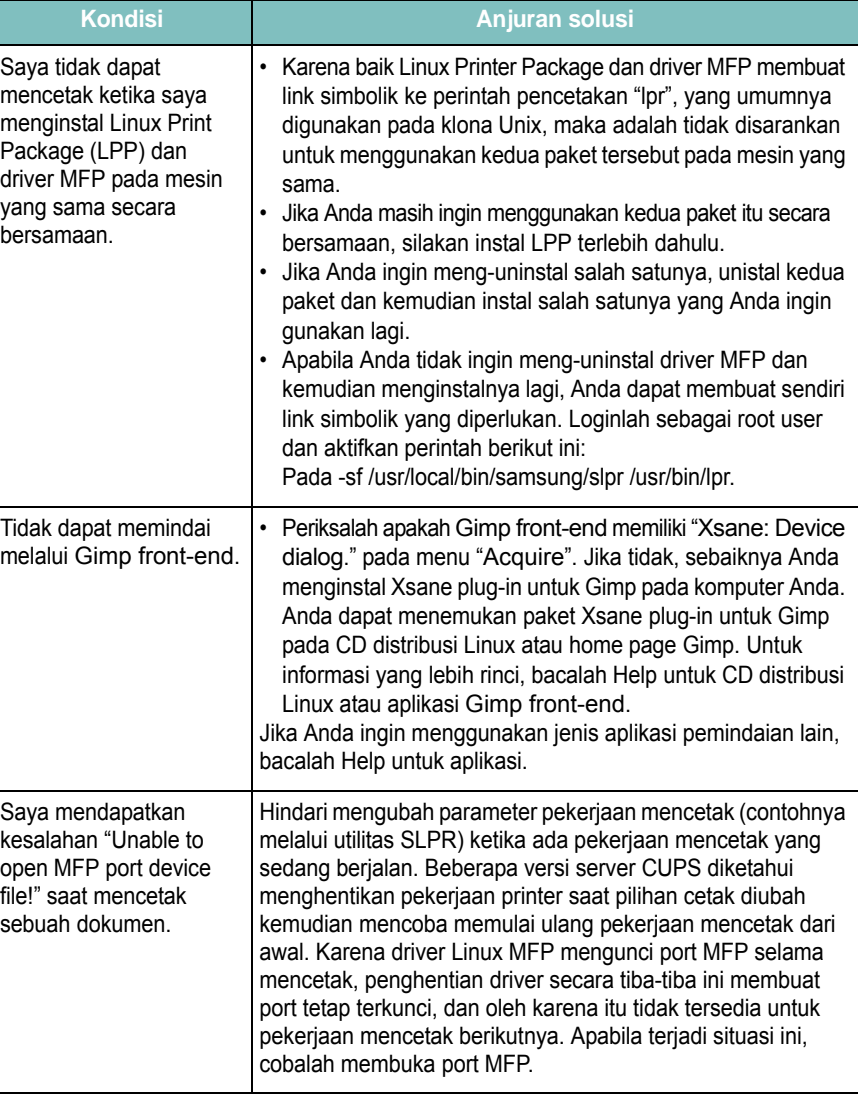

#### <span id="page-48-0"></span>**Masalah-masalah Macintosh yang umum**

#### **Masalah-masalah dalam utilitas setup printer**

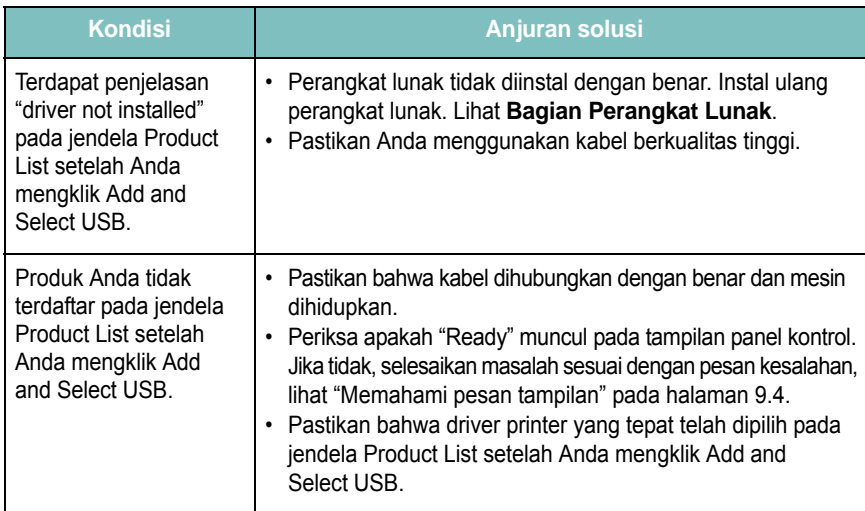

# **10 Spesifikasi**

Bab ini mencakup:

- **• [Spesifikasi umum](#page-49-0)**
- **• [Spesifikasi pemindai dan mesin fotokopi](#page-49-1)**
- **• [Spesifikasi printer](#page-50-0)**

## <span id="page-49-3"></span>**Spesifikasi umum**

<span id="page-49-0"></span>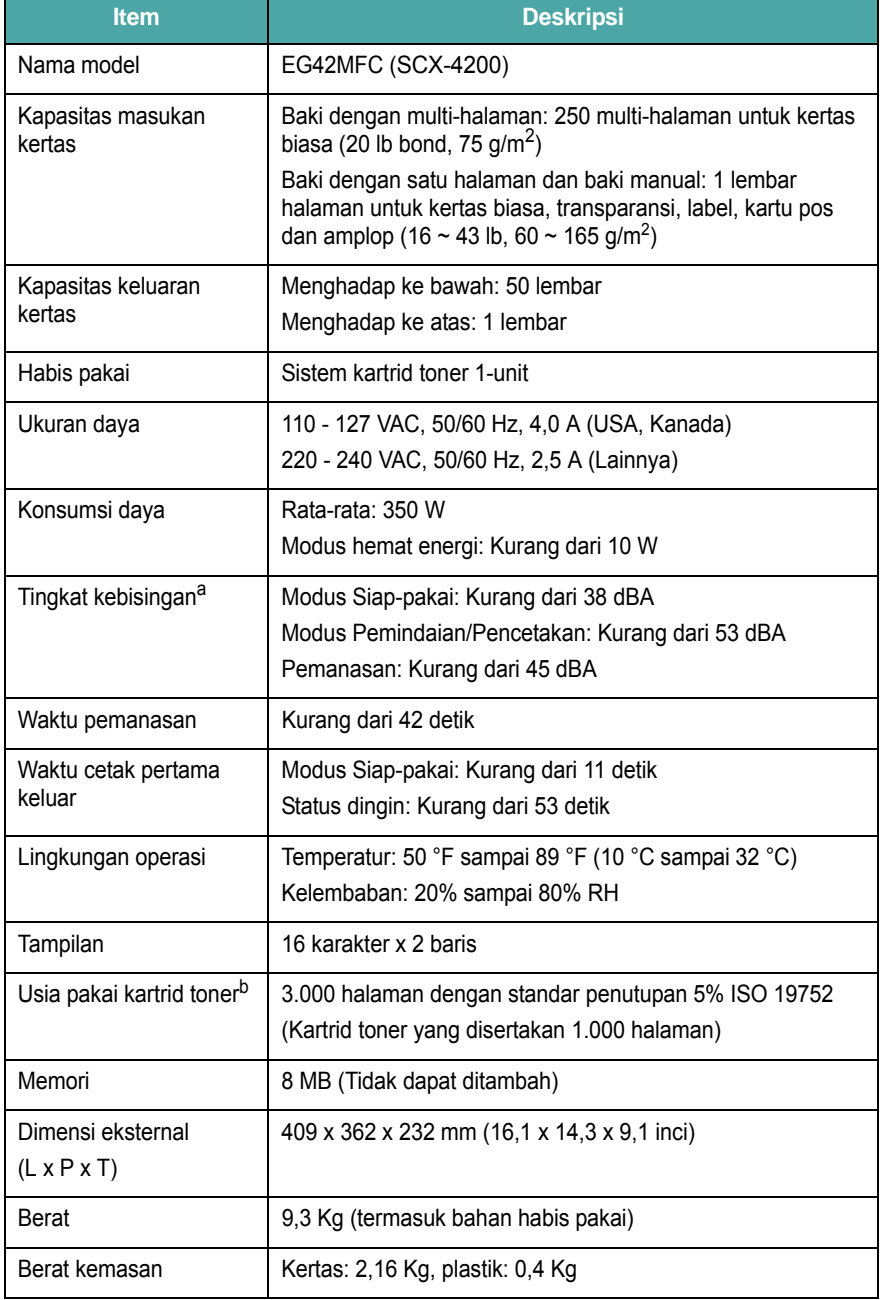

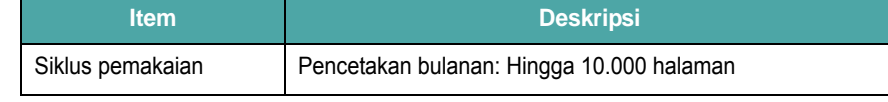

a. Tingkat Tekanan Suara, ISO 7779.

b. Jumlah halaman dapat dipengaruhi oleh lingkungan pengoperasian, jeda pencetakan, jenis media dan ukuran media.

## <span id="page-49-2"></span>**Spesifikasi pemindai dan mesin fotokopi**

<span id="page-49-1"></span>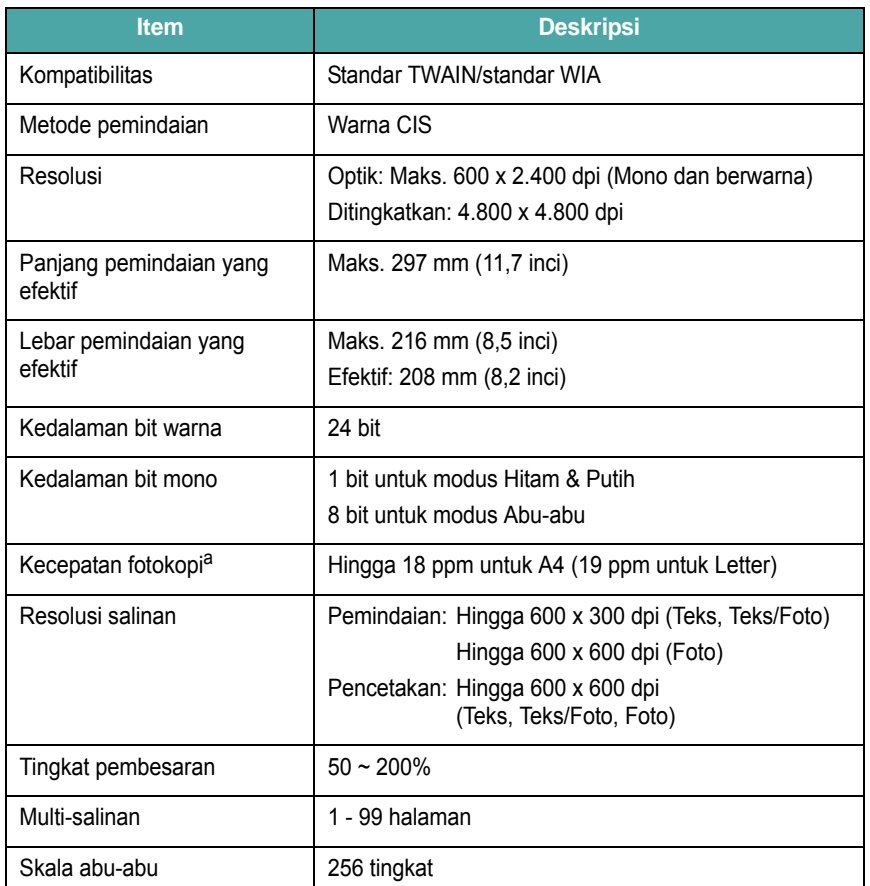

a. Kecepatan fotokopi berdasarkan pada Single Document Multiple Copy.

## <span id="page-50-1"></span>**Spesifikasi printer**

<span id="page-50-0"></span>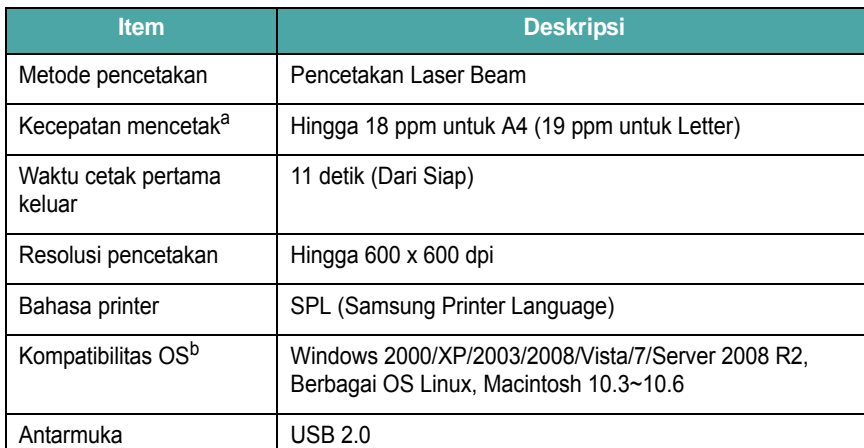

a. Kecepatan pencetakan akan dipengaruhi oleh sistem operasi yang digunakan, performa komputer, perangkat lunak aplikasi, metode koneksi, jenis media, ukuran media, dan kerumitan tugas.

b. [Silakan kunjungi www.samsungprinter.com untuk mendownload perangkat lunak versi terkini.](http://www.samsungprinter.com)

10.2

## **INDEKS**

#### **Numerik**

2-up, fotokopi khusus [4.3](#page-29-0)

#### **B**

bahan habis pakai [8.4](#page-36-2) bahan khusus, panduan [3.4](#page-23-0) bahasa tampilan, ganti [2.6](#page-17-1) baki keluaran [3.6](#page-25-0)

#### **D**

daya, menghubungkan [2.5](#page-16-0) dokumen, pemuatan [3.1](#page-20-0) drum, membersihkan [8.2](#page-34-0)

#### **I**

informasi pemesanan, kartrid toner [7.1](#page-32-1)

## **J**

jenis kertas pengaturan [3.6](#page-25-1) spesifikasi [3.2](#page-21-1)

#### **K**

kaca dokumen memuatkan dokumen [3.1](#page-20-0) pembersihan [8.2](#page-34-2) kartrid toner informasi pemesanan [7.1](#page-32-2) mengganti [8.4](#page-36-3) menginstal [2.2](#page-13-0) meratakan kembali [8.3](#page-35-0) merawat [8.3](#page-35-1) kartu identitas, fotokopi khusus [4.2](#page-28-0) kemacetan kertas, membersihkan [9.1](#page-37-2) klona, fotokopi khusus [4.2](#page-28-1)

koneksi kabel daya [2.5](#page-16-1) USB [2.5](#page-16-2) kontras, salinan [4.1](#page-27-0)

#### **L**

laporan, pencetakan [8.1](#page-33-1) LED Status [9.3](#page-39-1) lokasi komponen [1.2](#page-10-0) lokasi pengeluaran, memilih [3.6](#page-25-2)

#### **M**

macet, membersihkan [9.1](#page-37-2) masalah kualitas cetak, memecahkan [9.7](#page-43-0) masalah Linux [9.10](#page-46-0) masalah Macintosh [9.12](#page-48-0) masalah, memecahkan kualitas cetak [9.7](#page-43-0) Linux [9.10](#page-46-0) Macintosh [9.12](#page-48-0) pemindaian [9.9](#page-45-0) pemotokopian [9.9](#page-45-1) pencetakan [9.5](#page-41-0) pengumpanan kertas [9.4](#page-40-2) pesan kesalahan [9.4](#page-40-3) Windows [9.10](#page-46-1) memfotokopi 2-up [4.3](#page-29-0) gelap-terang [4.1](#page-27-0) jenis dokumen asli [4.1](#page-27-1) kartu identitas [4.2](#page-28-0) klona [4.2](#page-28-1) memperkecil/memperbesar [4.1](#page-27-2) poster [4.3](#page-29-1) setelan default, mengubah [4.2](#page-28-2) waktu habis, menetapkan [4.3](#page-29-2) memori, menghapus [8.1](#page-33-2)

memuatkan dokumen kaca dokumen [3.1](#page-20-0) mengganti, kartrid toner [8.4](#page-36-1) menginstal, kartrid toner [2.2](#page-13-0) modus hemat daya, menggunakan [2.6](#page-17-2) modus hemat toner, menggunakan [2.6](#page-17-0) muatan kertas dalam pengumpan manual [3.5](#page-24-0)

#### **P**

panduan kertas [3.3](#page-22-0) panel kontrol [1.3](#page-11-0) pembersihan bagian dalam [8.1](#page-33-0) bagian luar [8.1](#page-33-3) drum [8.2](#page-34-0) LSU [8.2](#page-34-1) unit pemindai [8.2](#page-34-2) pemindaian [6.1](#page-31-0) pemuatan kertas dalam baki masukan kertas [2.3](#page-14-0) pemuatan, kertas dalam baki masukan kertas [2.3](#page-14-0) dalam pengumpan manual [3.5](#page-24-0) pencetakan, laporan [8.1](#page-33-1) pengumpan manual [3.5](#page-24-0) penutup belakang, menggunakan [3.7](#page-26-0) persyaratan sistem Windows 2.8 pesan kesalahan [9.4](#page-40-3) poster, fotokopi khusus [4.3](#page-29-1)

#### **S**

spesifikasi kertas [3.2](#page-21-2) pemindai dan copier [10.1](#page-49-2) printer [10.2](#page-50-1) umum [10.1](#page-49-3)

## **T**

tinjauan perangkat lunak [2.7](#page-18-0)

#### **U**

ukuran kertas pengaturan [3.6](#page-25-3) spesifikasi [3.2](#page-21-3) USB, menghubungkan [3.6](#page-25-4)

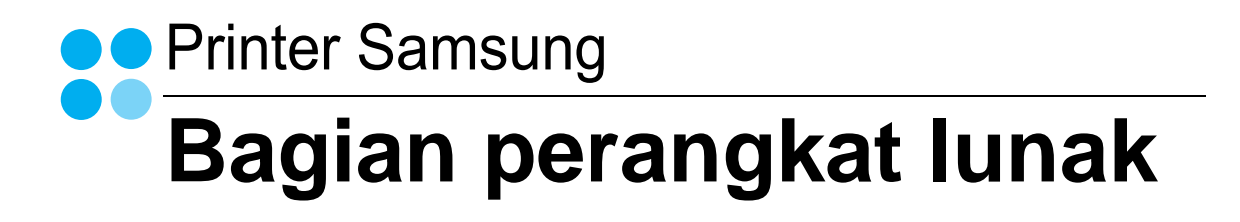

## **BAGIAN PERANGKAT LUNAK DAFTAR ISI**

## **Bab 1: MENGINSTAL PERANGKAT LUNAK PRINTER PADA WINDOWS**

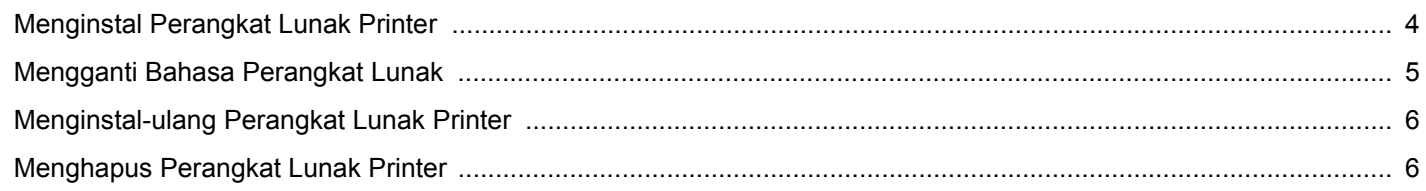

## **Bab 2: PENCETAKAN DASAR**

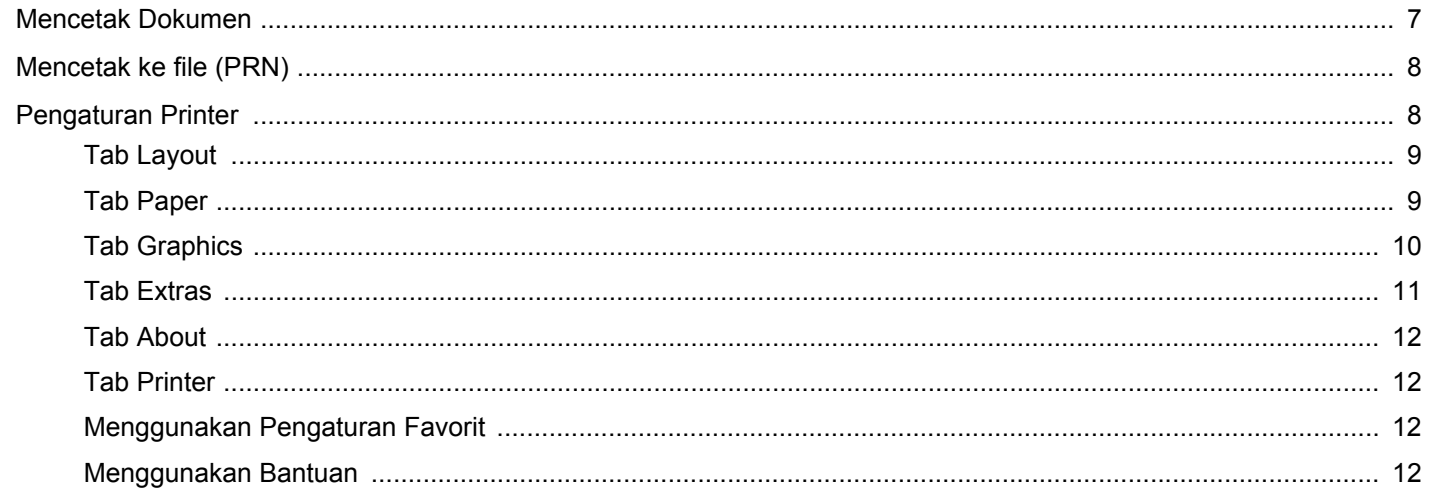

## **Bab 3: PENCETAKAN LANJUT**

![](_page_54_Picture_28.jpeg)

![](_page_55_Picture_20.jpeg)

## **Bab 4: MENGGUNAKAN PRINTER BERSAMA SECARA LOKAL**

![](_page_55_Picture_21.jpeg)

### **Bab 5: MEMINDAI**

![](_page_55_Picture_22.jpeg)

### **Bab 6: MENGGUNAKAN SMART PANEL**

![](_page_55_Picture_23.jpeg)

## **Bab 7: MENGGUNAKAN PRINTER ANDA PADA LINUX**

![](_page_55_Picture_24.jpeg)

![](_page_56_Picture_8.jpeg)

## **Bab 8: MENGGUNAKAN PRINTER ANDA DENGAN MACINTOSH**

![](_page_56_Picture_9.jpeg)

## <span id="page-57-0"></span>**1 Menginstal Perangkat Lunak Printer pada Windows**

Bab ini mencakup:

- **• [Menginstal Perangkat Lunak Printer](#page-57-1)**
- **• [Mengganti Bahasa Perangkat Lunak](#page-58-0)**
- **• [Menginstal-ulang Perangkat Lunak Printer](#page-59-0)**
- **• [Menghapus Perangkat Lunak Printer](#page-59-1)**

## <span id="page-57-1"></span>**Menginstal Perangkat Lunak Printer**

Anda dapat menginstal perangkat lunak printer untuk pencetakan lokal. Untuk menginstal perangkat lunak printer di komputer, lakukan prosedur penginstalan yang tepat sesuai dengan printer yang sedang digunakan.

Driver printer adalah perangkat lunak yang memungkinkan komputer Anda berkomunikasi dengan printer. Prosedur untuk menginstal driver mungkin bervariasi, bergantung pada sistem operasi yang Anda gunakan.

Semua aplikasi pada PC harus ditutup sebelum penginstalan dimulai.

Printer lokal adalah printer yang terhubung langsung ke komputer melalui kabel printer yang disertakan dengan printer Anda, seperti kabel USB atau paralel.

Anda dapat menginstal perangkat lunak printer dengan menggunakan metode biasa atau kustom.

**CATATAN:** Jika jendela "Wisaya Perangkat Keras Baru Ditemukan" muncul saat proses penginstalan, klik x pada sudut kanan atas kotak untuk menutup jendela itu, atau klik **Batal**.

Pilihan ini disarankan bagi kebanyakan pengguna. Semua komponen yang diperlukan untuk pengoperasian printer akan diinstal.

- **1** Pastikan printer terhubung ke komputer dan sudah dihidupkan.
- **2** Masukkan CD-ROM yang disertakan ke dalam drive CD-ROM. CD-ROM akan jalan secara otomatis, dan jendela penginstalan muncul.

Jika jendela penginstalan tidak muncul, klik **Mulai** dan kemudian **Jalankan**. Ketikkan **X:\Setup.exe**, dengan mengganti "**X**" dengan huruf yang menunjukkan drive Anda lalu klik **OK**.

Jika Anda menggunakan Windows Vista, Windows 7 dan Windows Server 2008 R2, klik **Mulai** → **Semua Program** → **Aksesori** → **Jalankan**, dan ketik **X:\Setup.exe**.

Jika jendela **MainOtomatis** muncul pada Windows Vista,Windows 7 dan Windows Server 2008 R2, klik **Jalankan Setup.exe** pada bidang **Pasang atau jalankan program**, dan klik **Teruskan** pada jendela **Kontrol Akun Pengguna**.

![](_page_57_Picture_243.jpeg)

![](_page_57_Picture_244.jpeg)

- Jika perlu, pilih bahasa dari daftar turun-bawah.
- **View User's Guide**: Memungkinkan Anda untuk menampilkan Panduan Pengguna. Jika komputer Anda tidak memiliki Adobe Acrobat, klik opsi ini dan komputer akan otomatis menginstal Adobe Acrobat Reader bagi Anda.

#### **4** Pilih jenis penginstalan. Klik **Next**.

![](_page_58_Picture_1.jpeg)

- **Typical**: Instal perangkat lunak yang paling umum untuk printer Anda. Pilihan ini disarankan bagi kebanyakan pengguna.
- **Custom**: Memungkinkan Anda untuk memilih komponen tertentu yang ingin Anda instal.

**CATATAN:** Jika printer Anda belum terhubung ke komputer, akan muncul jendela berikut.

![](_page_58_Picture_5.jpeg)

- Setelah menyambung printer, tekan **Next**.
- Jika Anda tidak ingin menghubungkan printer untuk saat ini, klik **Next**, dan **No** pada layar berikutnya. Kemudian penginstalan akan dimulai dan halaman percobaan tidak akan dicetak di akhir penginstalan.
- *Jendela penginstalan yang tampak pada Panduan Pengguna ini mungkin berbeda bergantung pada printer dan antarmuka yang digunakan.*
- **5** Setelah penginstalan selesai, akan muncul jendela yang meminta Anda untuk mencetak halaman percobaan. Jika Anda memilih untuk mencetak halaman percobaan, pilih kotak centang yang sesuai dan klik **Next**.

Jika tidak, cukup klik **Next** dan lewati [untuk langkah 7.](#page-58-1)

**6** Jika halaman percobaan tercetak dengan benar, klik **Yes**.

Jika tidak, klik **No** untuk mencetaknya sekali lagi.

<span id="page-58-1"></span>**7** Untuk mendaftarkan diri Anda sebagai pengguna Printer Samsung agar dapat menerima informasi dari Samsung, pilih kotak centang ini dan klik **Finish**. Kini Anda dihubungkan ke situs web Samsung.

Jika tidak ingin, klik **Finish**.

![](_page_58_Picture_236.jpeg)

**CATATAN:** Setelah penyiapan selesai, jika driver Anda tidak berfungsi dengan baik, instal ulang driver printer itu. Lihat ["Menginstal-ulang Perangkat Lunak Printer"](#page-59-0) di halaman [6](#page-59-0).

### <span id="page-58-0"></span>**Mengganti Bahasa Perangkat Lunak**

Setelah menginstal perangkat lunak, Anda dapat mengganti bahasa tampilan.

- **1** Klik menu **Mulai** Windows.
- **2** Pilih **Program** atau **Semua Program** dan kemudian **nama driver printer Anda**.
- **3** Pilih **Language Selection**.
- **4** Pilih bahasa yang diinginkan dari jendela pemilihan bahasa, kemudian klik **OK**.

## <span id="page-59-0"></span>**Menginstal-ulang Perangkat Lunak Printer**

Anda dapat menginstal ulang perangkat lunak printer jika penginstalan pertama gagal.

- **1** Jalankan Windows.
- **2** Dari menu **Mulai** pilih **Program** atau **Semua Program** → **nama driver printer Anda** → **Pemeliharaan**.
- **3** Pilih **Perbaiki** dan klik **Next**.

Akan muncul daftar komponen sehingga Anda dapat menginstal ulang setiap item satu per satu.

**CATATAN:** Jika printer Anda belum terhubung ke komputer, akan muncul jendela berikut.

![](_page_59_Picture_7.jpeg)

- Setelah menyambung printer, tekan **Next**.
- Jika Anda tidak ingin menghubungkan printer untuk saat ini, klik **Next**, dan **No** pada layar berikutnya. Kemudian penginstalan akan dimulai dan halaman percobaan tidak akan dicetak di akhir penginstalan.
- *Jendela penginstalan ulang yang tampak pada Panduan Pengguna ini mungkin berbeda bergantung pada printer dan antarmuka yang digunakan.*
- **4** Pilih komponen-komponen yang ingin Anda instal ulang dan klik **Next**.

Jika Anda memilih **nama driver printer Anda** dan menginstal ulang perangkat lunak printer untuk pencetakan lokal, maka akan muncul jendela yang meminta Anda untuk mencetak halaman percobaan. Lakukan sebagai berikut:

- a. Untuk mencetak halaman percobaan, pilih kotak centang dan klik **Next**.
- b. Jika halaman percobaan tercetak dengan benar, klik **Yes**. Jika tidak, klik **No** untuk mencetaknya sekali lagi.
- **5** Setelah selesai menginstal-ulang, klik **Finish**.

## <span id="page-59-1"></span>**Menghapus Perangkat Lunak Printer**

- **1** Jalankan Windows.
- **2** Dari menu **Mulai** pilih **Program** atau **Semua Program** → **nama driver printer Anda** → **Pemeliharaan**.
- **3** Pilih **Hapus** dan klik **Next**.

Akan muncul daftar komponen sehingga Anda dapat menghapus setiap item satu per satu.

- **4** Pilih komponen-komponen yang ingin anda hapus dan klik **Next**.
- **5** Jika komputer meminta Anda untuk mengonfirmasi pilihan Anda, klik **Yes**.

Driver yang dipilih beserta semua komponennya akan dihapus dari komputer.

**6** Setelah software terhapus, klik **Finish**.

## **2 Pencetakan Dasar**

<span id="page-60-0"></span>Bab ini menjelaskan opsi pencetakan dan tugas-tugas pencetakan umum dalam Windows.

Bab ini mencakup:

- **• [Mencetak Dokumen](#page-60-1)**
- **• [Mencetak ke file \(PRN\)](#page-61-0)**
- **• [Pengaturan Printer](#page-61-1)**
	- **[Tab Layout](#page-62-0)**
	- **[Tab Paper](#page-62-1)**
	- **[Tab Graphics](#page-63-0)**
	- **[Tab Extras](#page-64-0)**
	- **[Tab About](#page-65-0)**
	- **[Tab Printer](#page-65-1)**
	- **[Menggunakan Pengaturan Favorit](#page-65-2)**
	- **[Menggunakan Bantuan](#page-65-3)**

#### <span id="page-60-2"></span><span id="page-60-1"></span>**Mencetak Dokumen**

#### **CATATAN:**

- Jendela **Properties** driver printer yang tampak pada Panduan Pengguna ini mungkin berbeda bergantung pada printer yang digunakan. Tetapi komposisi jendela properti printer sama.
- *Periksa Sistem Operasi (OS) yang kompatibel dengan printer Anda. Rujuklah bagian Kompatibilitas OS pada Spesifikasi Printer di Panduan Pengguna Printer Anda.*
- Jika Anda ingin mengetahui nama pasti dari printer Anda, silakan memeriksa CD-ROM yang disertakan.
- Saat Anda memilih sebuah opsi pada properti printer, Anda

mungkin akan melihat tanda seru ( $\Delta$ ) atau tanda ( $\Delta$ ). Tanda seru berarti Anda dapat memilih opsi tertentu tersebut tapi tidak

direkomendasikan, dan tanda (  $\triangle$  ) berarti Anda tidak dapat memilih opsi tersebut karena setelan atau lingkungan mesin.

Prosedur berikut ini menjelaskan langkah-langkah umum yang diperlukan untuk mencetak dari berbagai aplikasi Windows. Langkah pencetakan dokumen yang sebenarnya mungkin bervariasi bergantung pada program aplikasi yang Anda gunakan. Rujuklah Panduan Pengguna aplikasi perangkat lunak Anda untuk prosedur pencetakan yang sebenarnya.

- **1** Bukalah dokumen yang ingin Anda cetak.
- **2** Pilih **Cetak** dari menu **Berkas**. Jendela Print akan muncul. Tampilannya mungkin sedikit berbeda, bergantung pada aplikasi Anda.

Pengaturan pencetakan dasar dipilih dari dalam jendela Print. Pengaturan ini mencakup banyaknya salinan dan rentang pencetakan.

![](_page_60_Picture_267.jpeg)

#### **3** Pilih **driver printer Anda** dari daftar turun-bawah **Name**.

Untuk memanfaatkan fitur-fitur printer yang disediakan oleh driver printer Anda, klik **Properties** atau **Preferences** pada jendela Print aplikasi. Untuk rincian lebih lanjut, lihat ["Pengaturan Printer"](#page-61-1) di halaman [8](#page-61-1).

Jika Anda melihat **Setup**, **Printer**, atau **Options** pada jendela Print, kliklah. Lalu klik **Properties** pada layar selanjutnya.

Klik **OK** untuk menutup jendela properti printer.

**4** Untuk memulai pencetakan, klik **OK** atau **Cetak** pada jendela Cetak.

## <span id="page-61-0"></span>**Mencetak ke file (PRN)**

Ada kalanya Anda perlu menyimpan data cetak sebagai file untuk keperluan Anda.

#### Untuk membuat file:

**1** Centang kotak **Cetak ke Berkas** pada jendela **Cetak**.

![](_page_61_Picture_178.jpeg)

**2** Pilih folder dan berikan nama file, lalu klik OK.

#### <span id="page-61-1"></span>**Pengaturan Printer**

Anda dapat menggunakan jendela properti printer, yang memungkinkan Anda untuk mengakses semua opsi printer yang Anda perlukan saat menggunakan printer Anda. Saat properti printer ditampilkan, Anda dapat meninjau dan mengubah pengaturan yang diperlukan untuk pekerjaan pencetakan Anda.

Jendela properti printer mungkin berbeda, bergantung pada sistem operasi komputer Anda. Panduan Pengguna Perangkat Lunak ini menunjukkan jendela Properties untuk Windows XP.

Jendela **Properties** driver printer yang tampak pada Panduan Pengguna ini mungkin berbeda bergantung pada printer yang digunakan.

Jika Anda mengakses properti printer melalui folder Printers, Anda dapat melihat tab berbasis Windows tambahan (rujuklah Panduan Pengguna Windows Anda) dan tab Printer (lihat ["Tab Printer"](#page-65-1) di halaman [12\)](#page-65-1).

#### **CATATAN:**

- Kebanyakan aplikasi Windows akan membatalkan pengaturan yang Anda tetapkan pada driver printer. Ubah semua pengaturan cetak yang tersedia pada aplikasi perangkat lunak terlebih dulu, kemudian ubah pengaturan lainnya dengan menggunakan driver printer.
- Pengaturan yang Anda ubah hanya akan berlaku saat Anda menggunakan program yang sedang aktif. **Untuk mempermanenkan perubahan Anda**, lakukan perubahan itu pada folder Printers.
- Prosedur berikut ini digunakan untuk Windows XP. Untuk OS Windows lainnya, rujuklah Panduan Pengguna Window yang sesuai atau bantuan online.
- 1. Klik tombol **Mulai** Windows.
- 2. Pilih **Pencetak dan Faks**.
- 3. Pilih **ikon driver printer Anda**.
- 4. Klik kanan ikon driver printer tersebut dan pilih **Printing Preferences**.
- 5. Ubah pengaturan pada setiap tab, klik **OK**.

#### <span id="page-62-0"></span>**Tab Layout**

Tab **Layout** menyediakan opsi untuk mengatur bagaimana tampilan dokumen pada halaman hasil cetak. **Layout Options** meliputi **Multiple Pages per Side**, **Poster Printing** dan **Reduce/Enlarge**. Lihat ["Mencetak Dokumen"](#page-60-1) di halaman [7](#page-60-1) untuk informasi lebih lanjut tentang mengakses properti printer.

![](_page_62_Picture_2.jpeg)

#### **Paper Orientation**

**Paper Orientation** memungkinkan Anda untuk memilih bagaimana arah informasi yang tercetak pada halaman.

- **Portrait** dicetak melintang searah lebar kertas, gaya surat.
- **Landscape** dicetak melintang searah panjang kertas, gaya lembar-sebar.
- **Rotate** memungkinkan Anda untuk memutar halaman sejauh derajat yang dipilih.

![](_page_62_Figure_8.jpeg)

#### **Layout Options**

**Layout Options** memungkinkan Anda untuk memilih opsi pencetakan lanjut. Anda dapat memilih **Multiple Pages per Side** dan **Poster Printing**.

- Untuk rincian lebih lanjut, lihat ["Mencetak Beberapa Halaman](#page-66-2)  [pada Selembar Kertas \(Pencetakan N-up\)"](#page-66-2) di halaman [13](#page-66-2).
- Untuk rincian lebih lanjut, lihat ["Mencetak Poster"](#page-67-3) di halaman [14.](#page-67-3)

#### <span id="page-62-1"></span>**Tab Paper**

Gunakan opsi berikut ini untuk mengatur spesifikasi dasar penanganan kertas saat Anda mengakses properti printer. Lihat ["Mencetak Dokumen"](#page-60-1) di halaman [7](#page-60-1) untuk informasi lebih lanjut tentang mengakses properti printer.

Klik tab **Paper** untuk mengakses berbagai properti kertas.

![](_page_62_Picture_228.jpeg)

#### **Copies**

**Copies** memungkinkan Anda untuk memilih jumlah salinan yang akan dicetak. Anda dapat memilih 1 hingga 999 salinan.

#### **Paper Options**

#### **Size**

**Size** memungkinkan Anda untuk mengatur ukuran kertas yang Anda muatkan ke baki kertas.

Jika ukuran yang diperlukan tidak tercantum pada kotak **Size**, klik **Custom**. Saat jendela **Custom Paper Setting** muncul, atur ukuran kertas dan klik **OK**. Pengaturan itu akan muncul di daftar, sehingga Anda dapat memilihnya.

#### **Source**

Pastikan **Source** diatur untuk baki kertas yang terkait. Gunakan **Manual Feeder** saat mencetak di atas material khusus seperti amplop dan transparansi. Anda harus memuatkan material satu per satu ke Baki Manual atau Baki Multi-Guna. Jika sumber kertas ditetapkan ke **Auto Selection**, printer akan otomatis mengambil material cetak dengan urutan baki sebagai berikut: Baki Manual atau Baki Multi-Guna, Baki n.

#### **Type**

Atur **Type** agar bersesuaian dengan kertas yang dimuatkan di baki yang menjadi sumber kertas yang ingin dicetak. Dengan begitu Anda akan mendapatkan kualitas cetak terbaik. Jika tidak, kualitas cetak mungkin tidak akan sesuai yang Anda inginkan.

**Thick**: Kertas tebal 24 lb sampai 28 lb  $(90 \sim 105 \text{ q/m}^2)$ .

**Thin**: Kertas tipis 16 lb sampai 19 lb  $(60~70~\text{g/m}^2)$ .

**Cotton:** kertas katun 75  $\sim$  90 g/m<sup>2</sup> seperti Gilbert 25% dan Gilbert 100%.

**Plain Paper**: kertas biasa normal. Pilih jenis ini jika printer Anda berjenis monokrom dan Anda mencetak pada kertas katun 60 g/m2. **Recycled Paper:** kertas daur ulang  $75 \sim 90$  g/m<sup>2</sup>.

**Color Paper**: kertas dengan latar belakang berwarna 75 ~ 90 g/m2. **Archieve**: Jika hasil cetak akan disimpan dalam jangka waktu yang lama seperti untuk arsip, pilih opsi ini.

#### **Scaling Printing**

**Scaling Printing** memungkinkan Anda untuk menskala pekerjaan pencetakan Anda secara otomatis atau manual pada selembar kertas. Anda dapat memilih dari **None**, **Reduce/Enlarge**, dan **Fit to Page**.

- Untuk rincian lebih lanjut, lihat ["Mencetak Dokumen yang](#page-67-4)  [Diperkecil atau Diperbesar"](#page-67-4) di halaman [14](#page-67-4).
- Untuk rincian lebih lanjut, lihat ["Menyesuaikan Dokumen Anda](#page-67-5)  [dengan Ukuran Kertas yang Dipilih"](#page-67-5) di halaman [14](#page-67-5).

### <span id="page-63-0"></span>**Tab Graphics**

Gunakan opsi Grafis berikut untuk mengatur kualitas cetak untuk kebutuhan pencetakan spesifik Anda. Lihat ["Mencetak Dokumen"](#page-60-1) di halaman [7](#page-60-1) untuk informasi lebih lanjut tentang mengakses properti printer.

Klik tab **Graphic** untuk menampilkan properti yang ditampilkan di bawah ini.

![](_page_63_Picture_304.jpeg)

#### **Resolution**

*Opsi Resolusi yang dapat Anda pilih mungkin bervariasi, bergantung pada model printer Anda.* Semakin tinggi pengaturannya, semakin tajam kejernihan karakter dan grafis yang dicetak. Pengaturan yang lebih tinggi mungkin juga memperlama waktu yang diperlukan untuk mencetak dokumen.

#### **Toner Save Mode**

Jika opsi ini dipilih, masa pakai kartrid toner Anda akan lebih lama dan biaya per halaman akan lebih murah, tanpa mengurangi kualitas cetak secara signifikan. *Beberapa printer tidak mendukung fitur ini.*

- **Printer Setting**: Jika Anda memilih opsi ini, fitur ini akan ditentukan oleh pengaturan yang telah Anda lakukan pada panel kontrol printer.
- **On**: Pilih opsi ini agar printer menggunakan toner yang lebih sedikit untuk setiap halaman.
- **Off**: Jika Anda tidak perlu menghemat toner saat mencetak dokumen, pilihlah opsi ini.

#### **Darkness**

Gunakan opsi ini untuk memperterang hasil pekerjaan pencetakan Anda.

- **Normal**: Setelan ini adalah untuk dokumen normal.
- **Light**: Setelan ini adalah untuk garis yang lebih tebal atau gambar skala abu-abu yang lebih gelap.
- **Dark**: Setelan ini adalah untuk garis yang lebih tipis, definisi yang lebih tinggi dalam grafis, dan gambar skala abu-abu yang lebih terang.

#### **Advanced Options**

Anda dapat mengatur pengaturan lanjut dengan mengklik tombol **Advanced Options**.

- **Print All Text To Black**: Bila opsi **Print All Text To Black**  dicentang, semua teks dalam dokumen akan dicetak hitam pekat, apa pun warna yang tampak di layar.
- **Print All Text To Darken**: Jika opsi **Print All Text To Darken** dicentang, semua teks dalam dokumen Anda akan dicetak lebih gelap dibandingkan pada dokumen normal. *Beberapa printer tidak mendukung fitur ini.*

#### <span id="page-64-0"></span>**Tab Extras**

Anda dapat memilih opsi output untuk dokumen Anda. Lihat ["Mencetak Dokumen"](#page-60-1) di halaman [7](#page-60-1) untuk informasi lebih lanjut tentang mengakses properti printer.

Klik tab **Extras** untuk mengakses fitur berikut:

![](_page_64_Picture_169.jpeg)

#### **Watermark**

Anda dapat membuat gambar teks latar belakang yang akan tercetak pada setiap halaman dokumen. Untuk rincian lebih lanjut, lihat ["Menggunakan Tanda Air"](#page-68-5) di halaman [15](#page-68-5).

#### **Overlay**

Overlay sering digunakan untuk menggantikan form cetakan atau kertas kop surat. Untuk rincian lebih lanjut, lihat ["Menggunakan](#page-69-5)  [Overlay"](#page-69-5) di halaman [16.](#page-69-5)

#### **Output Options**

- **Print Subset**: Anda dapat mengatur urutan pencetakan halaman. Pilih urutan pencetakan dari daftar turun-bawah.
	- **Normal (1,2,3)**: Printer akan mencetak semua halaman dari halaman pertama sampai terakhir.
	- **Reverse All Pages (3,2,1)**: Printer akan mencetak semua halaman dari halaman terakhir sampai pertama.
	- **Print Odd Pages**: Printer hanya akan mencetak halaman dokumen bernomor ganjil.
	- **Print Even Pages**: Printer hanya akan mencetak halaman dokumen bernomor genap.

#### <span id="page-65-0"></span>**Tab About**

Gunakan tab **About** untuk menampilkan pemberitahuan hak cipta dan nomor versi driver. Jika Anda memiliki browser Internet, Anda dapat menyambung ke Internet dengan mengklik ikon situs web. Lihat ["Mencetak Dokumen"](#page-60-1) di halaman [7](#page-60-1) untuk informasi lebih lanjut tentang mengakses properti printer.

#### <span id="page-65-1"></span>**Tab Printer**

Jika Anda mengakses properti printer melalui folder **Pencetak**, Anda dapat melihat tab **Printer**. Anda dapat mengatur konfigurasi printer.

Prosedur berikut ini digunakan untuk Windows XP. Untuk OS Windows lainnya, rujuklah Panduan Pengguna Window yang sesuai atau bantuan online.

- **1** Klik menu **Mulai** Windows.
- **2** Pilih **Pencetak dan Faks**.
- **3** Pilih ikon **driver printer Anda**.
- **4** Klik kanan ikon driver printer tersebut dan pilih **Properties**.
- **5** Klik tab **Printer** dan atur opsi.

#### **High Altitude Correction**

Jika printer Anda akan digunakan di tempat yang tinggi, memeriksa opsi ini akan mengoptimalkan kualtias cetak untuk kondisi demikian.

#### <span id="page-65-2"></span>**Menggunakan Pengaturan Favorit**

Opsi **Favorites**, yang terlihat pada setiap tab properti, memungkinkan Anda untuk menyimpan pengaturan properti yang sedang aktif untuk digunakan di kemudian hari.

Untuk menyimpan item **Favorites**:

- **1** Ubah pengaturan yang diperlukan pada setiap tab.
- **2** Masukkan nama untuk item itu pada kotak input **Favorites**.

![](_page_65_Picture_222.jpeg)

#### **3** Klik **Save**.

Saat Anda menyimpan **Favorites**, semua pengaturan driver yang sedang aktif akan disimpan.

Untuk menggunakan pengaturan yang sudah disimpan, pilih item dari daftar turun-bawah **Favorites**. Printer sekarang siap mencetak sesuai dengan pengaturan Favorit yang Anda pilih.

Untuk menghapus item Favorit, pilih item itu dari daftar dan klik **Delete**.

Anda juga dapat memulihkan pengaturan bawaan driver printer dengan memilih **Printer Default** dari daftar.

#### <span id="page-65-3"></span>**Menggunakan Bantuan**

Printer Anda memiliki layar bantuan yang dapat diaktifkan dengan mengklik tombol **Help** pada jendela properti printer. Layar bantuan ini memberi informasi rinci tentang fitur printer yang disediakan oleh driver printer.

Anda juga dapat mengklik  $\mathbf{q}$  dari sudut kanan atas jendela, dan kemudian klik sembarang pengaturan yang ada.

## **3 Pencetakan Lanjut**

<span id="page-66-0"></span>Bab ini menjelaskan opsi pencetakan dan tugas-tugas pencetakan lanjut.

#### **CATATAN:**

- Jendela **Properties** driver printer yang tampak pada Panduan Pengguna ini mungkin berbeda bergantung pada printer yang digunakan. Tetapi komposisi jendela properti printer sama.
- Jika Anda ingin mengetahui nama pasti dari printer Anda, silakan memeriksa CD-ROM yang disertakan.

Bab ini mencakup:

- **• [Mencetak Beberapa Halaman pada Selembar Kertas](#page-66-1)  [\(Pencetakan N-up\)](#page-66-1)**
- **• [Mencetak Poster](#page-67-0)**
- **• [Mencetak Dokumen yang Diperkecil atau Diperbesar](#page-67-1)**
- **• [Menyesuaikan Dokumen Anda dengan Ukuran Kertas yang](#page-67-2)  [Dipilih](#page-67-2)**
- **• [Menggunakan Tanda Air](#page-68-0)**
- **• [Menggunakan Overlay](#page-69-0)**

## <span id="page-66-2"></span>**Mencetak Beberapa Halaman pada Selembar Kertas (Pencetakan N-up)**

<span id="page-66-1"></span>![](_page_66_Picture_13.jpeg)

Anda dapat memilih jumlah halaman untuk dicetak pada satu lembar kertas. Untuk mencetak lebih dari satu halaman per lembar, ukuran halaman akan diperkecil dan diatur sesuai urutan yang Anda tetapkan. Anda dapat mencetak hingga 16 halaman pada satu lembar.

- **1** Untuk mengubah pengaturan cetak dari aplikasi perangkat lunak, akseslah properti printer. Lihat ["Mencetak Dokumen"](#page-60-2) di halaman [7.](#page-60-2)
- **2** Dari tab **Layout**, pilih **Multiple Pages per Side** pada daftar turun-bawah **Layout Type**.
- **3** Pilih jumlah halaman yang ingin Anda cetak per lembar (1, 2, 4, 6, 9, atau 16) dari daftar turun-bawah **Pages per Side**.
- **4** Pilih urutan halaman dari daftar turun-bawah **Page Order**, jika perlu.

Centang **Print Page Border** untuk mencetak pembatas di sekeliling setiap halaman pada lembar itu.

- **5** Klik tab **Paper**, pilih sumber, ukuran dan jenis kertas.
- **6** Klik **OK** dan cetak dokumen.

## <span id="page-67-3"></span>**Mencetak Poster**

<span id="page-67-0"></span>![](_page_67_Picture_1.jpeg)

Dengan fitur ini Anda dapat mencetak dokumen satu halaman ke atas 4, 9 atau 16 lembar kertas, untuk kemudian lembar-lembar itu ditempel bersama agar membentuk satu dokumen ukuran poster.

**CATATAN**:Opsi pencetakan poster hanya tersedia apabila 600 dpi dipilih pada opsi resolusi dalam tab **Graphic**.

- **1** Untuk mengubah pengaturan cetak dari aplikasi perangkat lunak, akseslah properti printer. Lihat ["Mencetak Dokumen"](#page-60-2) di halaman [7.](#page-60-2)
- **2** Klik tab **Layout**, pilih **Poster Printing** pada daftar turun-bawah **Layout Type**.
- **3** Atur konfigurasi opsi poster:

Anda dapat memilih tata letak halaman dari **Poster<2x2>**, **Poster<3x3>** atau **Poster<4x4>**. Jika Anda memilih **Poster<2x2>**, output otomatis akan direntangkan hingga memuat 4 halaman fisik.

![](_page_67_Figure_8.jpeg)

![](_page_67_Figure_9.jpeg)

Tentukan ukuran bagian yang bertumpang-tindih (overlap) dalam milimeter atau inci untuk mempermudah saat menggabungkan lembar-lembar.

![](_page_67_Figure_11.jpeg)

- **4** Klik tab **Paper**, pilih sumber, ukuran dan jenis kertas.
- **5** Klik **OK** dan cetak dokumen. Anda dapat menyelesaikan poster itu dengan menggabungkan lembar bersama tersebut.

## <span id="page-67-4"></span><span id="page-67-1"></span>**Mencetak Dokumen yang Diperkecil atau Diperbesar**

Anda dapat mengubah ukuran isi halaman agar tampak lebih besar atau lebih kecil pada halaman hasil cetak.

- **1** Untuk mengubah pengaturan cetak dari aplikasi perangkat lunak, akseslah properti printer. Lihat ["Mencetak Dokumen"](#page-60-2) di halaman [7.](#page-60-2)
- **2** Dari tab **Paper**, pilih **Reduce/Enlarge** pada daftar turun-bawah **Printing Type**.
- **3** Masukkan nilai penskalaan pada kotak input **Percentage**. Anda juga dapat mengklik tombol  $\blacktriangledown$  atau  $\blacktriangle$ .
- **4** Pilih sumber, ukuran dan jenis kertas pada **Paper Options**.
- **5** Klik **OK** dan cetak dokumen.

## <span id="page-67-5"></span>**Menyesuaikan Dokumen Anda dengan Ukuran Kertas yang Dipilih**

<span id="page-67-2"></span>![](_page_67_Picture_22.jpeg)

Ş

Dengan fitur printer ini Anda dapat menskala pekerjaan pencetakan Anda ke ukuran kertas yang dipilih, apa pun ukuran dokumen digitalnya. Fitur ini berguna jika Anda ingin memeriksa detil-detil rumit pada dokumen berukuran kecil.

- **1** Untuk mengubah pengaturan cetak dari aplikasi perangkat lunak, akseslah properti printer. Lihat ["Mencetak Dokumen"](#page-60-2)  di halaman [7](#page-60-2).
- **2** Dari tab **Paper**, pilih **Fit to Page** pada daftar turun-bawah **Printing Type**.
- **3** Pilih ukuran yang benar dari daftar turun-bawah **Output size**.
- **4** Pilih sumber, ukuran dan jenis kertas pada **Paper Options**.
- **5** Klik **OK** dan cetak dokumen.

## <span id="page-68-5"></span><span id="page-68-0"></span>**Menggunakan Tanda Air**

Opsi Tanda Air memungkinkan Anda untuk mencetak teks di atas dokumen yang sudah ada. Misalnya, Anda mungkin ingin membubuhkan huruf besar abu-abu berbunyi "DRAF" atau "RAHASIA" tercetak diagonal pada halaman pertama atau semua halaman dokumen.

Ada beberapa tanda air yang telah ditentukan sebelumnya yang ada pada printer ini, dan itu dapat diubah, atau Anda dapat menambahkan tanda air baru ke dalam daftar tersebut.

#### <span id="page-68-1"></span>**Menggunakan Tanda Air yang Sudah Ada**

- **1** Untuk mengubah pengaturan cetak dari aplikasi perangkat lunak, akseslah properti printer. Lihat ["Mencetak Dokumen"](#page-60-2) di halaman [7](#page-60-2).
- **2** Klik tab **Extras**, dan pilih tanda air yang dikehendaki dari daftar turun-bawah **Watermark**. Anda akan melihat tanda air yang dipilih pada gambar tampilan awal.
- **3** Klik **OK** dan mulailah mencetak.

**CATATAN:** Gambar tampilan awal menunjukkan bagaimana tampilan halaman tersebut sesudah dicetak.

#### <span id="page-68-2"></span>**Membuat Tanda Air**

- **1** Untuk mengubah pengaturan cetak dari aplikasi perangkat lunak, akseslah properti printer. Lihat ["Mencetak Dokumen"](#page-60-2) di halaman [7](#page-60-2).
- **2** Klik tab **Extras**, dan klik tombol **Edit** pada bagian **Watermark**. Jendela **Edit Watermark** muncul.
- **3** Masukkan pesan teks ke dalam kotak **Watermark Message**. Anda dapat memasukkan maksimal 40 karakter. Pesan ini akan muncul pada jendela tampilan awal.

Jika kotak **First Page Only** dicentang, maka tanda air akan dicetak pada halaman pertama saja.

**4** Pilih opsi tanda air.

Anda dapat memilih nama font, gaya, ukuran, atau level abuabu dari bagian **Font Attributes** dan mengatur sudut tanda air dari bagian **Message Angle**.

- **5** Klik **Add** untuk menambahkan tanda air baru ke dalam daftar.
- **6** Setelah selesai mengedit, klik **OK** dan mulailah mencetak.

Untuk berhenti mencetak tanda air, pilih **(No Watermark)** dari daftar turun-bawah **Watermark**.

#### <span id="page-68-3"></span>**Mengedit Tanda Air**

- **1** Untuk mengubah pengaturan cetak dari aplikasi perangkat lunak, akseslah properti printer. Lihat ["Mencetak Dokumen"](#page-60-2)  di halaman [7](#page-60-2).
- **2** Klik tab **Extras** dan klik tombol **Edit** pada bagian **Watermark**. Jendela **Edit Watermark** muncul.
- **3** Pilih tanda air yang ingin Anda edit dari daftar **Current Watermarks** dan ubah pesan dan opsi tanda air tersebut.
- **4** Klik **Update** untuk menyimpan perubahan.
- **5** Klik **OK** sampai Anda keluar dari jendela Print.

#### <span id="page-68-4"></span>**Menghapus Tanda Air**

- **1** Untuk mengubah pengaturan cetak dari aplikasi perangkat lunak, akseslah properti printer. Lihat ["Mencetak Dokumen"](#page-60-2) di halaman [7.](#page-60-2)
- **2** Klik tab **Extras**, klik tombol **Edit** pada bagian Watermark. Jendela **Edit Watermark** muncul.
- **3** Pilih tanda air yang ingin Anda hapus dari daftar **Current Watermarks** dan klik **Delete**.
- **4** Klik **OK** sampai Anda keluar dari jendela Print.

## <span id="page-69-5"></span><span id="page-69-0"></span>**Menggunakan Overlay**

#### <span id="page-69-1"></span>**Apakah Overlay Itu?**

WORLD BEST Dear ABC Regards

WORLD BEST

Overlay adalah teks dan/atau pesan yang disimpan di dalam hard disk drive (HDD) komputer sebagai format file khusus yang dapat dicetak pada sembarang dokumen. Overlay sering digunakan untuk menggantikan form cetakan atau kertas kop surat. Daripada menggunakan kertas kop cetakan, Anda dapat membuat overlay yang berisikan informasi yang sama persis dengan yang ada di kop surat Anda. Untuk mencetak surat dengan kop perusahaan, Anda tidak perlu memuatkan kertas kop cetakan ke dalam printer. Anda hanya perlu menyuruh printer mencetak overlay kop surat pada dokumen Anda.

#### <span id="page-69-2"></span>**Membuat Overlay Halaman Baru**

Untuk menggunakan overlay halaman, Anda harus membuat overlay halaman baru yang memuat logo atau gambar Anda.

- **1** Buat atau bukalah dokumen yang memuat teks atau gambar untuk digunakan pada overlay halaman baru. Posisikan itemitem itu sesuai tampilan hasil cetak overlay yang Anda inginkan.
- **2** Untuk menyimpan dokumen tersebut sebagai overlay, akseslah properti printer. Lihat ["Mencetak Dokumen"](#page-60-2) di halaman [7.](#page-60-2)
- **3** Klik tab **Extras**, dan klik tombol **Edit** pada bagian **Overlay**.
- **4** Pada jendela Edit Overlay, klik **Create Overlay**.
- **5** Pada jendela Create Overlay, ketikkan nama yang maksimal terdiri dari delapan karakter di dalam kotak **File name**. Pilih tujuan penyimpanan, jika perlu. (Aturan bawaannya adalah di C:\Formover.)
- **6** Klik **Save**. Nama itu muncul pada kotak **Overlay List**.
- **7** Klik **OK** atau **Yes** untuk mengakhiri pembuatan.

File ini tidak dicetak. Tetapi disimpan di dalam hard disk drive komputer Anda.

**CATATAN:** Ukuran dokumen overlay harus sama dengan ukuran dokumen yang Anda cetak dengan overlay. Jangan membuat overlay dengan tanda air.

#### <span id="page-69-3"></span>**Menggunakan Overlay Halaman**

Setelah overlay dibuat, overlay siap dicetak pada dokumen Anda. Untuk mencetak overlay pada suatu dokumen:

- **1** Buat atau buka dokumen yang ingin Anda cetak.
- **2** Untuk mengubah pengaturan cetak dari aplikasi perangkat lunak, akseslah properti printer. Lihat ["Mencetak Dokumen"](#page-60-2)  di halaman [7](#page-60-2).
- **3** Klik tab **Extras**.
- **4** Pilih overlay yang dikehendaki dari kotak daftar turun-bawah **Overlay**.
- **5** Jika file overlay yang Anda inginkan tidak tampak pada daftar **Overlay**, klik tombol **Edit** dan **Load Overlay**, lalu pilih file overlay.

Jika Anda menyimpan file overlay yang Anda inginkan di dalam sumber eksternal, Anda juga dapat memuat file itu saat mengakses jendela **Load Overlay**.

Setelah Anda memilih file itu, klik **Open**. File akan muncul pada kotak **Overlay List** dan siap dicetak. Pilih overlay itu dari kotak **Overlay List**.

**6** Jika perlu, klik **Confirm Page Overlay When Printing**. Jika kotak ini dicentang, jendela pesan akan muncul setiap kali Anda menyerahkan dokumen untuk dicetak, yang meminta Anda untuk mengonfirmasi apakah Anda ingin mencetak overlay pada dokumen Anda.

Jika kotak ini tidak dicentang sementara overlay sudah dipilih, maka overlay otomatis akan tercetak pada dokumen Anda.

**7** Klik **OK** atau **Yes** sampai pencetakan dimulai.

Overlay yang dipilih akan ter-download bersama pekerjaan pencetakan Anda, dan akan tercetak pada dokumen Anda.

**CATATAN:** Resolusi dokumen overlay harus sama dengan resolusi dokumen yang ingin Anda cetak dengan overlay.

#### <span id="page-69-4"></span>**Menghapus Overlay Halaman**

Anda dapat menghapus overlay halaman yang tidak lagi terpakai.

- **1** Pada jendela properti printer, klik tab **Extras**.
- **2** Klik tombol **Edit** pada bagian **Overlay**.
- **3** Pilih overlay yang ingin Anda hapus dari kotak **Overlay List**.
- **4** Klik **Delete Overlay**.
- **5** Sewaktu jendela pesan konfirmasi muncul, klik **Yes**.
- **6** Klik **OK** sampai Anda keluar dari jendela Print.

## <span id="page-70-0"></span>**4 Menggunakan Printer Bersama secara Lokal**

Anda dapat menghubungkan printer ini langsung ke komputer yang dipilih, disebut "komputer induk", pada jaringan.

Prosedur berikut ini digunakan untuk Windows XP. Untuk OS Windows lainnya, rujuklah Panduan Pengguna Window yang sesuai atau bantuan online.

#### **CATATAN:**

- Periksa Sistem Operasi (OS) yang kompatibel dengan printer Anda. Rujuklah bagian Kompatibilitas OS pada Spesifikasi Printer di Panduan Pengguna Printer Anda.
- Jika Anda ingin mengetahui nama pasti dari printer Anda, silakan memeriksa CD-ROM yang disertakan.

## <span id="page-70-1"></span>**Menyiapkan Komputer Induk**

- **1** Jalankan Windows.
- **2** Dari menu **Mulai**, pilih **Pencetak dan Faks**.
- **3** Klik dua kali ikon **ikon driver printer Anda**.
- **4** Dari menu **Printer**, pilih **Bagi-Pakai**.
- **5** Centang kotak **Berbagi-pakai pencetak ini**.
- **6** Isi bidang **Nama bagi-pakai**, dan lalu klik **OK**.

#### <span id="page-70-2"></span>**Menyiapkan Komputer Klien**

- **1** Klik kanan tombol **Mulai** Windows dan pilih **Explorer**.
- **2** Pilih **Tempat Jaringanku** dan lalu klik kanan **Cari Komputer**.
- **3** Isikan alamat IP komputer induk pada bidang **Nama komputer**, dan klik **Cari**. (Jika komputer induk meminta **Nama Pengguna** dan **Sandi**, isikan ID pengguna dan kata sandi dari account komputer induk.)
- **4** Klik dua kali **Pencetak dan Faks**.
- **5** Klik kanan ikon driver printer, dan pilih **Sambungkan**.
- **6** Klik **Ya**, jika pesan konfirmasi penginstalan muncul.

# **5 Memindai**

<span id="page-71-0"></span>Memindai dengan perangkat ini membuat Anda bisa mengubah gambar dan teks menjadi file digital di komputer Anda. Selanjutnya Anda dapat mengirimkan file itu melalui faks atau email, menampilkannya di website atau menggunakannya untuk membuat proyek yang dapat Anda cetak dengan menggunakan perangkat lunak SmarThru Samsung atau driver WIA.

Bab ini mencakup:

- **• [Memindai dengan Menggunakan Samsung SmarThru](#page-71-1)**
- **• [Proses Pemindaian dengan Perangkat Lunak yang](#page-73-1)  [mendukung TWAIN](#page-73-1)**
- **• [Memindai dengan Menggunakan Driver WIA](#page-73-2)**

#### **CATATAN:**

- *Periksa Sistem Operasi (OS) yang kompatibel dengan printer Anda. Rujuklah bagian Kompatibilitas OS pada Spesifikasi Printer di Panduan Pengguna Printer Anda.*
- *Anda dapat memeriksa nama printer Anda pada CD-ROM yang disertakan.*
- *Resolusi maksimum yang dapat dicapai bervariasi dan dipengaruhi oleh berbagai faktor seperti kecepatan komputer, ruang disk yang tersedia, memori, ukuran gambar yang dipindai dan pengaturan kedalaman bit. Jadi, bergantung pada komputer dan materi yang Anda pindai, Anda bisa memindai dengan resolusi tertentu, khususnya dengan menggunakan peningkatan dpi.*

## <span id="page-71-1"></span>**Memindai dengan Menggunakan Samsung SmarThru**

Samsung SmarThru adalah perangkat lunak yang menyertai printer Anda ini. Dengan SmarThru, pemindaian bisa dilakukan dengan sangat mudah.

#### <span id="page-71-2"></span>**Menghapus Penginstalan Samsung SmarThru**

**CATATAN:** Sebelum mulai menghapus penginstalan, pastikan semua aplikasi pada komputer Anda sudah ditutup.

- **1** Dari menu **Mulai**, pilih **Program**.
- **2** Pilih **SmarThru 4**, kemudian pilih **Uninstall SmarThru 4**.
- **3** Jika komputer meminta Anda untuk mengkonfirmasi, klik **OK**.
- **4** Klik **Finish**.

Anda mungkin diminta untuk me-restart komputer. Dalam hal ini, Anda harus mematikan komputer, dan kemudian me-restartnya agar semua perubahan disimpan.
### **Menggunakan Samsung SmarThru**

Ikuti langkah berikut untuk mulai memindai dengan menggunakan SmarThru:

- **1** Pastikan printer dan komputer Anda dalam keadaan hidup dan saling terhubung dengan benar.
- **2** Taruh foto atau halaman dokumen di atas kaca dokumen atau ADF.
- **3** Setelah Anda menginstal SmarThru Samsung, Anda akan melihat ikon **SmarThru 4** di desktop Anda. Klik dua kali ikon **SmarThru 4**.

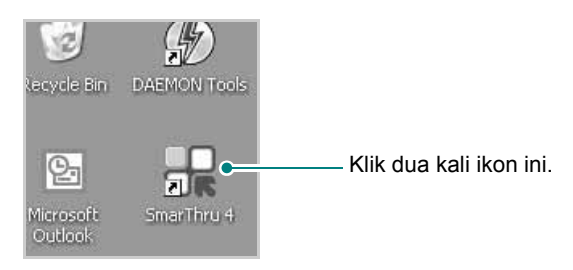

#### Jendela **SmarThru 4** akan terbuka.

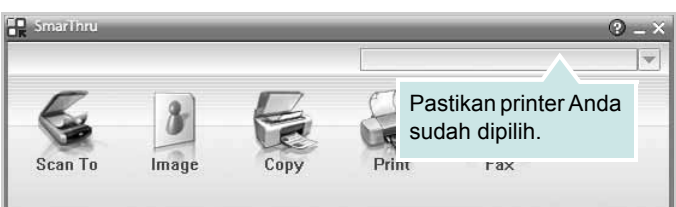

#### **• Scan To**

Memungkinkan Anda untuk memindai gambar dan menyimpannya di aplikasi atau folder, mengirimkannya melalui email, atau menerbitkannya di website.

#### **• Image**

Memungkinkan Anda untuk mengedit gambar yang Anda simpan sebagai file grafis dan mengirimkannya ke aplikasi atau folder yang dipilih, mengirimkannya melalui email, atau menerbitkannya di website.

**• Copy**

Memungkinkan Anda untuk memproduksi salinan berkualitas profesional. Anda dapat membuat salinan hitam putih atau berwarna dari sebuah gambar jika printer Anda mendukung, dan menyesuaikan pengaturan penyalinannya.

#### **• Print**

Memungkinkan Anda untuk mencetak gambar yang telah Anda simpan. Anda dapat mencetak gambar dalam mode hitam putih atau berwarna jika printer Anda mendukung.

**• Fax**

Memungkinkan Anda untuk mengefaks gambar atau file yang telah disimpan di komputer. Opsi ini tersedia jika printer Anda mendukung fitur faks.

**4** Klik **Scan To**. Bilah menu **Scan To** muncul pada jendela **SmarThru 4**.

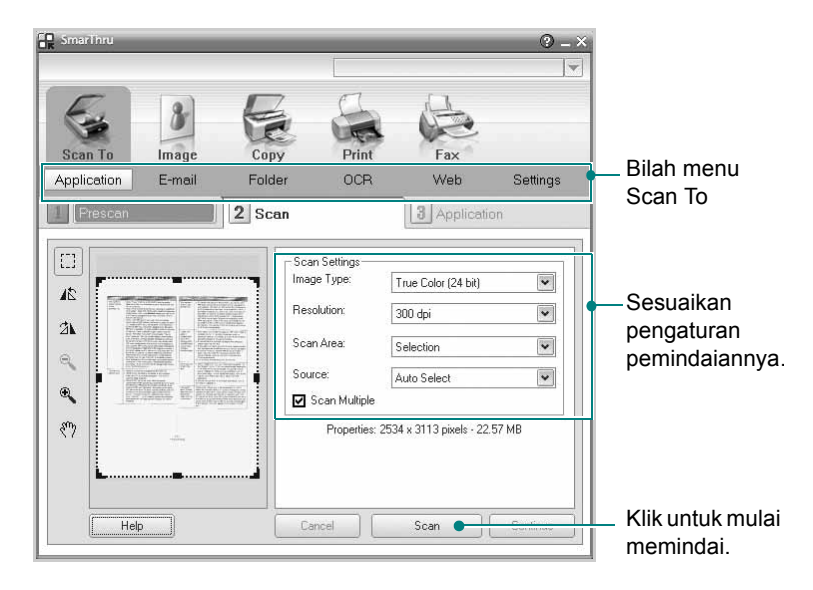

**Scan To** memungkinkan Anda menggunakan layanan berikut:

**• Application**

Memindai gambar dan memasukkanya ke aplikasi pengeditan gambar, seperti Paint atau Adobe Photoshop.

**• E-mail**

Memindai gambar dan mengirimkannya melalui email. Memungkinkan Anda untuk memindai gambar, mem-previewnya, dan mengirimkannya melalui email.

**CATATAN:** Untuk mengirim gambar melalui email, Anda harus memiliki program mail client, seperti Outlook Express, yang telah disetel dengan account email Anda.

**• Folder**

Memindai gambar dan menyimpannya ke folder. Memungkinkan Anda untuk memindai gambar, mem-previewnya, dan menyimpannya ke folder yang Anda pilih.

**• OCR**

Memindai gambar dan menjalankan pengenalan teks. Memungkinkan Anda untuk memindai gambar, mem-previewnya, dan mengirimkannya ke program OCR untuk pengenalan teks.

- Opsi Pemindaian yang Dianjurkan untuk OCR
- Resolusi: 200 atau 300 dpi
- Jenis Gambar: Abu-abu atau Hitam & Putih
- **Web**

Memindai gambar, mem-preview-nya, dan menerbitkannya di website, dengan menggunakan format file tertentu untuk gambar yang ingin Anda terbitkan.

**• Settings**

Menyesuaikan pengaturan fungsi-fungsi dasar **Scan To**. Memungkinkan Anda untuk menyesuaikan pengaturan untuk fungsi **Application**, **E-mail**, **OCR**, dan **Web**.

- **5** Klik ikon layanan sesuai dengan pekerjaan Anda.
- **6 SmarThru 4** akan terbuka untuk layanan yang Anda pilih. Sesuaikan pengaturan pemindaiannya.
- **7** Untuk mulai memindai, klik **Scan**.

**CATATAN:** Jika Anda ingin membatalkan pekerjaan pemindaian, klik **Cancel**.

### **Menggunakan File Bantuan di Layar**

Untuk informasi lebih lanjut tentang SmarThru, klik @ di sudut kanan atas jendela. Jendela Bantuan SmarThru akan terbuka dan Anda dapat melihat bantuan di layar yang disediakan pada program SmarThru.

### <span id="page-73-1"></span>**Proses Pemindaian dengan Perangkat Lunak yang mendukung TWAIN**

Jika Anda ingin memindai dokumen menggunakan perangkat lunak lain, Anda harus menggunakan perangkat lunak yang mendukung TWAIN, seperti Adobe Photoshop. Saat pertama kali memindai dengan peralatan ini, pilihlah alat ini sebagai sumber TWAIN pada aplikasi yang Anda gunakan.

Proses pemindaian dasar mencakup beberapa langkah:

- **1** Pastikan printer dan komputer Anda dalam keadaan hidup dan saling terhubung dengan benar.
- **2** Muatkan dokumen menghadap ke atas di atas DADF (atau ADF). ATAU

Tempatkan selembar dokumen menghadap ke bawah di atas kaca dokumen.

- **3** Buka salah satu aplikasi, seperti PhotoDeluxe atau Photoshop.
- **4** Buka jendela TWAIN dan atur opsi pemindaian.
- **5** Pindai dan simpan gambar hasil pemindaian.

**CATATAN:** Anda perlu mengikuti petunjuk program untuk memperoleh gambar. Rujuklah panduan pengguna untuk aplikasi tersebut.

### <span id="page-73-0"></span>**Memindai dengan Menggunakan Driver WIA**

Printer Anda juga mendukung driver Windows Image Acquisition (WIA) untuk memindai gambar. WIA merupakan salah satu komponen standar yang disediakan oleh Microsoft® Windows® XP dan berfungsi untuk kamera digital dan pemindai. Berbeda dengan driver TWAIN, driver WIA memungkinkan Anda memindai dan memanipulasi gambar dengan mudah tanpa menggunakan perangkat lunak tambahan.

**CATATAN:** Driver WIA hanya berfungsi pada Windows XP/Vista/7 dengan port USB.

### **Windows XP**

**1** Muatkan dokumen menghadap ke atas di atas DADF (atau ADF). ATAU

Tempatkan selembar dokumen menghadap ke bawah di atas kaca dokumen.

- **2** Dari menu **Mulai** pada jendela desktop, pilih **Setelan**, **Panel Kontrol**, dan kemudian **Pemindai dan Kamera**.
- **3** Klik dua kali ikon **driver pemindai Anda**. Scanner and Camera Wizard akan terbuka.
- **4** Pilih preferensi pemindaian dan klik **Pratinjau** untuk melihat bagaimana preferensi Anda mempengaruhi gambar.
- **5** Klik **Next**.
- **6** Masukkan nama gambar, dan pilih format file serta tujuan penyimpanan gambar.
- **7** Ikuti petunjuk yang ada di layar untuk mengedit gambar setelah gambar itu disalin ke komputer.

### **Windows Vista**

**1** Muatkan dokumen menghadap ke atas di atas DADF (atau ADF). ATAU

Tempatkan selembar dokumen menghadap ke bawah di atas kaca dokumen.

- **2** Klik **Mulai** → **Panel Kontrol** → **Perangkat keras dan Suara** → **Pemindai dan Kamera**.
- **3** Klik **Memindai sebuah dokumen atau gambar**. Aplikasi **Fax dan Pindai Windows** akan terbuka secara otomatis.

**CATATAN:** Untuk melihat pemindai, pengguna dapat mengklik **Lihat pemindai dan kamera**.

- **4** Klik **Memindai** dan driver pemindai akan terbuka.
- **5** Pilih preferensi pemindaian dan klik **Pratinjau** untuk melihat bagaimana preferensi Anda mempengaruhi gambar.
- **6** Klik **Memindai**.

<span id="page-74-0"></span>**CATATAN:** Jika Anda ingin membatalkan pekerjaan pemindaian, tekan tombol Batal pada Wisaya Pemindai dan Kamera.

### **Windows Vista**

**1** Muatkan dokumen menghadap ke atas di atas DADF (atau ADF). ATAU

Tempatkan selembar dokumen menghadap ke bawah di atas kaca dokumen.

- **2** Klik **Mulai** → **Panel Kontrol** → **Perangkat Keras dan Suara** → **Perangkat dan Printer**.
- **3** Klik kanan tombol mouse pada ikon driver perangkat di **Printer dan Faks** → **Mulai Pemindaian**. Aplikasi **Pemindaian Baru** akan ditampilkan.
- **4** Pilih preferensi pemindaian dan klik **Pratinjau** untuk melihat bagaimana preferensi Anda mempengaruhi gambar.
- **5** Klik **Memindai**.

# <span id="page-75-0"></span>**6 Menggunakan Smart Panel**

Smart Panel adalah program yang memonitor dan memberitahu Anda tentang status printer, dan memungkinkan Anda untuk menyesuaikan pengaturan printer. Jika Anda adalah pengguna Windows atau Macintosh OS, Smart Panel akan diinstal secara otomatis saat Anda menginstal perangkat lunak printer. Jika Anda adalah pengguna Linux OS, download dan instal Smart Panel dari situs Web Samsung (www.samsung.com/printer).

#### **CATATAN:**

- Untuk menggunakan program ini, Anda memerlukan:
- Untuk memeriksa Sistem Operasi yang kompatibel dengan printer Anda, rujuklah Spesifikasi Printer pada Panduan Pengguna Printer.
- Internet Explorer versi 5.0 atau lebih tinggi untuk animasi flash dalam Bantuan HTML.
- Jika Anda ingin mengetahui nama pasti dari printer Anda, silakan memeriksa CD-ROM yang disertakan.

### **Memahami Smart Panel**

Jika terjadi kesalahan saat mencetak, Smart Panel akan muncul secara otomatis untuk menunjukkan kesalahan itu. Anda dapat juga meluncurkan Smart Panel secara manual dari bilah tugas Windows. Klik dua kali ikon Smart Panel pada bilah tugas Windows.

Klik dua kali ikon ini.

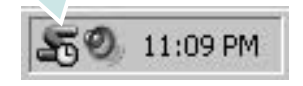

Atau, dari menu **Mulai**, pilih **Program** atau **Semua Program** → **nama driver printer** → **Smart Panel**.

#### **CATATAN:**

- Jika Anda menginstal lebih dari satu printer Samsung, terlebih dulu pilih model printer yang Anda inginkan untuk menggunakan Smart Panel yang terkait. Klik kanan ikon Smart Panel pada bilah tugas Windows dan pilih **nama printer**.
- Jendela Smart Panel dan isinya yang ditampilkan pada Panduan Pengguna Perangkat Lunak ini mungkin berbeda, bergantung pada printer yang digunakan.

Program Smart Panel menampilkan status printer saat ini, berbagai informasi, memungkinkan Anda untuk mengubah pengaturan dan ketinggian toner yang tersisa dalam kartrid toner.

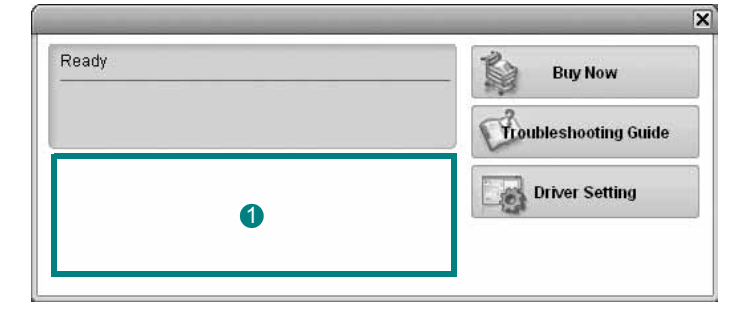

#### **I** Ketinggian Toner

Anda dapat melihat ketinggian toner yang tersisa di dalam kartrid toner. Printer dan jumlah kartrid toner yang ditunjukkan pada jendela di atas mungkin berbeda, bergantung pada printer yang digunakan.

#### **Buy Now**

Anda dapat memesan kartrid toner pengganti secara online.

#### **Troubleshooting Guide**

Anda dapat melihat file Bantuan untuk memecahkan masalah.

#### **Driver Setting**

Anda dapat menggunakan jendela properti printer, yang memungkinkan Anda untuk mengakses semua opsi printer yang Anda perlukan untuk menggunakan printer Anda. Untuk rincian lebih lanjut, lihat [Lihat "Pengaturan Printer"](#page-61-0) di halaman [8](#page-61-0).

### **Membuka Panduan Pemecahan Masalah**

Dengan menggunakan panduan pemecahan masalah, Anda dapat melihat solusi untuk masalah status kesalahan.

Klik dua kali ikon Smart Panel pada bilah tugas Windows dan pilih **Troubleshooting Guide**.

### **Mengubah Pengaturan Program Smart Panel**

Klik dua kali ikon Smart Panel pada bilah tugas Windows dan pilih **Options**.

Pilih pengaturan yang Anda kehendaki dari jendela **Options**.

Menggunakan Smart Panel 23

## **7 Menggunakan Printer Anda pada Linux**

Anda dapat menggunakan printer Anda pada lingkungan Linux.

Bab ini mencakup:

- **• [Memulai](#page-77-0)**
- **• [Menginstal Unified Linux Driver](#page-77-1)**
- **• [Menggunakan Unified Driver Configurator](#page-79-0)**
- **• [Mengonfigurasi Properti Printer](#page-81-0)**
- **• [Mencetak Dokumen](#page-81-1)**
- **• [Memindai Dokumen](#page-82-0)**

### <span id="page-77-0"></span>**Memulai**

[Untuk menginstal perangkat lunak printer dan pemindai, Anda harus](http://www.samsung.com/printer)  men-download paket perangkat lunak Linux dari situs Web Samsung (www.samsung.com/printer).

Paket Unified Linux Driver dari Samsung berisikan driver printer dan pemindai, yang menyediakan kemampuan untuk mencetak dokumen dan memindai gambar. Paket itu juga memuat aplikasi penting untuk mengonfigurasi printer dan memroses dokumen hasil pemindaian lebih lanjut.

Setalah driver diinstal pada komputer Linux, paket driver ini memungkinkan Anda untuk memantau jumlah perangkat printer melalui port paralel ECP dan USB yang cepat secara bersamaan.

Dokumen yang diperoleh selanjutnya dapat diedit, dicetak pada printer lokal atau jaringan yang sama, dikirim menggunakan email, di-upload ke situs FTP atau dikirimkan ke sistem OCR eksternal.

Paket Unified Linux Driver disediakan bersama program penginstalan yang cerdas dan fleksibel. Anda tidak perlu mencari komponen tambahan yang mungkin diperlukan untuk perangkat lunak Unified Linux Driver: semua paket yang diperlukan akan dimasukkan ke dalam komputer Anda dan diinstal secara otomatis; ini bisa dilakukan pada banyak klon Linux yang paling populer.

### <span id="page-77-3"></span><span id="page-77-1"></span>**Menginstal Unified Linux Driver**

### <span id="page-77-2"></span>**Menginstal Unified Linux Driver**

- **1** Pastikan Anda telah menghubungkan printer Anda ke komputer. Hidupkan komputer dan printer.
- **2** Ketika jendela Administrator Login muncul, ketikkan *root* pada bidang Login dan masukkan kata sandi sistem.

**CATATAN:** Anda harus log in sebagai super user (root) untuk menginstal perangkat lunak printer. Jika Anda bukan super user, tanyakan pada administrator sistem.

- **3** Dari situs Web Samsung, download dan buka paket Unified Linux Driver di komputer Anda.
- **4** Klik ikon "I" di bagian bawah desktop. Bila layar Terminal ditampilkan, ketik:

[root@localhost root]#tar zxf [LokasiFile]/ UnifiedLinuxDriver.tar.gz[root@localhost root]#cd [LokasiFile]/ cdroot/Linux[root@localhost Linux]#./install.sh

**CATATAN:** Jika tidak menggunakan antarmuka grafik dan gagal menginstal perangkat lunak, Anda harus menggunakan driver dalam mode teks. Ikuti langkah 3 hingga 4, kemudian ikuti petunjuk pada layar terminal.

**5** Saat layar selamat datang muncul, klik **Next**.

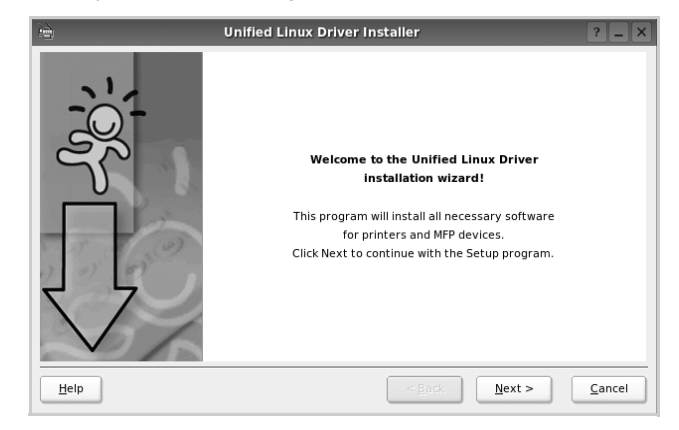

**6** Setelah penginstalan selesai, klik **Finish**.

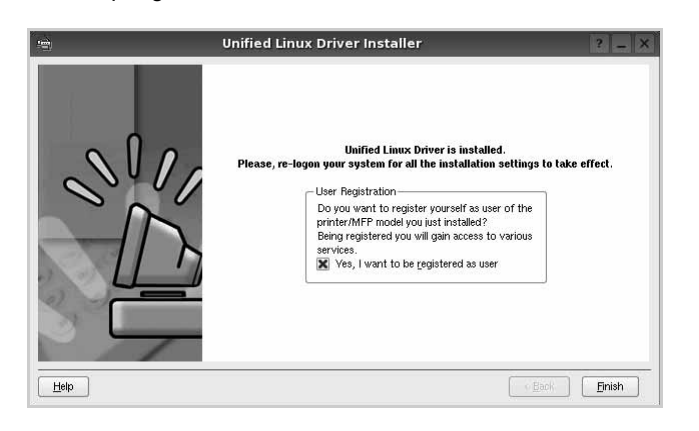

Program penginstalan menambahkan ikon desktop Unified Driver Configurator dan grup Samsung Unified Driver ke dalam menu sistem untuk memudahkan Anda. Jika Anda mengalami kesulitan, pelajari bantuan yang ada di layar yang tersedia melalui menu sistem Anda, atau yang dapat dipanggil dari aplikasi windows paket driver, seperti **Unified Driver Configurator** atau **Image Manager**.

**CATATAN**: Menginstal driver dalam mode text:

- Jika Anda tidak menggunakan antarmuka grafis atau gagal menginstal driver, Anda harus menggunakan driver dalam mode text.
- Ikuti langkah 1 sampai 3, kemudian ketik [root@localhost Linux]# ./ install.sh, kemudian ikuti petunjuk pada layar terminal. Instalasi selesai.
- Jika Anda ingin melepas instalasi driver, ikuti petunjuk di atas, tetapi ketik type [root@localhost Linux]# ./uninstall.sh pada layar terminal.

### <span id="page-78-0"></span>**Menghapus Penginstalan Unified Linux Driver**

**1** Ketika jendela Administrator Login muncul, ketikkan *root* pada bidang Login dan masukkan kata sandi sistem.

**CATATAN:** Anda harus log in sebagai pengguna super (root) untuk melepas instalasi perangkat lunak printer. Jika Anda bukan pengguna super, mintalah administrator sistem Anda untuk melakukannya.

**2** Klik ikon "**I**" di bagian bawah desktop. Bila layar Terminal ditampilkan, ketik:

[root@localhost root]#cd /opt/Samsung/mfp/uninstall/ [root@localhost uninstall]#./uninstall.sh

- **3** Klik **Uninstall**.
- **4** Klik **Next**.

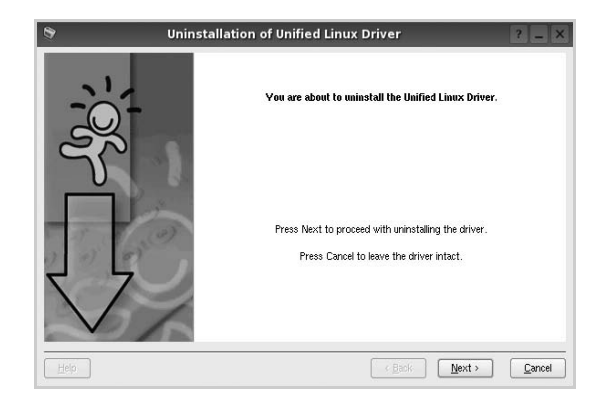

**5** Klik **Finish**.

### <span id="page-79-0"></span>**Menggunakan Unified Driver Configurator**

Unified Linux Driver Configurator adalah alat bantu yang utamanya dimaksudkan untuk mengonfigurasi perangkat Printer atau MFP. Karena perangkat MFP mengombinasikan printer dan pemindai, Unified Linux Driver Configurator menyediakan opsi yang secara logika dikelompokkan untuk fungsi printer dan pemindai. Ada pula opsi port MFP khusus yang bertugas mengatur akses ke printer dan pemindai MFP melalui saluran I/O tunggal.

Setelah menginstal Unified Linux Driver, ikon Unified Linux Driver Configurator akan secara otomatis dibuat di desktop Anda.

### **Membuka Unified Driver Configurator**

**1** Klik dua kali **Unified Driver Configurator** di desktop.

Anda dapat mengklik ikon Startup Menu dan memilih **Samsung Unified Driver** dan kemudian **Unified Driver Configurator**.

**2** Tekan setiap tombol pada papan Modules untuk beralih ke jendela konfigurasi yang terkait.

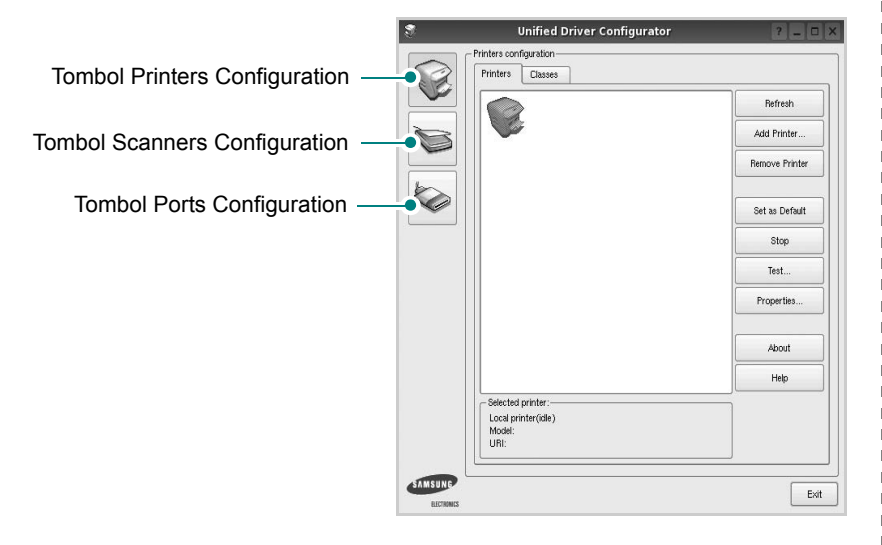

Anda dapat menggunakan bantuan di layar dengan mengklik **Help**.

**3** Setelah mengubah konfigurasi, klik **Exit** untuk menutup Unified Driver Configurator.

### **Konfigurasi Printer**

Printers configuration memiliki dua tab: **Printers** dan **Classes**.

#### **Tab Printers**

Anda dapat melihat konfigurasi printer sistem saat ini dengan mengklik ikon printer pada sisi kiri jendela Unified Driver Configurator.

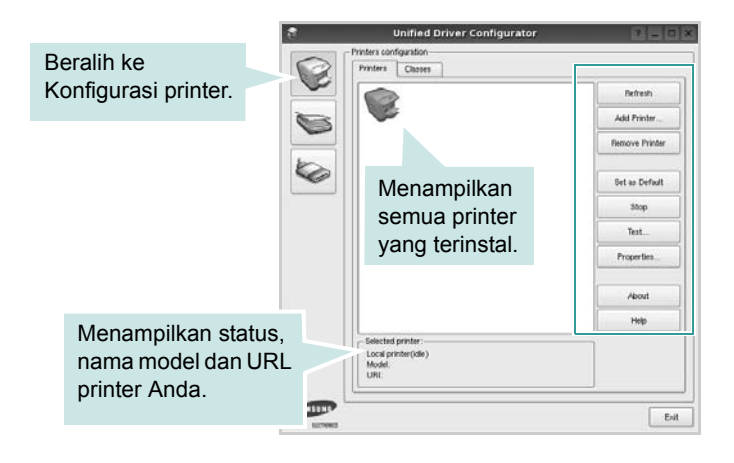

Anda dapat menggunakan tombol kontrol printer di bawah ini:

- **Refresh**: memperbarui daftar printer yang tersedia.
- **Add Printer**: memungkinkan Anda untuk menambahkan printer baru.
- **Remove Printer**: menghapus printer yang dipilih.
- **Set as Default**: menetapkan printer ini sebagai printer standar.
- **Stop/Start**: menghentikan/menjalankan printer.
- **Test**: memungkinkan Anda untuk mencetak halaman percobaan untuk melihat apakah printer berfungsi dengan baik.
- **Properties**: memungkinkan Anda untuk melihat dan mengubah properti printer. Untuk rincian lebih lanjut, lihat halaman [28.](#page-81-0)

#### **Tab Classes**

Tab Classes menampilkan daftar kelas printer yang tersedia.

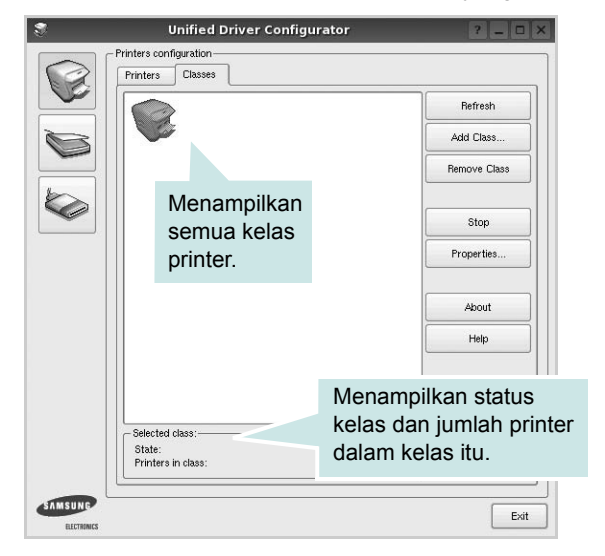

- **Refresh**: memperbarui daftar kelas.
- **Add Class...**: memungkinkan Anda untuk menambahkan printer baru.
- **Remove Class**: menghapus kelas printer yang dipilih.

### **Konfigurasi Pemindai**

Pada jendela ini, Anda dapat memonitor aktivitas perangkat pemindai, melihat daftar perangkat MFP Samsung yang terinstal, mengubah properti perangkat, dan memindai gambar.

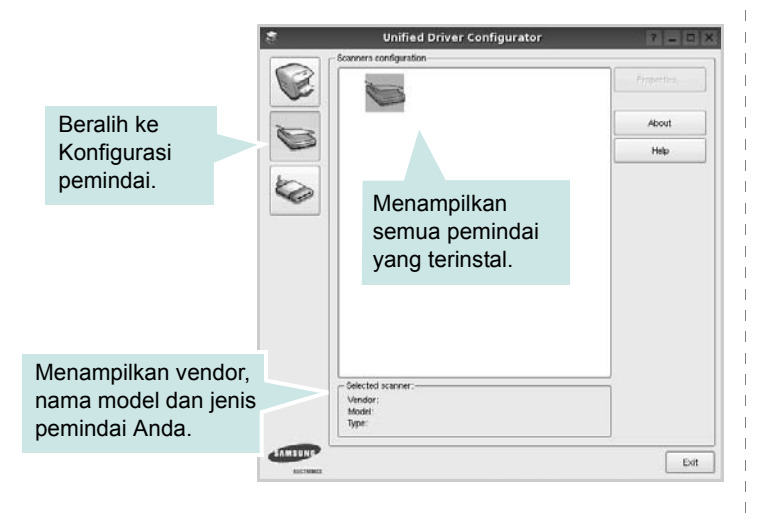

- **Properties...**: memungkinkan Anda untuk mengubah properti pemindai dan memindai dokumen. Lihat halaman [29](#page-82-0).
- **Drivers...**: memungkinkan Anda untuk memonitor aktivitas driver pemindai.

### **Konfigurasi Port**

Pada jendela ini, Anda dapat melihat daftar port yang tersedia, memeriksa status masing-masing port dan melepas port yang mogok dalam keadaan sibuk saat penggunanya dihentikan karena alasan apa pun.

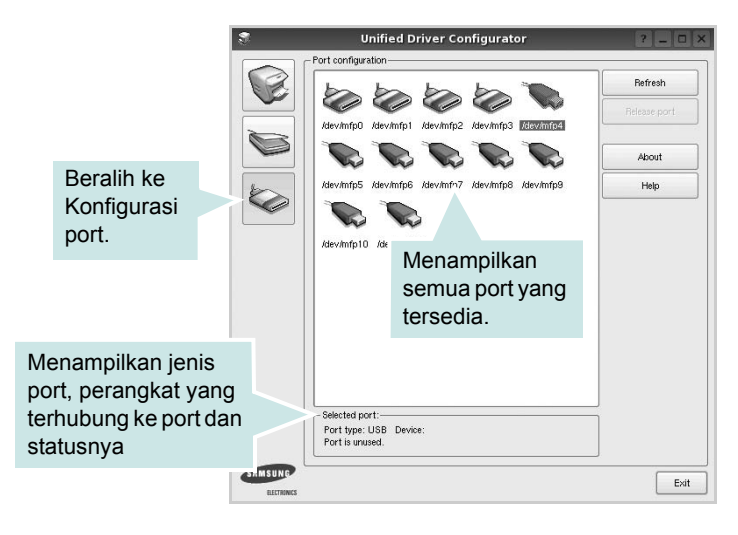

- **Refresh**: memperbarui daftar port yang tersedia.
- **Release port**: melepas port yang dipilih.

#### **Menggunakan Port Bersama antara Printer dan Pemindai**

Perangkat Anda dapat dihubungkan ke komputer induk melalui port paralel atau port USB. Karena perangkat MFP mencakup lebih dari satu perangkat (printer dan pemindai), Anda perlu menata akses aplikasi "konsumen" yang benar ke perangkat ini melalui port I/O tunggal.

Paket Unified Linux Driver Samsung menyediakan mekanisme penggunaan port bersama yang tepat, yang digunakan oleh driver printer dan pemindai Samsung. Driver ini menghubungi perangkat melalui port MFP. Status saat ini dari setiap port MFP dapat dilihat melalui Ports Configuration. Pemakaian port bersama mencegah akses ke satu blok perangkat MFP fungsional, saat blok lainnya sedang digunakan.

Saat Anda menginstal perangkat MFP baru ke sistem Anda, sangat dianjurkan agar Anda melakukannya dengan bantuan Unified Driver Configurator. Dalam hal ini Anda akan diminta untuk memilih port I/O untuk perangkat baru tersebut. Pilihan ini akan memberi konfigurasi yang paling sesuai untuk fungsionalitas MFP. Untuk pemindai MFP, port I/O akan dipilih oleh driver pemindai secara otomatis, sehingga pengaturan yang benar akan diterapkan secara otomatis.

### <span id="page-81-3"></span><span id="page-81-0"></span>**Mengonfigurasi Properti Printer**

Dengan menggunakan jendela properti yang disediakan oleh Printers configuration, Anda dapat mengubah berbagai properti untuk perangkat Anda sebagai suatu printer.

**1** Buka Unified Driver Configurator.

Jika perlu, beralihlah ke Printers configuration.

- **2** Pilih perangkat Anda pada daftar printer yang tersedia dan klik **Properties**.
- **3** Jendela Properti Pencetak terbuka.

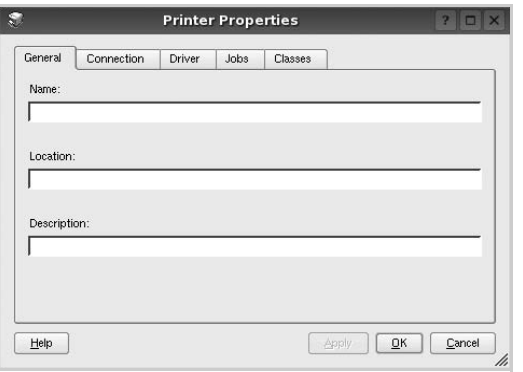

Kelima tab berikut akan muncul di bagian atas jendela:

- **General**: memungkinkan Anda mengubah lokasi dan nama printer. Nama yang dimasukkan di dalam tab ini memunculkan daftar printer pada Printers configuration.
- **Connection**: memungkinkan Anda melihat atau memilih port lainnya. Jika Anda mengubah port printer dari USB ke paralel atau sebaliknya saat port itu sedang digunakan, Anda harus mengonfigurasi ulang port printer pada tab ini.
- **Driver**: memungkinkan Anda melihat atau memilih driver printer lainnya. Dengan mengklik **Options**, Anda dapat menetapkan opsi perangkat standar.
- **Jobs**: menampilkan daftar pekerjaan pencetakan. Klik **Cancel job** untuk membatalkan pekerjaan yang dipilih dan pilih kotak centang **Show completed jobs** untuk melihat pekerjaan sebelumnya pada daftar pekerjaan tersebut.
- **Classes**: menampilkan kelas yang ditempati printer Anda. Klik **Add to Class** untuk menambahkan printer Anda ke kelas tertentu atau klik **Remove from Class** untuk mengeluarkan printer dari kelas yang dipilih.
- **4** Klik **OK** untuk memberlakukan perubahan dan tutup Jendela Printer Properties.

### <span id="page-81-4"></span><span id="page-81-1"></span>**Mencetak Dokumen**

### <span id="page-81-2"></span>**Mencetak dari Aplikasi**

Ada banyak aplikasi Linux yang memungkinkan Anda untuk mencetak dengan menggunakan Common UNIX Printing System (CUPS). Anda dapat mencetak pada perangkat Anda dari aplikasi semacam itu.

- **1** Dari aplikasi yang Anda gunakan, pilih **Print** dari menu **File**.
- <span id="page-81-5"></span>**2** Pilih **Print** langsung dengan menggunakan **lpr**.
- **3** Pada jendela LPR GUI, pilih nama model perangkat Anda dari Printer list dan klik **Properties**.

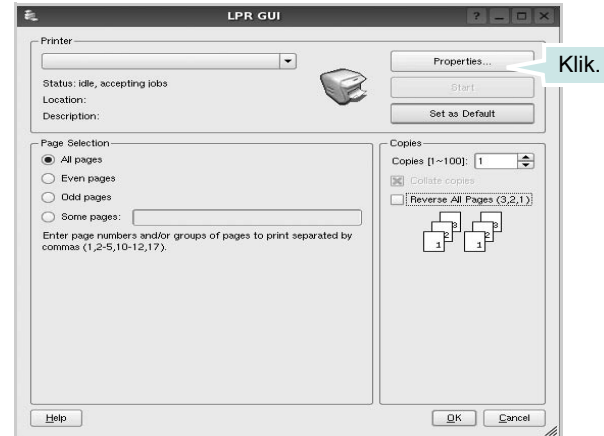

**4** Ubah properti printer dan pekerjaan pencetakan.

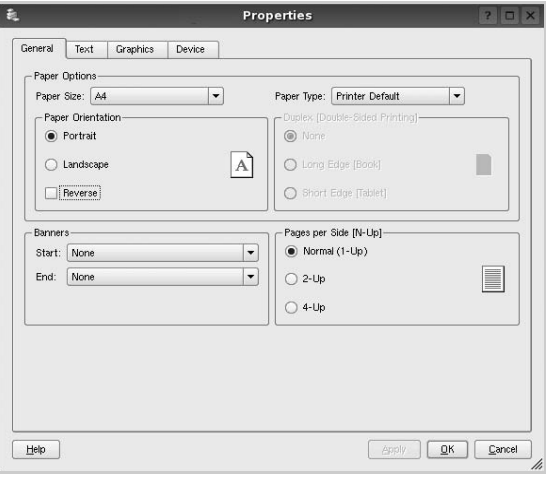

<span id="page-82-1"></span>Keempat tab berikut akan muncul di bagian atas jendela.

- **General**: memungkinkan Anda untuk mengubah ukuran kertas, jenis kertas dan arah dokumen, memfungsikan fitur dupleks, menambahkan spanduk awal dan akhir, dan mengubah jumlah halaman per lembar.
- **Text**: memungkinkan Anda untuk menentukan margin halaman dan mengatur opsi teks, seperti spasi dan kolom.
- **Graphics**: memungkinkan Anda untuk mengatur opsi gambar yang digunakan saat mencetak gambar/file, seperti opsi warna, ukuran gambar dan posisi gambar.
- <span id="page-82-3"></span>• **Device**: memungkinkan Anda untuk mengatur resolusi cetak, sumber kertas dan arah pencetakan.
- **5** Klik **Apply** untuk memberlakukan perubahan itu dan tutup jendela Properties.
- **6** Klik **OK** pada jendela LPR GUI untuk mulai mencetak.
- **7** Jendela Printing akan muncul, sehingga Anda dapat memonitor status pekerjaan pencetakan Anda.

Untuk membatalkan pekerjaan saat ini, klik **Cancel**.

### **Mencetak File**

Anda dapat mencetak berbagai jenis file pada perangkat Samsung ini dengan menggunakan cara CUPS standar - langsung dari command line interface. Hal itu dimungkinkan dengan utilitas lpr CUPS. Tetapi paket driver ini mengganti alat bantu lpr standar dengan program LPR GUI yang jauh lebih ramah pengguna.

Untuk mencetak sembarang file dokumen:

**1** Ketikkan *lpr <file\_name>* dari Linux shell command line dan tekan **Enter**. Jendela LPR GUI akan muncul.

Jika Anda hanya mengetikkan *lpr* dan menekan **Enter**, jendela Select file(s) to print akan muncul terlebih dahulu. Cukup pilih file yang ingin Anda cetak dan klik **Open**.

**2** Pada jendela LPR GUI, pilih printer Anda dari daftar, dan ubah properti printer dan pekerjaan pencetakan.

Untuk detil tentang jendela properti, lihat halaman [28](#page-81-1).

**3** Klik **OK** untuk mulai mencetak.

### <span id="page-82-2"></span><span id="page-82-0"></span>**Memindai Dokumen**

Anda dapat memindai dokumen dengan menggunakan jendela Unified Driver Configurator.

- **1** Klik dua kali Unified Driver Configurator di desktop.
- **2** Klik tombol untuk beralih ke Scanners Configuration.
- **3** Pilih pemindai dari daftar.

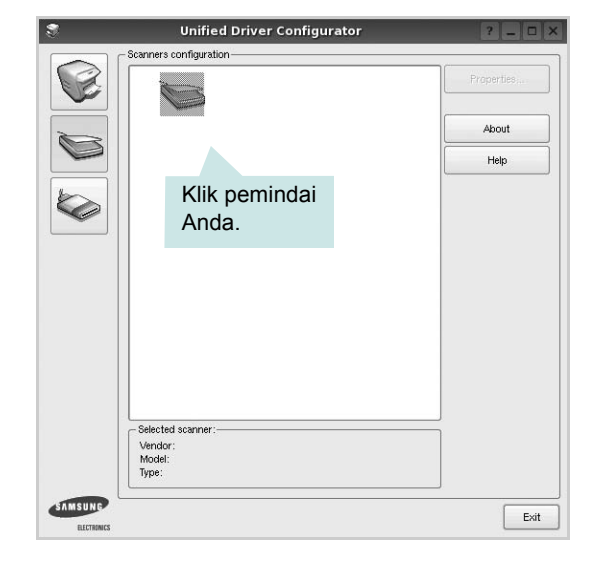

Jika Anda hanya memiliki satu perangkat MFP dan perangkat itu terhubung ke komputer serta dalam keadaan hidup, maka pemindai Anda akan muncul di daftar dan akan dipilih secara otomatis.

Jika ada dua atau lebih pemindai yang terhubung ke komputer, Anda dapat memilih salah satunya untuk digunakan pada satu waktu. Misalnya, saat proses pemerolehan gambar pada pemindai pertama masih berlangsung, Anda dapat memilih pemindai kedua, mengatur opsi perangkat itu dan memulai pemerolehan gambar secara bersamaan.

- **4** Klik **Properties**.
- **5** Muat dokumen yang akan dipindai dalam posisi terlentang di atas ADF (Automatic Document Feeder) atau dalam posisi telungkup di atas kaca pemindai dokumen.
- **6** Klik **Preview** pada jendela Scanner Properties.

Dokumen akan dipindai dan preview gambar akan muncul pada Preview Pane.

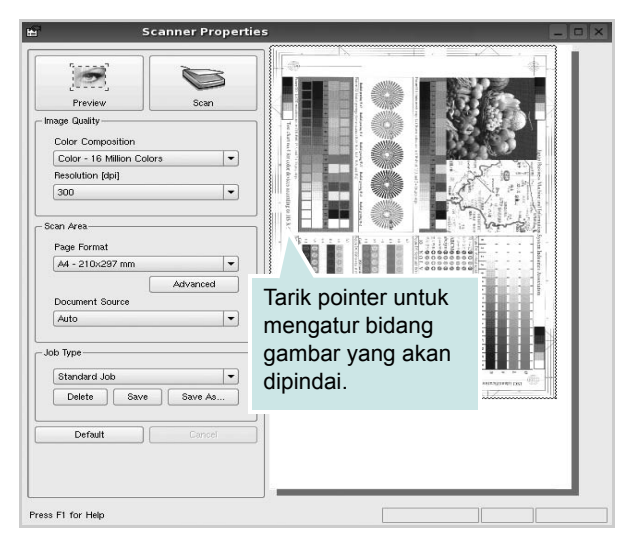

- **7** Ubah opsi pemindaian pada bagian Image Quality and Scan Area.
	- **Image Quality**: memungkinkan Anda untuk memilih komposisi gambar dan resolusi pemindaian untuk gambar tersebut.
	- **Scan Area**: memungkinkan Anda untuk memilih ukuran halaman. Tombol **Advanced** memungkinkan Anda untuk mengatur ukuran halaman secara manual.

Jika Anda ingin menggunakan salah satu pengaturan opsi pemindaian pra-setel, pilih dari daftar turun-bawah Job Type. Untuk detil tentang pengaturan Job Type pra-setel, lihat halaman [30.](#page-83-0)

Anda dapat mengembalikan opsi pengaturan standar dengan mengklik **Default**.

**8** Setelah selesai, klik **Scan** dan mulailah memindai.

Bilah status akan munvul di bagian bawah kiri jendela untuk menunjukkan kemajuan pemindaian. Untuk membatalkan pemindaian, klik **Cancel**.

**9** Gambar yang dipindai muncul pada tab Image Manager yang baru.

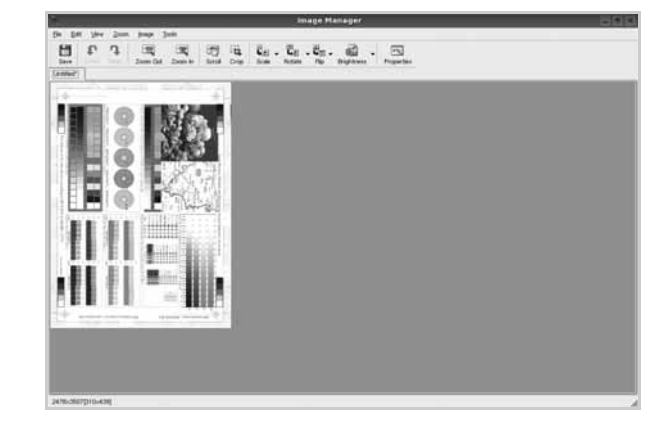

Jika Anda ingin mengedit gambar hasil pemindaian, gunakan bilah perkasas. Untuk detil lebih lanjut tentang mengedit gambar, lihat halaman [31.](#page-84-0)

**10** Setelah selesai, klik **Save** pada bilah perkakas.

- **11** Pilih direktori file di mana Anda ingin menyimpan gambar itu dan masukkan nama filenya.
- **12** Klik **Save**.

#### <span id="page-83-0"></span>**Menambahkan Pengaturan Job Type**

Anda dapat menyimpan pengaturan opsi pemindaian untuk dibuka lagi saat memindai di lain hari.

Untuk menyimpan pengaturan Job Type yang baru:

- **1** Ubah opsi dari jendela Scanner Properties.
- **2** Klik **Save As**.
- **3** Masukkan nama untuk pengaturan Anda.
- **4** Klik **OK**.

Pengaturan Anda ditambahkan ke daftar turun-bawah Saved Settings.

Untuk menyimpan pengaturan Job Type untuk pekerjaan pemindaian selanjutnya:

- **1** Pilih pengaturan yang ingin Anda gunakan dari daftar turunbawah Job Type.
- **2** Lain kali Anda membuka jendela Scanner Properties, pengaturan yang disimpan itu akan otomatis dipilih untuk pekerjaan pemindaian tersebut.

Untuk menghapus pengaturan Job Type:

- **1** Pilih pengaturan yang ingin Anda hapus dari daftar turun-bawah Job Type.
- **2** Klik **Delete**.

Pengaturan tersebut dihapus dari daftar

### <span id="page-84-0"></span>**Menggunakan Image Manager**

Aplikasi Image Manager menyediakan perintah menu dan alat bantu untuk mengedit gambar hasil pemindaian.

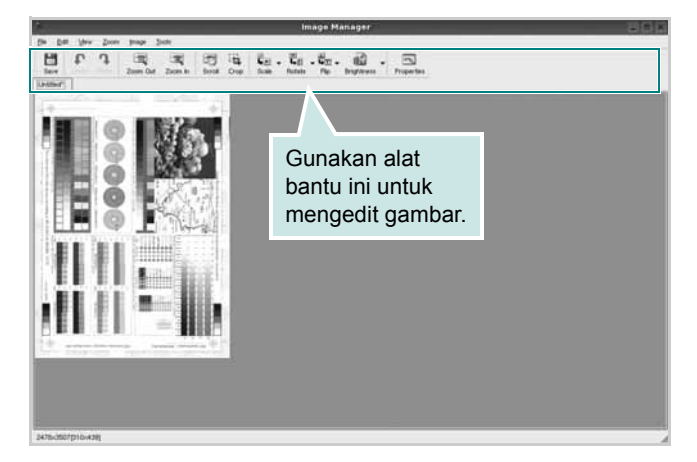

Anda dapat menggunakan alat bantu berikut untuk mengedit gambar:

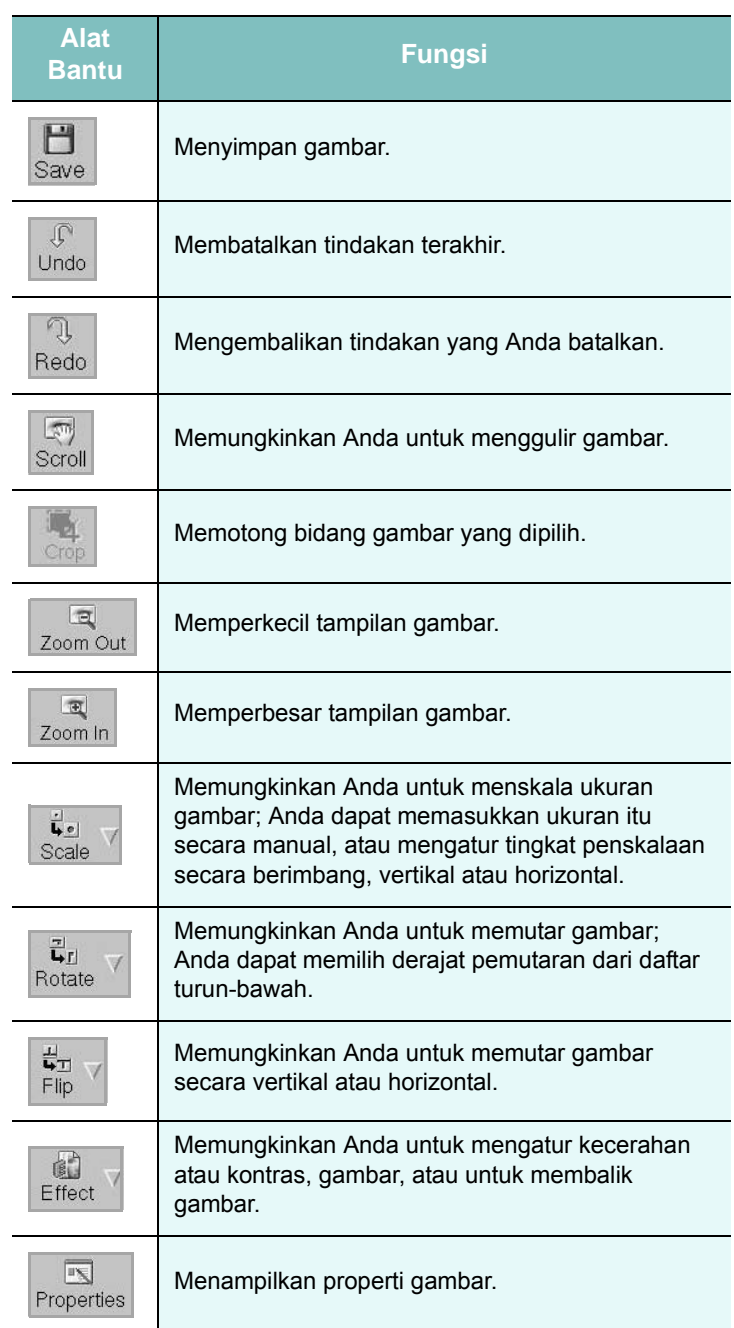

Untuk detil lebih lanjut tentang aplikasi Image Manager, rujuklah bantuan di layar.

# **8 Menggunakan Printer Anda dengan Macintosh**

Printer Anda mendukung sistem Macintosh dengan antarmuka USB terpasang atau kartu antarmuka jaringan 10/100 Base-TX. Saat Anda mencetak file dari komputer Macintosh, Anda dapat menggunakan driver CUPS dengan menginstal file PPD.

**CATATAN:** *Beberapa printer tidak mendukung antarmuka jaringan. Pastikan printer Anda mendukung antarmuka jaringan dengan merujuk Spesifikasi Printer pada Panduan Pengguna Printer Anda.*

Bab ini mencakup:

- **• [Menginstal Perangkat Lunak](#page-85-0)**
- **• [Menyiapkan Printer](#page-86-0)**
- **• [Mencetak](#page-87-0)**
- **• [Memindai](#page-89-0)**

### <span id="page-85-3"></span><span id="page-85-2"></span><span id="page-85-0"></span>**Menginstal Perangkat Lunak**

CD-ROM yang menyertai printer Anda memuat file PPD agar Anda dapat menggunakan driver CUPS atau driver Apple LaserWriter *(hanya tersedia jika Anda menggunakan printer yang mendukung driver PostScript)*, untuk mencetak pada komputer Macintosh.

Selain itu, CD-ROM tersebut memuat driver Twain untuk memindai pada komputer Macintosh.

### **Driver printer**

#### **Menginstal driver printer**

- **1** Pastikan Anda menghubungkan printer Anda ke komputer. Hidupkan komputer dan printer Anda.
- **2** Masukkan CD-ROM yang menyertai printer Anda ke dalam drive CD-ROM.
- **3** Klik dua kali **ikon CD-ROM** yang muncul pada desktop Macintosh Anda.
- **4** Klik dua kali folder **MAC\_Installer**.
- **5** Klik dua kali ikon **Installer**.
- **6** Masukkan kata sandi dan klik **OK**.
- **7** Jendela Samsung SPL Installer terbuka. Klik **Continue**.
- **8 Easy Install** direkomendasikan untuk sebagian besar pengguna. Semua komponen yang diperlukan untuk pengoperasian printer akan diinstal. Jika memilih **Custom Install**, Anda dapat memilih komponen-komponen mana yang ingin diinstal.
- **9** Akan muncul pesan yang memperingatkan semua aplikasi pada komputer Anda akan ditutup. Klik **Continue**.
- **10** Setelah penginstalan selesai, klik **Quit**.

#### **CATATAN:**

- Jika Anda telah menginstal driver scan, klik **Restart**.
- Setelah pemasangan, Anda perlu menyiapkan koneksi antara printer dan komputer Anda. Lihat ["Menyiapkan Printer"](#page-86-0) di halaman [33](#page-86-0).

#### <span id="page-85-1"></span>**Menghapus penginstalan driver printer**

Anda perlu menghapus penginstalan jika Anda ingin meng-upgrade perangkat lunak, atau jika penginstalan pertama gagal.

- **1** Pastikan Anda menghubungkan printer Anda ke komputer. Hidupkan komputer dan printer Anda.
- **2** Masukkan CD-ROM yang menyertai printer Anda ke dalam drive CD-ROM.
- **3** Klik dua kali **ikon CD-ROM** yang muncul pada desktop Macintosh Anda.
- **4** Klik dua kali folder **MAC\_Installer**.
- **5** Klik dua kali ikon **Installer**.
- **6** Masukkan kata sandi dan klik **OK**.
- **7** Jendela Samsung SPL Installer terbuka. Klik **Continue**.
- **8** Pilih **Uninstall** dan klik **Uninstall**.
- **9** Setelah selesai menghapus penginstalan, klik **Quit**.

### <span id="page-86-1"></span><span id="page-86-0"></span>**Menyiapkan Printer**

Penyiapan printer Anda akan bervariasi, bergantung pada kabel yang Anda gunakan untuk menghubungkan printer ke komputer kabel jaringan atau kabel USB.

### **Untuk yang terhubung ke jaringan**

**CATATAN:** *Beberapa printer tidak mendukung antarmuka jaringan. Sebelum menghubungkan printer Anda, pastikan printer Anda mendukung antarmuka jaringan dengan merujuk Spesifikasi Printer pada Panduan Pengguna Printer Anda.*

- **1** Ikuti panduan pada ["Menginstal Perangkat Lunak"](#page-85-0) di halaman [32](#page-85-0) untuk menginstal file PPD dan Filter di komputer Anda.
- **2** Buka folder **Applications** → **Utilities**, dan **Print Setup Utility**.
	- Untuk MAC OS 10.5~10.6, buka **System Preferences** dari folder **Applications**, kemudian klik **Print & Fax**.
- **3** Klik **Add** pada **Printer List**.
	- Untuk MAC OS 10.5~10.6, tekan ikon "**+**", selanjutnya akan muncul jendela display.
- **4** Untuk MAC OS 10.3, pilih tab **IP Printing**.
	- Untuk MAC OS 10.4, klik **IP Printer**.
	- •Untuk MAC OS 10.5~10.6, klik **IP**.
- **5** Pilih **Socket/HP Jet Direct** pada **Printer Type**. **SAAT MENCETAK DOKUMEN YANG TERDIRI DARI BANYAK HALAMAN, KINERJA PENCETAKAN DAPAT DITINGKATKAN DENGAN MEMILIH SOCKET UNTUK OPSI PRINTER TYPE.**
- **6** Masukkan alamat IP printer pada bidang **Printer Address**.
- **7** Masukkan nama antrean di bidang **Queue Name**. Jika Anda tidak dapat menentukan nama antrean untuk server printer Anda, cobalah menggunakan antrean standar terlebih dahulu.
- **8** Untuk MAC OS 10.3, jika Auto Select tidak berfungsi dengan baik, pilih **Samsung** pada **Printer Model** dan **name printer Anda** pada **Model Name**.
	- •Untuk MAC OS 10.4, jika Auto Select tidak berfungsi dengan baik, pilih **Samsung** pada **Printer Using** dan **name printer Anda** pada **Model**.
	- Untuk MAC OS 10.5~10.6, jika Auto Select tidak bekerja dengan benar, pilih **Select a driver to use...** dan nama printer Anda pada **Printer Using**.

Alamat IP printer Anda muncul di **Printer List**, dan ditetapkan sebagai printer standar.

**9** Klik **Add**.

### **Untuk yang terhubung ke USB**

- **1** Ikuti panduan pada ["Menginstal Perangkat Lunak"](#page-85-0) di halaman [32](#page-85-0) untuk menginstal file PPD dan Filter di komputer Anda.
- **2** Buka folder **Applications** → **Utilities**, dan **Print Setup Utility**.
	- Untuk MAC OS 10.5~10.6, buka **System Preferences** dari folder **Applications**, kemudian klik **Print & Fax**.
- **3** Klik **Add** pada **Printer List**.
	- •Untuk MAC OS 10.5~10.6, tekan ikon "**+**", selanjutnya akan muncul jendela display.
- **4** Untuk MAC OS 10.3, pilih tab **USB**.
	- Untuk MAC OS 10.4, klik **Default Browser** dan carilah koneksi USB.
	- Untuk MAC OS 10.5~10.6, klik **Default** dan carilah koneksi USB.
- **5** Untuk MAC OS 10.3, jika Auto Select tidak berfungsi dengan baik, pilih **Samsung** pada **Printer Model** dan **name printer Anda** pada **Model Name**.
	- •Untuk MAC OS 10.4, jika Auto Select tidak berfungsi dengan baik, pilih **Samsung** pada **Printer Using** dan **name printer Anda** pada **Model**.
	- Untuk MAC OS 10.5~10.6, jika Auto Select tidak bekerja dengan benar, pilih **Select a driver to use...** dan nama printer Anda pada **Printer Using**.

Alamat IP printer Anda muncul di **Printer List**, dan ditetapkan sebagai printer standar.

**6** Klik **Add**.

### <span id="page-87-0"></span>**Mencetak**

#### **CATATAN:**

- Jendela properti printer Macintosh yang tampak pada Panduan Pengguna ini mungkin berbeda bergantung pada printer yang digunakan. Tetapi komposisi jendela properti printer sama.
- *Anda dapat memeriksa nama printer Anda pada CD-ROM yang disertakan.*

### <span id="page-87-1"></span>**Mencetak Dokumen**

Jika Anda mencetak dengan Macintosh, Anda perlu memeriksa pengaturan perangkat lunak printer pada setiap aplikasi yang Anda gunakan. Ikuti langkah berikut untuk mencetak dari Macintosh.

- **1** Buka aplikasi Macintosh dan pilih file yang ingin Anda cetak.
- **2** Buka menu **File** dan klik **Page Setup** (**Document Setup** pada beberapa aplikasi).
- **3** Pilih ukuran kertas, arah kertas, penskalaan dan opsi lainnya, lalu klik **OK**.

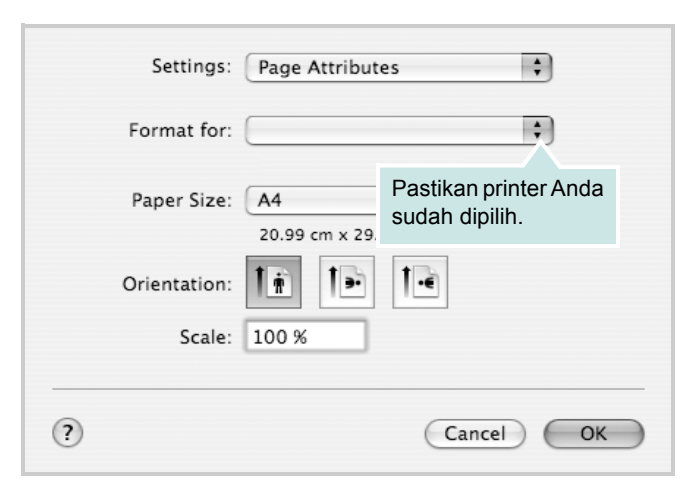

<sup>▲</sup> Mac OS 10.4

- **4** Buka menu **File** dan klik **Print**.
- **5** Pilih jumlah salinan yang Anda inginkan dan tunjuk halaman mana yang ingin Anda cetak.
- **6** Klik **Print** setelah Anda menyelesaikan pengaturan opsi-opsi ini.

### <span id="page-87-2"></span>**Mengubah Pengaturan Printer**

Anda dapat menggunakan fitur pencetakan lanjut saat menggunakan printer Anda.

Dari aplikasi Macintosh Anda, pilih **Print** dari menu **File**. Nama printer yang muncul pada jendela properti printer mungkin berbeda, bergantung pada printer yang digunakan. Kecuali namanya, komposisi jendela properti printer sama.

#### **CATATAN:**

• Opsi pengaturan ini mungkin berbeda, bergantung pada printer dan versi OS Macintosh.

#### **Layout**

Tab **Layout** menyediakan opsi untuk mengatur bagaimana tampilan dokumen pada halaman hasil cetak. Anda dapat mencetak beberapa halaman di atas selembar kertas. Pilih **Layout** dari daftar turunbawah **Presets** untuk mengakses fitur-fitur berikut.

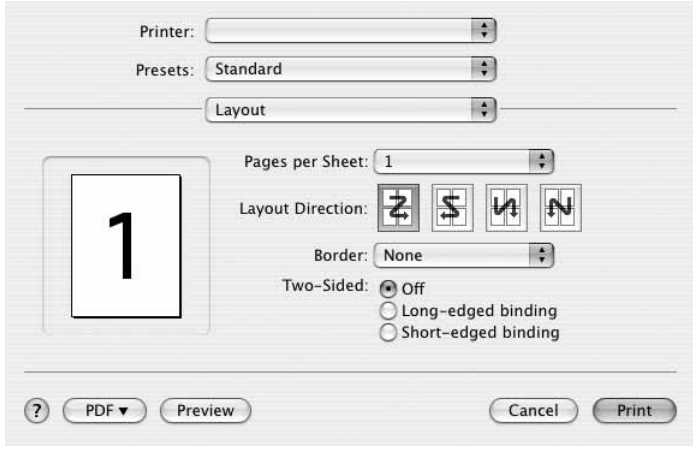

#### ▲ Mac OS 10.4

- **Pages per Sheet**: Fitur ini menentukan berapa banyakan halaman yang dicetak di atas satu halaman. Untuk detil lebih lanjut, lihat "Mencetak Beberapa Halaman pada Selembar Kertas" pada kolom di samping.
- **Layout Direction**: Anda dapat memilih arah pencetakan pada halaman itu seperti contoh yang ditampilkan di IU.

#### **Graphics**

Tab **Graphics** memberi opsi untuk memilih **Resolution(Quality)** dan **Darkness**. Pilih **Graphics** dari daftar turun-bawah **Presets**' untuk mengakses fitur-fitur grafis.

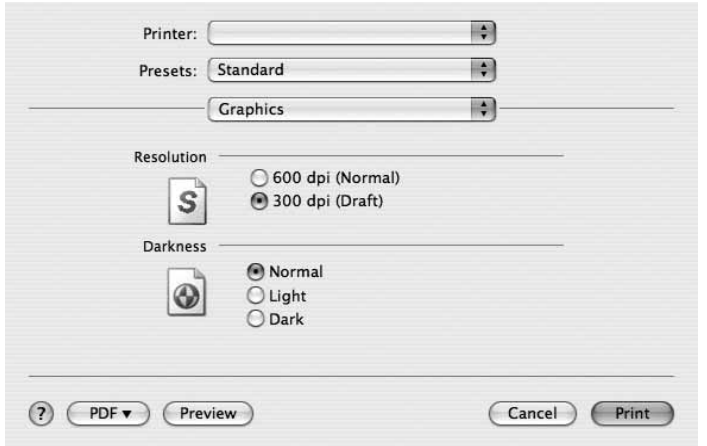

#### ▲ Mac OS 10.4

- **Resolution(Quality)**: Anda dapat memilih resolusi pencetakan. Semakin tinggi pengaturannya, semakin tajam kejernihan karakter dan grafis yang dicetak. Pengaturan yang lebih tinggi mungkin juga memperlama waktu yang diperlukan untuk mencetak dokumen.
- **Darkness**: Gunakan opsi ini untuk memperterang hasil pekerjaan pencetakan Anda.
	- **Normal**: Setelan ini adalah untuk dokumen normal.
	- **Light**: Setelan ini adalah untuk garis yang lebih tebal atau gambar skala abu-abu yang lebih gelap.
	- **Dark**: Setelan ini adalah untuk garis yang lebih tipis, definisi yang lebih tinggi dalam grafis, dan gambar skala abu-abu yang lebih terang.

#### **Paper**

Atur **Paper Type** agar bersesuaian dengan kertas yang dimuatkan di baki yang menjadi sumber kertas yang ingin dicetak. Dengan begitu Anda akan mendapatkan kualitas cetak terbaik. Jika Anda memuatkan jenis materi cetak yang berbeda, pilih jenis kertas yang sesuai.

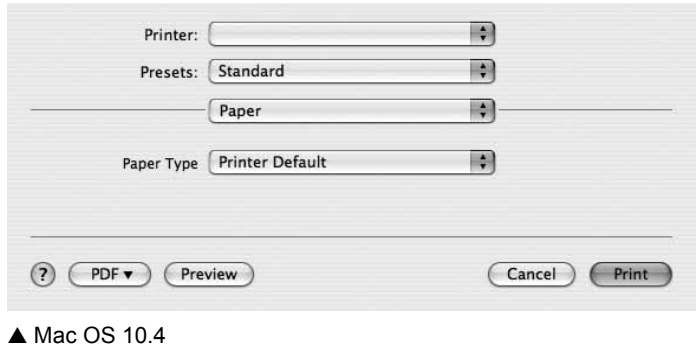

#### **Printer Setting**

Tab ini menyediakan opsi untuk memilih jenis kertas dan mengatur kualitas cetak. Pilih **Printer Setting** dari daftar turun-bawah **Presets**' untuk mengakses fitur-fitur berikut:

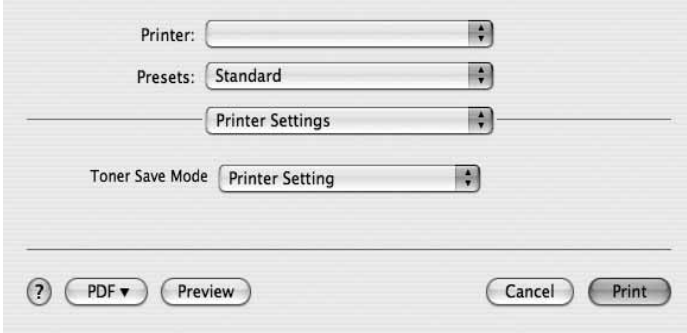

#### ▲ Mac OS 10.4

- <span id="page-88-0"></span>• **Toner Save Mode:** Jika opsi ini dipilih, masa pakai kartrid toner Anda akan lebih lama dan biaya per halaman akan lebih murah, tanpa mengurangi kualitas cetak secara signifikan. *Beberapa printer tidak mendukung fitur ini.*
	- **Printer Setting**: Jika Anda memilih opsi ini, fitur ini akan ditentukan oleh pengaturan yang telah Anda lakukan pada panel kontrol printer.
	- **On**: Pilih opsi ini agar printer menggunakan toner yang lebih sedikit untuk setiap halaman.
	- **Off**: Jika Anda tidak perlu menghemat toner saat mencetak dokumen, pilihlah opsi ini.

### <span id="page-89-1"></span>**Mencetak Beberapa Halaman Pada Selembar Kertas**

Anda dapat mencetak lebih dari satu halaman di atas selembar kertas. Fitur ini menyediakan cara hemat untuk mencetak halaman draf.

- **1** Dari aplikasi Macintosh Anda, pilih **Print** dari menu **File**.
- **2** Pilih **Layout**.

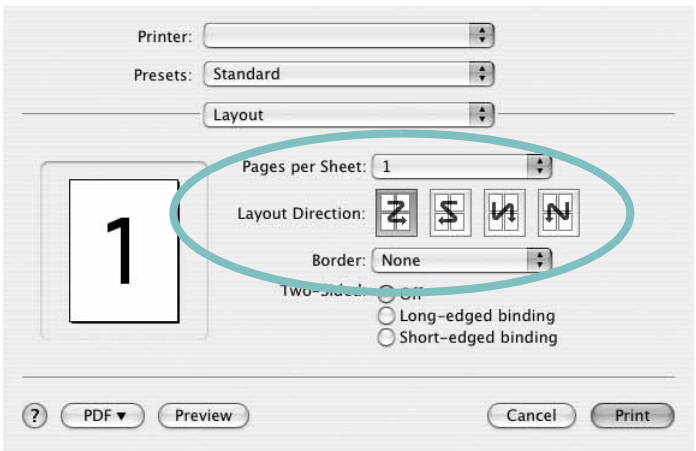

- ▲ Mac OS 10.4
- **3** Pilih jumlah halaman yang ingin Anda cetak di atas selembar kertas pada daftar turun-bawah **Pages per Sheet**.
- **4** Pilih urutan halaman dari opsi **Layout Direction**.

Untuk mencetak pembatas mengelilingi setiap halaman pada lembar tersebut, pilih opsi yang Anda inginkan dari daftar turunbawah **Border**.

**5** Klik **Print**, dan printer akan mencetak sejumlah halaman yang dipilih pada satu sisi dari setiap halaman.

### <span id="page-89-0"></span>**Memindai**

Anda dapat memindai dokumen dengan menggunakan **Image Capture**. Macintosh OS menawarkan **Image Capture**.

- **1** Pastikan bahwa mesin dan komputer dihidupkan dan satu sama lain terhubung dengan benar.
- **2** Tempatkan sebuah dokumen menghadap ke bawah di atas kaca dokumen. ATAU masukkan dokumen(-dokumen) menghadap ke bawah ke dalam ADF (atau DADF).
- **3** Mulai **Applications** dan klik **Image Capture**.

**Catatan:** Jika pesan **No Image Capture device connected** muncul, lepas koneksi kabel USB dan hubungkan kembali. Jika masalah tetap terjadi, silakan lihat bantuan **Image Capture**.

- **4** Atur opsi pemindaian dari program ini.
- **5** Lakukan pemindaian dan simpan gambar yang sudah dipindai.

#### **Catatan:**

- Untuk mendapatkan informasi lebih lanjut tentang cara menggunakan **Image Capture**, silakan lihat bantuan **Image Capture**.
- Jika Anda ingin memindai via DADF, gunakan perangkat lunak yang memenuhi standar TWAIN.
- Anda juga dapat memindai dengan menggunakan perangkat lunak yang kompatibel dengan TWAIN, seperti Adobe Photoshop. (Hanya untuk Macintosh OS X 10.3.9 atau di atasnya.)
- Proses pemindaian berbeda-beda bergantung pada perangkat lunak yang kompatibel dengan TWAIN. Silakan lihat panduan pengguna perangkat lunak tersebut.

# **BAGIAN PERANGKAT LUNAK INDEKS**

### **A**

[arah, cetak 29](#page-82-1) [Windows 9](#page-62-0)

### **B**

[bahasa, ganti 5](#page-58-0) [bantuan, gunakan 12](#page-65-0)

### **C**

cetak [dari dokumen Windows 7](#page-60-0) [dari Macintosh 34](#page-87-0) [dokumen 7](#page-60-0) N-up [Macintosh 36](#page-89-1) [Windows 13](#page-66-0) [overlay 16](#page-69-0) [pas dengan halaman 14](#page-67-0) [penskalaan 14](#page-67-1) [poster 15](#page-68-0) [PRN 8](#page-61-1) [tanda air 15](#page-68-0)

### **D**

dokumen, cetak [Macintosh 34](#page-87-1) [Windows 7](#page-60-0) driver MFP, instal [Linux 24](#page-77-2) driver printer, instal [Linux 24](#page-77-2)

### **H**

hapus penginstalan, perangkat lunak [Macintosh 32](#page-85-1) [Windows 6](#page-59-0) [hemat toner, atur 10,](#page-63-0) [35](#page-88-0)

### **I**

instal driver printer [Macintosh 32](#page-85-2) [Windows 4](#page-57-0)

#### **J**

jenis kertas, atur [cetak 29](#page-82-1)

### **L**

Linux [driver, instal 24](#page-77-2) [memindai 29](#page-82-2) [mencetak 28](#page-81-2) [properti printer 28](#page-81-3)

#### **M**

Macintosh driver [hapus penginstalan 32](#page-85-1) [instal 32](#page-85-2) [memindai 36](#page-89-0) [mencetak 34](#page-87-0) [menyiapkan printer 33](#page-86-1) [memandai dari Macintosh 36](#page-89-0) membatalkan [pemindaian 21](#page-74-0) memindai [driver WIA 20](#page-73-0) [Linux 29](#page-82-2) [SmarThru 18](#page-71-0) [TWAIN 20](#page-73-1) mencetak [dari Linux 28](#page-81-4) menghapus penginstalan driver MFP [Linux 25](#page-78-0) menginstal [perangkat lunak Linux 24](#page-77-3) [monitor status, gunakan 22](#page-75-0)

### **O**

overlay [buat 16](#page-69-1) [cetak 16](#page-69-2) [hapus 16](#page-69-3)

### **P**

[pencetakan lanjut, gunakan 13](#page-66-1) pencetakan n-up [Macintosh 36](#page-89-1) [Windows 13](#page-66-2) pengaturan [favorit 12](#page-65-1) [hemat toner 10](#page-63-1) [kegelapan 10](#page-63-1) [mode gambar 10](#page-63-1) [opsi true-type 10](#page-63-1) resolusi [Windows 10](#page-63-2) [pengaturan favorit, gunakan 12](#page-65-2) perangkat lunak hapus penginstalan [Macintosh 32](#page-85-1) [Windows 6](#page-59-0) instal [Macintosh 32](#page-85-2) [Windows 4](#page-57-1) instal-ulang [Windows 6](#page-59-1) persyaratan sistem [Macintosh 32](#page-85-2) perangkat lunak printer hapus penginstalan [Macintosh 32](#page-85-1) [Windows 6](#page-59-0) instal [Macintosh 32](#page-85-3) [Windows 4](#page-57-1) [poster, cetak 14](#page-67-2) [properti ekstra, atur 11](#page-64-0) [properti grafis, atur 10](#page-63-3) [properti kertas, atur 9](#page-62-1) properti printer [Linux 28](#page-81-5) properti printer, atur [Macintosh 34](#page-87-2) [Windows 8](#page-61-0) properti tata letak, atur [Windows 9](#page-62-2)

### **R**

resolusi [mencetak 29](#page-82-3) [resolusi cetak 29](#page-82-3) resolusi printer, atur [Windows 10](#page-63-2)

### **S**

[sumber kertas, atur 29](#page-82-3) [Windows 10](#page-63-4)

### **T**

tanda air [buat 15](#page-68-1) [cetak 15](#page-68-0) [edit 15](#page-68-2) [hapus 15](#page-68-3) [TWAIN, pindai 20](#page-73-1)

### **U**

[ukuran kertas, atur 9](#page-62-3) [cetak 29](#page-82-1)

### **W**

[WIA, pindai 20](#page-73-0)